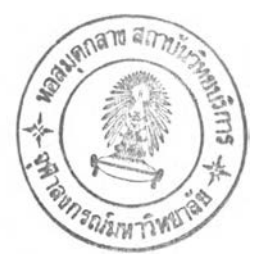

บทที่ 3 การออกแบบระบบ

#### **3.1 แนวทางการออกแบบระบบ**

**จากการศึกษาและวิเคราะห์ขั้นตอน การจัดทำงบประมาณระดับรายการ ของสำนัก งบประมาณ พบว่า กรม จะมีส่วนร่วมดำเนินการจัดทำงบประมาณด้วย เช่น การจัดทำทะเบียน กรม อาทิ ทะเบียนรหัสหน่วยงานย่อย ทะเบียนรหัสกิจกรรม ทะเบียนรหัสรายการหลักกรม และทะเบียนรหัสรายการย่อยกรม เป็นด้น นอกจากนั้นกรมยังมีส่วนในการรวบรวมข้อมูลการ จัดทำงบประมาณในขันตอนประมาณการกรมและคำของบประมาณ ดังนั้นในการวิจัยนี้ ผู้วิจัย จึงได้ใช้แนวทางการจัดทำงบประมาณที่สำนักงบประมาณและกรมปฏิบัติร่วมกัน เป็นเงื่อนไข หนึ่งในการวิเคราะห์และออกแบบระบบจัดทำงบประมาณ เพื่อคงขั้นตอนปฏิบัติซึ่งเป็น ระเบียบของทางราชการไว้ โดยมีลำดับขั้นตอนการดำเนินงานของระบบโดยสรุป ดังรูปที่ 3.1**

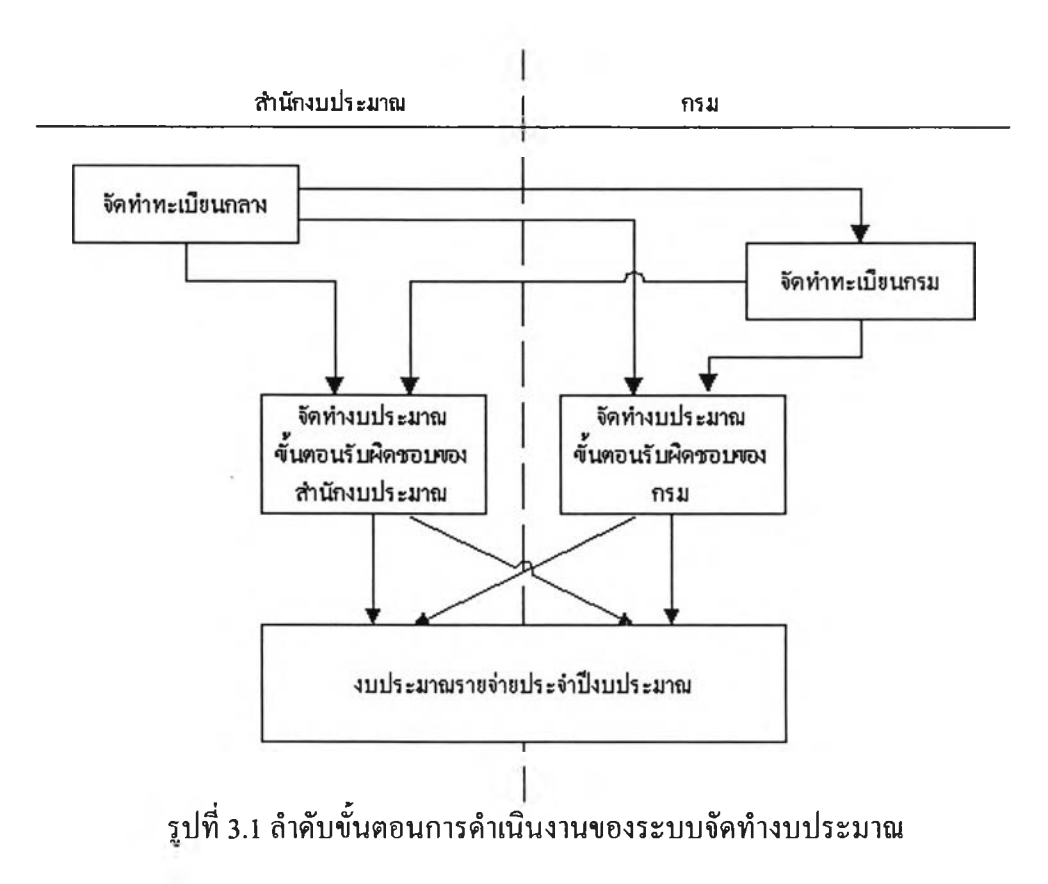

**จากรูปที่ 3.1 ขันตอนการจัดทำงบประมาณรายจ่ายประจำปีเริ่มต้นเมื่อสำนักงบประมาณ จัดทำข้อมูลทะเบียนกลาง ได้แก่ ทะเบียนรหัสหน่วยงาน ทะเบียนรหัสโครงสร้างแผนงาน ทะเบียนรหัสลักษณะงาน ทะเบียนรหัสงาน/โครงการ ทะเบียนรหัสประเภทกิจกรรม ทะเบียน รหัสประเภทรายการ ทะเบียนรหัสรายการกลาง และทะเบียนรหัสสถานที่ แล้วส่งข้อมูล ทะเบียนกลางมาให้กรม กรมจะดำเนินการจัดทำข้อมูลทะเบียนกรม โดยอ้างอิงกับทะเบียน กลางที่ได้รับ โดยทะเบียนกรมจะประกอบด้วย ทะเบียนรหัสหน่วยงานย่อย ทะเบียนรหัส กิจกรรม ทะเบียนรหัสรายการหลักกรม และทะเบียนรหัสรายการย่อยกรม แล้วส่งข้อมูล ทะเบียนกรม กลับไปให้สำนักงบประมาณ เพื่อประมวลเข้าระบบงานกลางของสำนัก งบประมาณ จากนันกรมและสำนักงบประมาณโดยสำนักวิเคราะห์งบประมาณที่รับผิดชอบ กรมนันๆ จะประมวลข้อมูลการจัดทำงบประมาณในความรับผิดชอบ โดยอ้างอิงกับทะเบียน รหัสต่างๆ ในการนึกรมจะรับผิดชอบการประมวลข้อมูลประมาณการงบประมาณและคำขอตั้ง งบประมาณของกรม และสำนักงบประมาณจะรับผิดชอบการพิจารณาจัดสรรข้อมูลตามลำดับ ขันโดยเริ่มจากการพิจารณาข้อมูลประมาณการและคำขอตั้งงบประมาณของกรม แล้วนำเสนอ คณะอนุกรรมการและคณะกรรมการภายในสำนักงบประมาณ จากนั้นจึงเข้าสู่กระบวนการทาง รัฐสภา โดยมีลำดับการประมวลข้อมูล ตามระยะเวลาที่กำหนดไว้ในปฏิทินงบประมาณ ซึ่งใน ระหว่างนึกรมและสำนักงบประมาณจะมีการรับ-ส่งข้อมูลที่จำเป็นและเกี่ยวข้องทั้งหมดที่อาจมี การแก้ไข เปลี่ยนแปลง หรือเพิ่มเติม เพื่อปรับปรุงฐานข้อมูลของทั้งสองฝ่ายให้สอดคล้อง ตรงกันอยู่เสมอ**

# **3.2 ก ารวิเค ราะห ์แล ะอ อก แบ บ ระบ บ**

**ในการวิจัยครังนึผู้วิจัยได้ใช้การพัฒนาซอฟต์แวร์ แบบเรชันแนลออบเจ็กต์ทอรีโพรเซส และ,ใช้ภาษายูเอ็มแอล เป็นเครื่องมือสำหรับสร้างหรือแสดงระบบต่างๆ โดยแบ่งการพัฒนา ซอฟต์แวร์ออกเป็น 4 ระยะดังนี้**

# **3.2.1 ระยะอินเซ็ปชัน**

**ผู้วิจัยได้ใช้แบบจำลองยูสเคสเป็นเครื่องมือในการศึกษา โดยแบ่งระดับของยูสเคส ออกเป็น 2 ระดับ คือ ยูสเคสระดับที่ 1 แสดงภาพในแนวกว้างเป็นแผนภาพหลัก (Main Diagram) เพื่อให้มองเห็นภาพโดยรวมของระบบ ว่าประกอบด้วยระบบย่อยอะไรบ้างและ** **ยูสเคสระดับที่ 2 ภาพในแนวลึก เป็นแผนภาพของยูสเคสย่อย สำหรับแสดงกระบวนการ ทำงานของระบบย่อยที่ประกอบกันเป็นยูสเคสระดับที่ 1 ซึ่งมีรายละเอียดดังต่อไปนี้**

**3.2.1.1 แผนภาพยูสเคสระดับที่ 1**

**เป็นแผนภาพหลักแสดงให้เห็น แบบจำลองความต้องการของระบบจัดทำ งบประมาณโดยรวม ว่าจะระบบจะมีแอคเตอร์ใดเป็นผู้ใช้งานและใช้งานอะไรบ้าง โดยใน แผนภาพนีจะประกอบด้วย 7 ยูสเคส และ 5 แอคเตอร์ ดังรูปที่ 3.2**

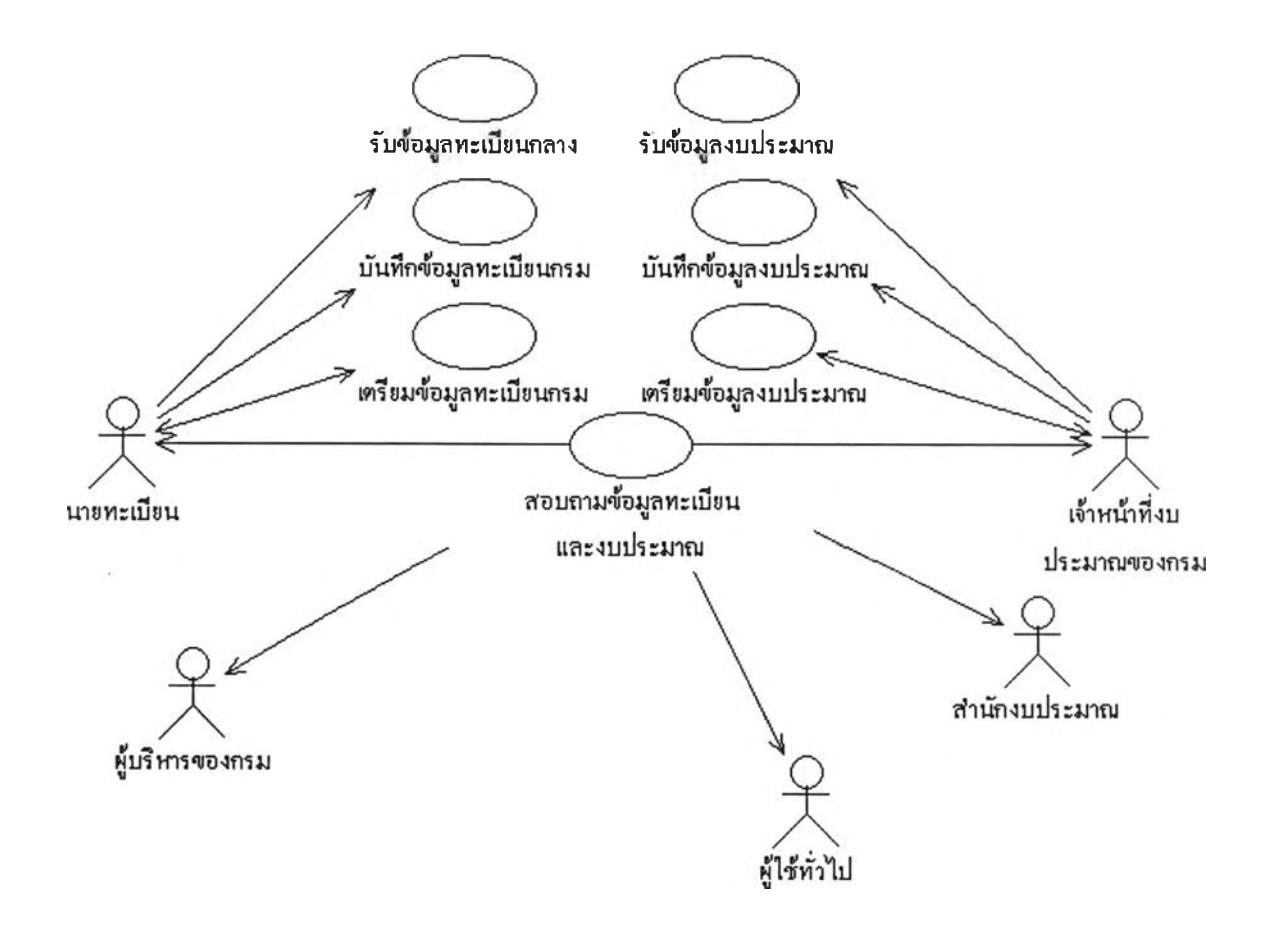

**รูปที่ 3.2 แผนภาพหลักแสดงยูสเคสระบบจัดทำงบประมาณ**

**จากรูปที่ 3.2 ระบบจัดทำงบประมาณมีแอคเตอร์ที่เกี่ยวช้อง 5 แอคเตอร์ คือ สำนักงบประมาณ เจ้าหน้าที่งบประมาณของกรม นายทะเบียน ผู้บริหารของกรม และผู้ใช้ ทั่วไป ซึ่งแอคเตอร์ต่างๆ จะมีบทบาทและหน้าที่ที่เกี่ยวช้องกับระบบจัดทำงบประมาณแตกต่าง กันไป ดังแสดงรายละเอียดในตารางที่ 3.1**

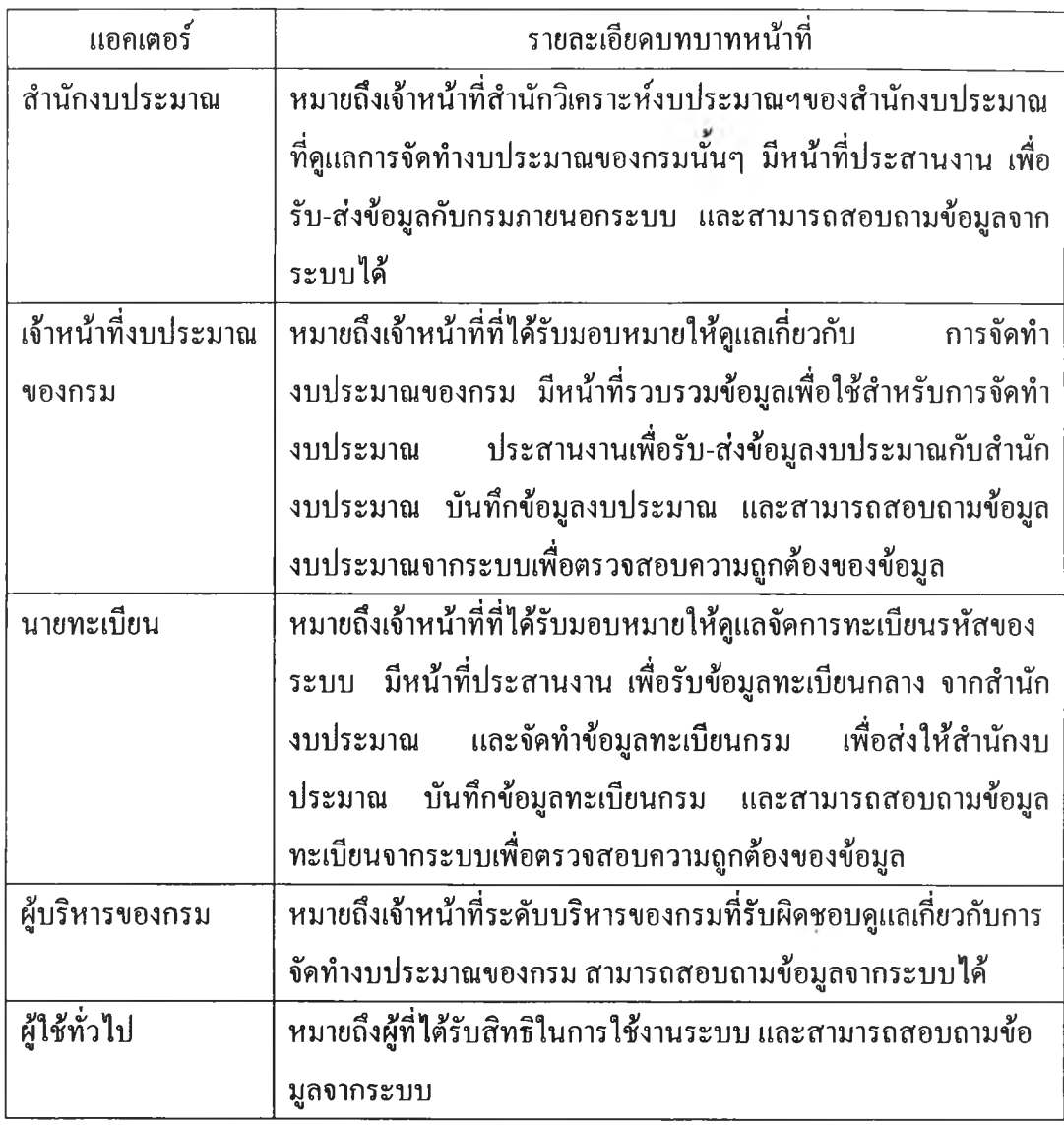

**ตารางที่ 3.1 แสดงแอคเตอร์และบทบาทหน้าที่ที่เกี่ยวข้องกับระบบจัดทำงบประมาณ**

**และมียูสเคสที่เกี่ยว1ข้อง 7 ยูสเคส ดังต่อไปนี้**

1**) ยูสเคสรับข้อมูลทะเบียนกลาง**

**เป็นยูสเคสสำหรับแสดงกระบวนการทำงาน เมื่อนายทะเบียน**

**ต้องการรับข้อมูลทะเบียนกลางจากสำนักงบประมาณเข้าระบบกรม**

2**) ยูสเคสบันทึกข้อมูลทะเบียนกรม เป็นยูสเคสสำหรับแสดงกระบวนการทำงาน เมื่อนายทะเบียน ต้องการบันทึกข้อมูลทะเบียนกรม**

**3) ยูสเคสเตรียมข้อมูลทะเบียนกรม เป็นยูสเคสสำหรับแสดงกระบวนการทำงาน เมื่อนายทะเบียน ต้องการจัดทำแฟ้มข้อมูลทะเบียนกรม เพื่อส่งให้สำนักงบประมาณใช้งานต่อไป**

**4) ยูสเคสรับ'ข้อมูลงบประมาณ เป็นยูสเคสสำหรับแสดงกระบวนการทำงาน เมื่อเจ้าหน้าที่ งบประมาณของกรม ต้องการประมวลผลรับข้อมูลงบประมาณขั้นตอนที่สำนักงบประมาณ จัดทำ เข้าระบบกรม**

**5) ยูสเคสบันทึกข้อมูลงบประมาณ เป็นยูสเคสสำหรับแสดงกระบวนการทำงาน เมื่อเจ้าหน้าที่ งบประมาณของกรมต้องการบันทึกข้อมูลงบประมาณเข้าระบบกรม**

6**) ยูสเคสเตรียมข้อมูลงบประมาณ เป็นยูสเคสสำหรับแสดงกระบวนการทำงาน เมื่อเจ้าหน้าที่ งบประมาณของกรมต้องการจัดทำแฟ้มข้อมูลงบประมาณขั้นตอนที่กรมจัดทำ เพื่อส่งให้สำนัก งบประมาณ**

**7) ยูสเคสสอบถามข้อมูลทะเบียนและข้อมูลงบประมาณ เป็นยูสเคสสำหรับแสดงกระบวนการทำงาน เมื่อผู้ใช้ต้องการสอบ ถามข้อมูลทะเบียนกลาง ข้อมูลทะเบียนกรม หรือข้อมูลงบประมาณ จากระบบกรม**

**3.2.1.2 แผนภาพยูสเคสระดับที่ 2**

**จากรูปที่ 3.2 ที่แสดงแผนภาพหลักยูสเคสระดับที่ 1 ของระบบจัดทำ งบประมาณ สามารถแบ่งยูสเคสแยกออกเป็นแผนภาพระดับที่ 2 ไต้ดังต่อไปนี้**

### 1**) แผนภาพรับข้อมูลทะเบียนกลาง**

**เป็นแผนภาพแสดงขอบเขตการทำงาน สำหรับประมวลผลข้อมูล จากแฟ้มข้อมูลทะเบียนกลาง 8 แฟ้ม ประกอบด้วย แฟ้มข้อมูลทะเบียนหน่วยงาน แฟ้มข้อมูล ทะเบียนโครงสร้างแผนงาน แฟ้มข้อมูลทะเบียนลักษณะงาน แฟ้ม'ข้อมูลทะเบียนงาน/โครงการ แฟ้มข้อมูลทะเบียนประเภทกิจกรรม แฟ้มข้อมูลทะเบียนประเภทรายการ แฟ้มข้อมูลทะเบียน รายการกลาง และแฟ้มข้อมูลทะเบียนสถานที่ ที่ได้รับจากสำนักงบประมาณ เข้าเก็บไว้ใน ฐานข้อมูลของระบบ ประกอบด้วยยูสเคสย่อย 4 ยูสเคส ตามรูปที่ 3.3**

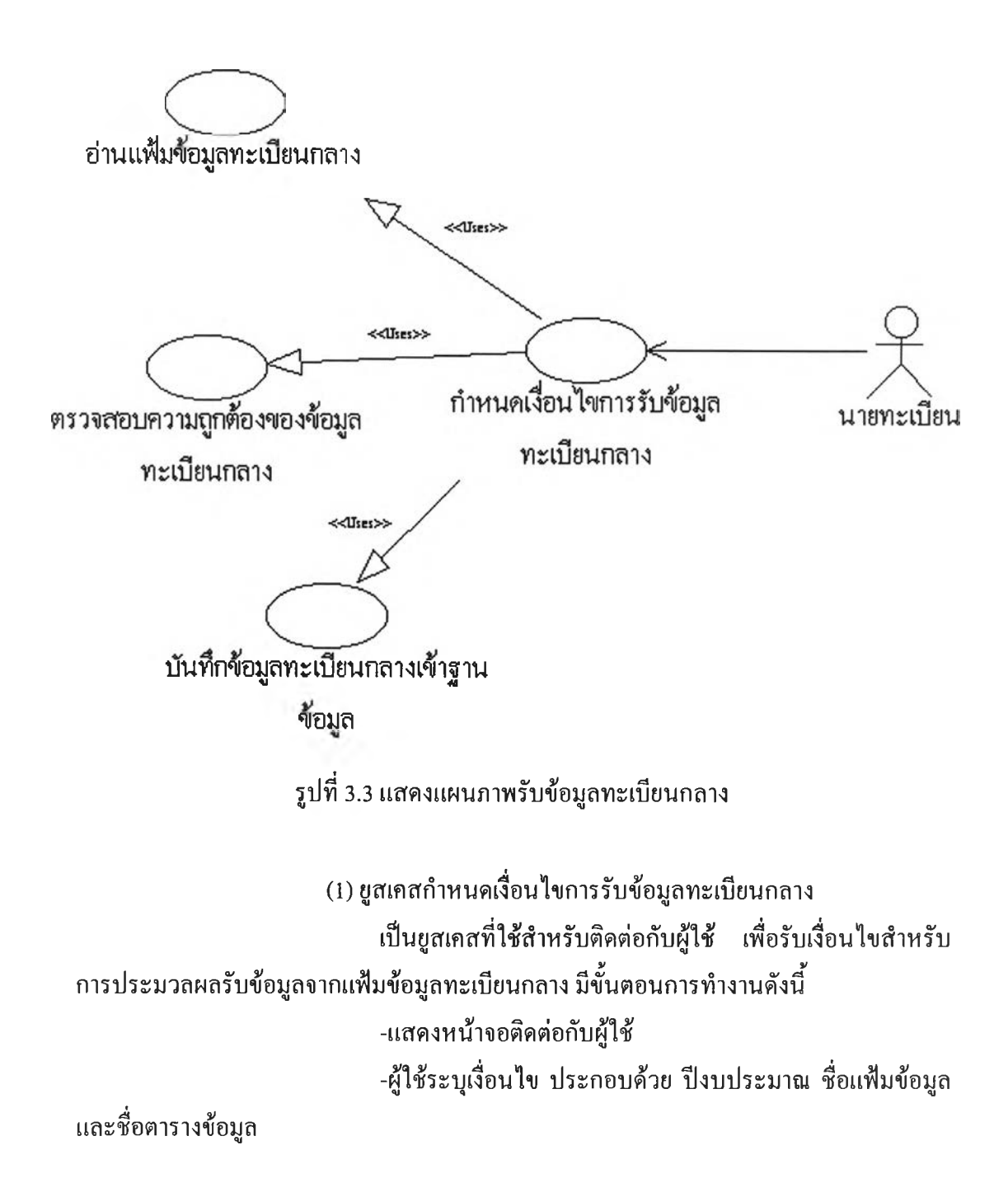

**-เรียกใช้ยูสเคสอ่านแฟ้มข้อมูลทะเบียนกลาง ยูสเคสตรวจ**

**สอบความถูกต้องของข้อมูลทะเบียนกลาง และยูสเคสบันทึกข้อมูลทะเบียนกลางเข้าฐานข้อมูล โดยส่งค่าปีงบประมาณ ชื่อแฟ้มข้อมูล และชื่อตารางข้อมูลที่ผู้ใช้เลือกไปด้วย**

**(2) ยูสเคสอ่านแฟ้มข้อมูลทะเบียนกลาง เป็นยูสเคสที่ใช้สำหรับอ่านข้อมูลจากแฟ้มข้อมูล ตามชื่อแฟ้ม ที่กำหนด ทำหน้าที่เปิดแฟ้ม อ่านข้อมูลจากแฟ้ม และปิดแฟ้มข้อมูลตามที่ยูสเคสกำหนด เงื่อนไขร้องขอ**

**(3) ยูสเคสตรวจสอบความถูกต้องของข้อมูลทะเบียนกลาง เป็นยูสเคสที่ใช้สำหรับตรวจสอบความถูกต้อง ของข้อมูลตาม เงื่อนไขในการตรวจสอบข้อมูลของแต่ละตารางตามกำหนด**

**(4) ยูสเคสบันทึกข้อมูลทะเบียนกลางเข้าฐานข้อมูล เป็นยูสเคสที่ใช้สำหรับบันทึกข้อมูลเข้าทะเบียนกลาง ตามชื่อ ตารางที่กำหนด หากมีข้อมูลเดิมอยู่ จะถูกบันทึกทับลงไป**

2**) แผนภาพบันทึกข้อมูลทะเบียนกรม**

**เป็นแผนภาพแสดงขอบเขตการทำงาน สำหรับบันทึกแก้ไขข้อมูล ทะเบียนกรม 4 ทะเบียน ประกอบด้วย ทะเบียนหน่วยงานย่อย ทะเบียนกิจกรรม ทะเบียน รายการหลักกรม และทะเบียนรายการย่อยกรม ประกอบด้วยยูสเคสย่อย 5 ยูสเคส ตามรูปที่ 3.4**

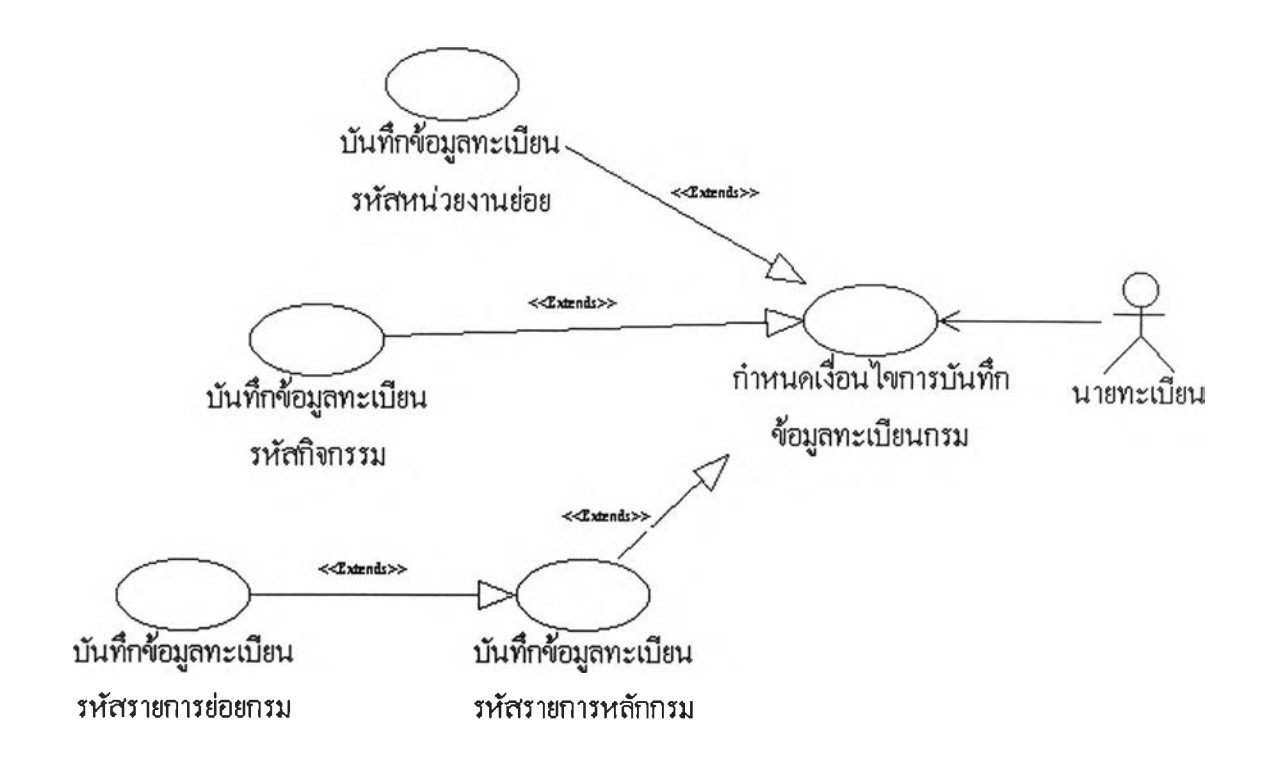

# **รูปที่ 3.4 แสดงแผนภาพบันทึกข้อมูลทะเบียนกรม**

**(1) ยูสเคสกำหนดเงื่อนไ^การบันทึกข้อมูลทะเบียนกรม**

**เป็นยูสเคสที่ใช้สำหรับเลือกข้อมูลทะเบียนกรม ที่ต้องการ**

**บันทึกแก้ไข โดยมีขั้นตอนการทำงานดังนี้**

**•แสดงหน้าจอให้ผู้ใช้เลือกชื่อทะเบียนกรมที่ต้องการ บันทึก**

**แก้ไข ประกอบด้วย ทะเบียนหน่วยงานย่อย ทะเบียนกิจกรรม และทะเบียนรายการหลักกรม •เรียกใช้งานยูสเคส สำหรับบันทึกข้อมูลตามชื่อทะเบียนที่**

**ผู้ใช้เลือก ดังต่อไปนี คือ ยูสเคสบันทึกข้อมูลทะเบียนรหัสหน่วยงานย่อย ยูสเคสบันทึกข้อ มูลทะเบียนรหัสกิจกรรม และยูสเคสบันทึกข้อมูลทะเบียนรหัสรายการหลักกรม ตามลำดับ**

**(2) ยูสเคสบันทึกข้อมูลทะเบียนรหัสหน่วยงานย่อย**

**เป็นยูสเคสที่ใช้สำหรับบันทึกข้อมูล ทะเบียนรหัสหน่วย**

**งานย่อย ซึ่งประกอบด้วย ปีงบประมาณ รหัสกรม รหัสหน่วยงานย่อย ชื่อหน่วยงานย่อยในการ นีผู้ใช้จะสามารถทำการก้นหาข้อมูล เพิ่มข้อมูล แก้ไขข้อมูล และลบข้อมูล โดยมีขันตอนการ ทำงานดังนี้**

# **- เมื่อต้องการค้นหาข้อมูล**

**ผู้ใช้จ ะเลือกกดปม "ค้นหา" แล้วระบุค่าที่จะใช้เป็น เงื่อนไขในการค้นหา ระบบจะทำการค้นหาข้อมูลตามเงื่อนไขที่ระบุ แล้วแสดงข้อมูลบนจอ ภาพ หากมีข้อมูลมากกว่าหนึ่งรายการ จะมี'ปมเลื่อนรายการให้ใช้งาน ประกอบด้วยปม ๆ<" เพื่อเลื่อนไปรายการแรก (MoveFirst) ปม "<" เพื่อเลื่อนไปรายการก่อนหน้าหนึ่งรายการ (MovePrevious) ปม ">" เพื่อเลื่อนไปรายการถัดไปหนึ่งรายการ (MoveNext) และปม ">|" เพื่อ เลื่อนไปรายการสุดท้าย (MoveLast) โดยในระหว่างที่แสดงข้อมูลจากการค้นหา ผู้ใช้สามารถ เลือกทำการแก้ไขหรือลบรายการที่แสดงอยู่ขณะ'นั้น หรือเพิ่มข้อมูลใหม่ไต้**

**- เมื่อต้องการเพิ่มข้อมูล**

**ผู้ใช้จะเลือกกดปม "เพิ่ม" ระบบจะเคลียร์ค่าต่างๆ ใน ช่องรับข้อมูลที่ค้างอยู่ เพื่อให้ผู้ใช้บันทึกข้อมูลตามต้องการ แล้วจัดเก็บลงฐานข้อมูลกรม**

**- เมื่อต้องการแก้ไขข้อมูล**

**ผู้ใช้จะต้องค้นหาข้อมูลก่อน แล้วจึงกดปม "แก้ไข" ระบบจะอนุญาต ให้แก้ไขข้อมูลรายการ ที่กำลังแสดงอยู่บนหน้าจอขณะนั้น จากนั้นจัดเก็บลง ฐานข้อมูลกรม**

**- เมื่อต้องการลบข้อมูล**

**ผู้ใช้จะต้องค้นหาข้อมูลค่อน แล้วจึงกดปม "ลบ" ระบบจะทำการลบข้อมูลรายการที่กำลังแสดงอยู่บนหน้าจอขณะนั้น ออกจากฐานข้อมูลกรม**

**(3) ยูสเคสบันทึกข้อมูลทะเบียนรหัสกิจกรรม**

**เป็นยูสเคส ที่ใช้สำหรับบันทึกข้อมูลทะเบียนรหัสกิจกรรม ซึ่งประกอบด้วย ปีงบประมาณ รหัสกรม รหัสกิจกรรม ชื่อกิจกรรม หมายเหตุ หน่วยนับที่! หน่วยนับที่2 หน่วยนับที่3 หน่วยนับที่4 หน่วยนับที่ร รหัสประเภทกิจกรรม ปีเริ่มต้น และปีสิน สุด ในการนีผู้ใช้จะสามารถทำการค้นหาข้อมูล เพิ่มข้อมูล แก้ไขข้อมูล และลบข้อมูล โดยมี ขันตอนการทำงานเหมือนยูสเคสบันทึกข้อมูลทะเบียนรหัสหน่วยงานย่อย**

**(4) ยูสเคสบันทึกข้อมูลทะเบียนรหัสรายการหลักกรม**

**เป็นยูสเคล ที่ใช้สำหรับบันทึกข้อมูลทะเบียนรหัสรายการ หลักกรม ซึ่งประกอบด้วย ปีงบประมาณ รหัสกรม รหัสหมวดรายจ่าย รหัสรายการหลัก ชื่อ รายการหลัก รหัสรายการกลาง รหัสประเภทรายการ หน่วยนับที่! หน่วยนับที่2 หน่วยนับที่**3 **หน่วยนับที่4 วันที่เริ่มด้น และวันที่สินสุด ในการนีผู้ใช้จะสามารถทำการค้นหาข้อมูล เพิ่ม ข้อมูล แก้ไขข้อมูล และลบข้อมูล โดยมีขั้นตอนการทำงานเหมือนยูสเคสบันทึกข้อมูลทะเบียน รหัสหน่วยงานย่อย นอกจากบัน ยังสามารถลือกทำการบันทึกข้อมูลทะเบียนรายการย่อยกรม ได้ โดย**

**- เมื่อต้องการบันทึกทะเบียนรหัสรายการย่อยกรม**

**ผู้ใช้จะเลือกกดปม "รายการย่อย" ในระหว่างที่กำลัง แสดงข้อมูลที่ด้นหาได้ เพื่อเรียกยูสเคสย่อยการบันทึกข้อมูลทะเบียนรหัสรายการย่อยกรม มา ทำงาน โดยส่งรหัสสำคัญที่ใช้อ้างอิงกับรายการหลักกรมไปด้วย**

**(5) ยูสเคสบันทึกข้อมูลทะเบียนรหัสรายการย่อยกรม**

**เป็นยูสเคล ที่ใช้สำหรับ บันทึกข้อมูลทะเบียนรหัสรายการ ย่อยกรม จะถูกเรียกใช้งานได้โดยผ่านยูสเคสบันทึกข้อมูลทะเบียนรายการหลักกรมเท่านั้น ประกอบด้วย ข้อมูลที่เป็นคีย์หลักของรายการในทะเบียนรหัสรายการหลักกรมทั้งหมด และ ข้อมูลแสดงคุณลักษณะของรายการย่อยกรม ประกอบด้วย รหัสรายการย่อย ชื่อรายการย่อย รหัสรายการกลาง รหัสประเภทรายการ หน่วยนับที่! หน่วยนับที่2 หน่วยนับที่3 และหน่วยนับ ที่4 ในการนีผู้ใช้จะสามารถทำการค้นหาข้อมูล เพิ่มข้อมูล แก้ไขข้อมูล และลบข้อมูล โดยมี ขันตอนการทำงานเหมือนยูสเคสบันทึกข้อมูลทะเบียนรหัสหน่วยงานย่อย**

**3) แผนภาพเตรียมข้อมูลทะเบียนกรม**

**เป็นแผนภาพแสดงขอบเขตการทำงาน ในการจัดทำแฟ้มข้อมูล ทะเบียนกรม เพื่อส่งให้กับสำนักงบประมาณ บันทึกแก้ไขข้อมูลทะเบียนกรม 4 ทะเบียน ประกอบด้วย ทะเบียนหน่วยงานย่อย ทะเบียนกิจกรรม ทะเบียนรายการหลักกรม และทะเบียน รายการย่อยกรม เพื่อส่งให้กับสำนักงบประมาณ ประกอบด้วยยูสเคสย่อย 3 ยูสเคส ตามรูปที่ 3.5**

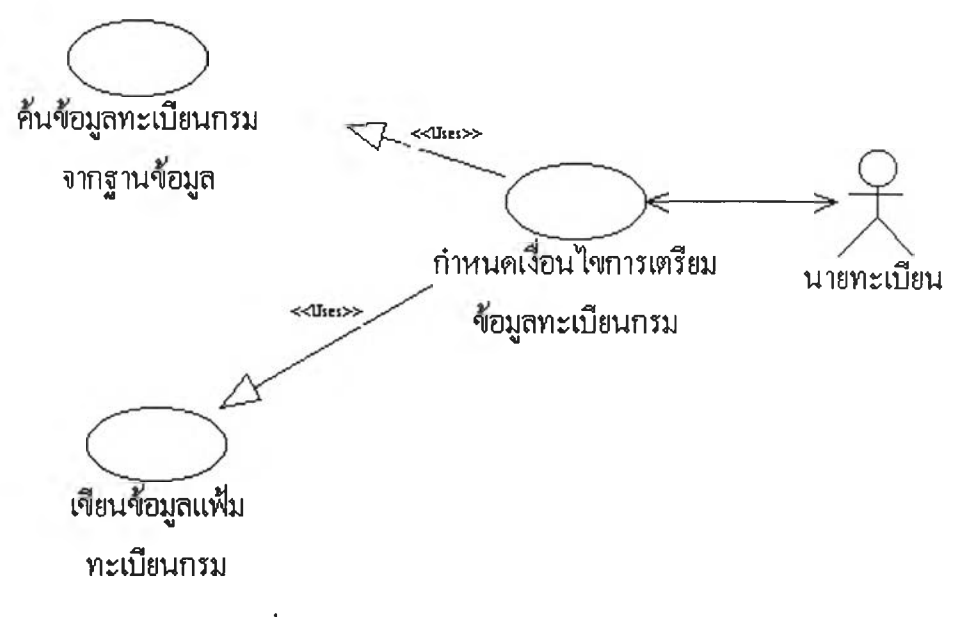

**รูปที่ 3.5 แสดงแผนภาพเตรียมข้อมูลทะเบียนกรม**

**(1) ยูสเคสกำหนดเงื่อนไขการเตรียมข้อมูลทะเบียนกรม เป็นยูสเคสที่ใช้สำหรับระบุเงื่อนไขในการจัดทำแฟ้มข้อมูล จากข้อมูลทะเบียนกรม เพื่อจัดส่งให้สำนักงบประมาณ โดยมีขั้นตอนการทำงานดังนี้ •แสดงหน้าจอติดต่อกับผู้ใช้**

**-ผู้ใช้ระบุเงื่อนไข ประกอบด้วย ปีงบประมาณ ชื่อแฟ้มข้อมูล**

**และชื่อตารางข้อมูล**

**•เรียกใช้ยูสเคสด้นข้อมูลทะเบียนกรมจากฐานข้อมูล และ**

**ยูสเคสเขียนข้อมูลแฟ้มข้อมูลทะเบียนกรม โดยส่งค่าปีงบประมาณ ชื่อแฟ้มข้อมูล และชื่อ ตารางข้อมูลที่ผู้ใช้เลือกไปด้วย**

**(2) ยูสเคสด้นข้อมูลทะเบียนกรมจากฐานข้อมูล เป็นยูสเคสที่ใช้สำหรับเรียกด้นข้อมูลจากตารางข้อมูลตามชื่อ ตารางและเงื่อนไขปีงบประมาณที่กำหนด**

**(3) ยูสเคสเขียนข้อมูลแฟ้มทะเบียนกรม เป็นยูสเคสที่ใช้ สำหรับเขียนข้อมูลลงแฟ้ม ตามชื่อแฟ้มที่ กำหนด ทำหน้าที่เปิดแฟ้ม เขียนข้อมูลลงแฟ้ม และปิดแฟ้มข้อมูลตามที่ยูสเคสกำหนดเงื่อนไข ร้องขอ**

**4)แผนภาพรับข้อมูลงบประมาณ**

**เป็นแผนภาพแสดงขอบเขตการทำงาน สำหรับประมวลผลข้อมูล จากแฟ้มข้อมูลงบประมาณขั้นตอนที่สำนักงบประมาณจัดทำ 2 แฟ้ม ประกอบด้วย แฟ้มข้อมูล งบประมาณระดับรายการหลักและแฟ้มข้อมูลงบประมาณระดับรายการย่อยเข้าระบบ ประกอบ ด้วยยูสเคสย่อย 4 ยูสเคส ตามรูปที่ 3.6**

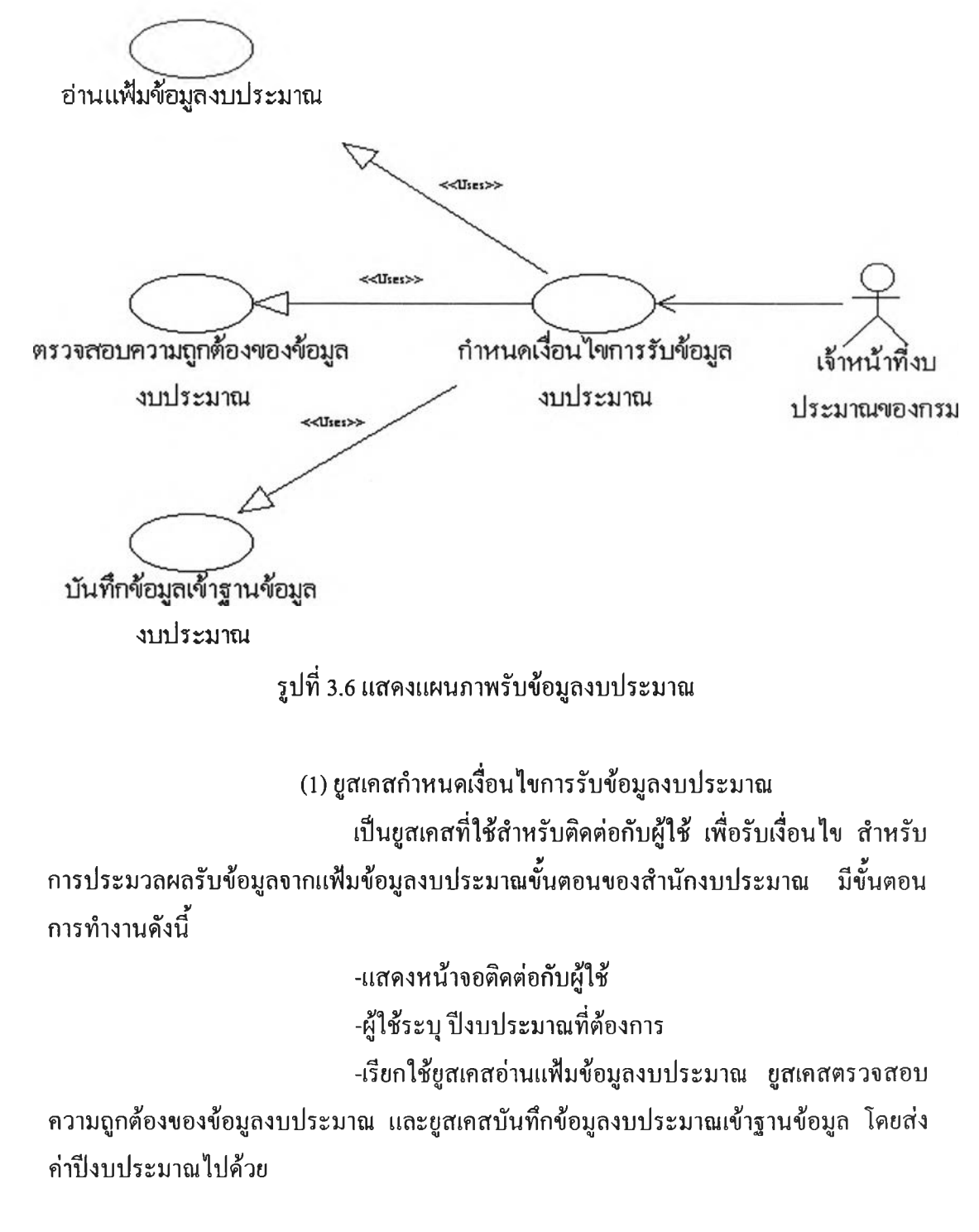

**(2) ขูสเคสอ่านแฟ้ม'ข้อมูลงบประมาณ**

**เป็นยูสเคสที่ใช้สำหรับอ่านข้อมูล จากแฟ้มข้อมูลงบประมาณ ทำหน้าที่เปิดแฟ้ม อ่านข้อมูลจากแฟ้ม และปิดแฟ้มข้อมูล ตามที่ยูสเคสกำหนดเงื่อนไข ร้องขอมา**

**(3) ยูสเคสตรวจสอบความถูกต้องของข้อมูลงบประมาณ เป็นยูสเคสที่ใช้สำหรับตรวจสอบความถูกต้องของข้อมูล ตาม เงื่อนไขการตรวจสอบของข้อมูลงบประมาณ ดังบี รหัสหน่วยงานต้องมีในทะเบียนหน่วยงาน รหัสหน่วยงานย่อยต้องมีในทะเบียนหน่วยงานย่อย รหัสกิจกรรมต้องมีมนทะเบียนกิจกรรม รหัสสถานที่ต้องมีในทะเบียนสถานที่ รหัสรายการต้องมีในทะเบียนรายการกรม กรณีที่เป็น รายการหลัก และต้องมีในทะเบียนรายการย่อยกรม กรณีที่เป็นรายการย่อย**

> **(4) ยูสเคสบันทึกข้อมูลงบประมาณเข้าฐานข้อมูล เป็นยูสเคสที่ใช้สำหรับบันทึกข้อมูลเข้าตารางงบประมาณหาก**

**มีข้อมูลเดิมอยู่ จะถูกบันทึกทับลงไป**

<<Extends>>

**5) แผนภาพบันทึกข้อมูลงบประมาณ เป็นแผนภาพแสดงขอบเขตการทำงาน ในการบันทึกแก้ไขข้อมูล งบประมาณ ประกอบด้วยยูสเคสย่อย 2 ยูสเคส ตามรูปที่ 3.7**

**< - บันทกฃอมูลงบประมาณระดับ รายการหสัก เข้าหนาทื่งบ ประมาณคเองกรม**

**บันทกทเอมลงบประมาณระดับ รายการย่อย**

**รูปที่ 3.7 แสดงแผนภาพบันทึกข้อมูลงบประมาณ**

**(1) ยูสเคสนั ทึกข้อมูล**งบ**ประมาณระดับรายการหลัก**

**เป็นยูสเคสที่ ใช้สำหรับบันทึกข้อมูลงบประมาณ ระดับ รายการหลัก โดยเจ้าหน้างบประมาณของกรมจะเป็นผู้ใช้ยูสเคสนี้เพื่อป้อนข้อมูลเกี่ยวกับการ จัดทำงบประมาณระดับรายการหลัก ดังรายละเอียดต่างๆ ต่อไป'นี ปีงบประมาณ ปีดำเนินการ รหัสกรม รหัสหน่วยงานย่อย รหัสกิจกรรม รหัสหมวดรายจ่าย รหัสรายการหลัก รหัสสถานที่ ปริมาณตามหน่วยนับที่1 ปริมาณตามหน่วยนับที่**2 **ปริมาณตามหน่วยนับที่3 ปริมาณตาม หน่วยนับที่4 ยอดงบประมาณ ยอดเงินกู้เบิกตรง ยอดเงินทดรองราชการ ยอดเงินช่วยเหลือ ยอด เงินรายได้ ยอดเงินนอกงบประมาณอื่น คุณลักษณะเพิ่มเติมของรายการ และคำชี้แจงประกอบ ซึ่งผู้ใช้จะสามารถทำการด้นหาข้อมูล เพิ่มข้อมูล แก้ไขข้อมูล และลบข้อมูล โดยมี ขั้นตอนการ ทำงานเหมือน ยูสเคสการบันทึกข้อมูลทะเบียนรหัสหน่วยงานย่อย นอกจากนั้นยังสามารถ เพิ่มเติมการบันทึกข้อมูลงบประมาณสำหรับรายการย่อยดังนั้**

**•เมื่อต้องการบันทึกข้อมูลงบประมาณระดับรายการย่อย**

**ผู้ใช้จะเลือกกดปม "รายการย่อย" ในระหว่างที่กำลัง**

**แสดงข้อมูลที่ด้นหาได้ เพื่อเรียกยูสเคสย่อยการบันทึกข้อมูลงบประมาณระดับรายการย่อยมา ทำงาน โดยส่งรหัสสำคัญที่ใช้อ้างอิงกับข้อมูลงบประมาณระดับรายการหลักไปด้วย**

**(2) ยูส เค ส บ ัน ท ึกข ้อ ม ูลงบ ป ระม าณ ระด ับ รายก ารย ่อย**

**เป็นยูสเคส ที่ใช้สำหรับบันทึกข้อมูลงบประมาณ ระดับ รายการย่อย จะถูกเรียกใช้งานได้โดยผ่านยูสเคสบันทึกข้อมูลงบประมาณระดับรายการหลัก เท่านั้น พร้อมรับรหัสอ้างอิงถึงข้อมูลงบประมาณระดับรายการหลักขณะนั้นมาและแสดงให้ เห็นบนหน้าจอ และเจ้าหน้าที่งบประมาณของกรมจะเป็นผู้ใช้ยูสเคสนี้เพื่อป้อนข้อมูลเกี่ยวคับ งบประมาณระดับรายการย่อยที่ต้องการบันทึก ดังรายละเอียดต่างๆ ต่อไปนี้ คือ รหัสรายการ ย่อย ปริมาณตามหน่วยนับที่1 ปริมาณตามหน่วยนับที่2 ปริมาณตามหน่วยนับที่3 ปริมาณตาม หน่วยนับที่4 ยอดงบประมาณ ยอดเงินกู้เบิกตรง เงินทดรองราชการ เงินช่วยเหลือ เงินราย ได้ เงินนอกงบอื่น คุณลักษณะเพิ่มเติมของรายการ และคำชีแจงประกอบ ในการนีผู้ใช้จะ สามารถทำการก้นหาข้อมูล เพิ่มข้อมูล แก้ไขข้อมูล และลบข้อมูล โดยมีขันตอนการทำงาน เหมือนยูสเคสบันทึกข้อมูลทะเบียนรหัสหน่วยงานย่อย**

**6) แผนภาพเตรียมข้อมูลงบประมาณ**

**เป็นแผนภาพแสดงขอบเขตการทำงาน ในการจัดทำแฟ้มข้อมูล งบประมาณขั้นตอนที่กรมจัดทำ เพื่อส่งให้กับสำนักงบประมาณ ประกอบด้วยยูสเคสย่อย 3 ยูสเคส ตามรูปที่ 3.8**

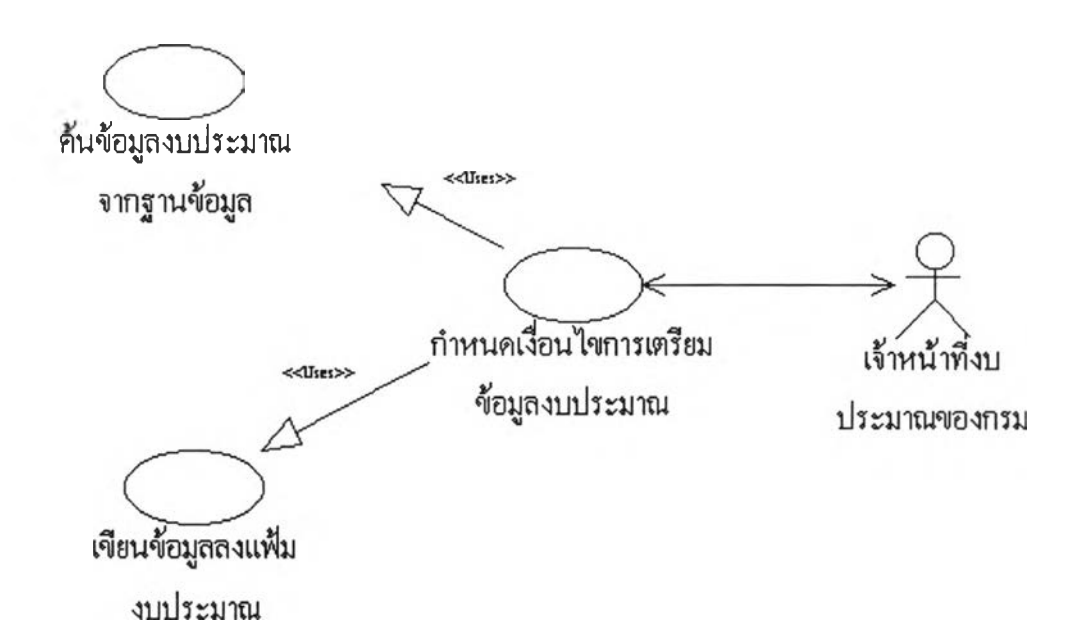

**รูปที่ 3.8 แสดงแผนภาพเตรียมข้อมูลงบประมาณ**

**(1)ยูสเคสกำหนดเงื่อนไขการเตรียมข้อมูลงบประมาณ เป็นยูสเคส ที่ใข้สำหรับระบุเงื่อนไขในการจัดทำแฟ้มข้อมูล จากข้อมูลงบประมาณขั้นตอนที่กรมจัดทำ เพื่อจัดส่งให้สำนักงบประมาณ โดยมีขั้นตอนการ ทำงานดังนี้**

**■ แสดงหน้าจอติดต่อกับผู้ใช้ ■ ผู้ใช้ระบุปีงบประมาณที่ต้องการ ■ เรียกใช้ยูสเคสด้นข้อมูลงบประมาณจากฐานข้อมูล และ ยูสเคสเขียนข้อมูลแฟ้มงบประมาณ โดยส่งค่าปีงบประมาณไปด้วย**

**(2) ยูสเคสด้นข้อมูลงบประมาณจากฐานข้อมูล เป็นยูสเคส ที่ใช้สำหรับเรียกด้นข้อมูล จากตารางข้อมูล งบประมาณ ด้วยเงื่อนไขปีงบประมาณที่กำหนด**

**(3) ยูสเคสเขียนข้อมูลแฟ้มข้อมูลงบประมาณ เป็นยูสเคส ที่ใช้สำหรับเขียนข้อมูลลงแฟ้มข้อมูลงบประมาณ ทำหน้าที่เปิดแฟ้ม เขียนข้อมูลลงแฟ้ม และปิดแฟ้มข้อมูล ตามที่ยูสเคสกำหนดเงื่อนไข ร้องขอมา**

**7) แผนภาพสอบถามข้อมูลทะเบียนและข้อมูลงบประมาณ เป็นแผนภาพแสดงขอบเขตการทำงาน ในการสอบถามข้อมูล ทะเบียนและข้อมูลงบประมาณ จากฐานข้อมูลของระบบ ประกอบด้วยยูสเคสย่อย 4 ยูสเคส ตามรูปที่ 3.9**

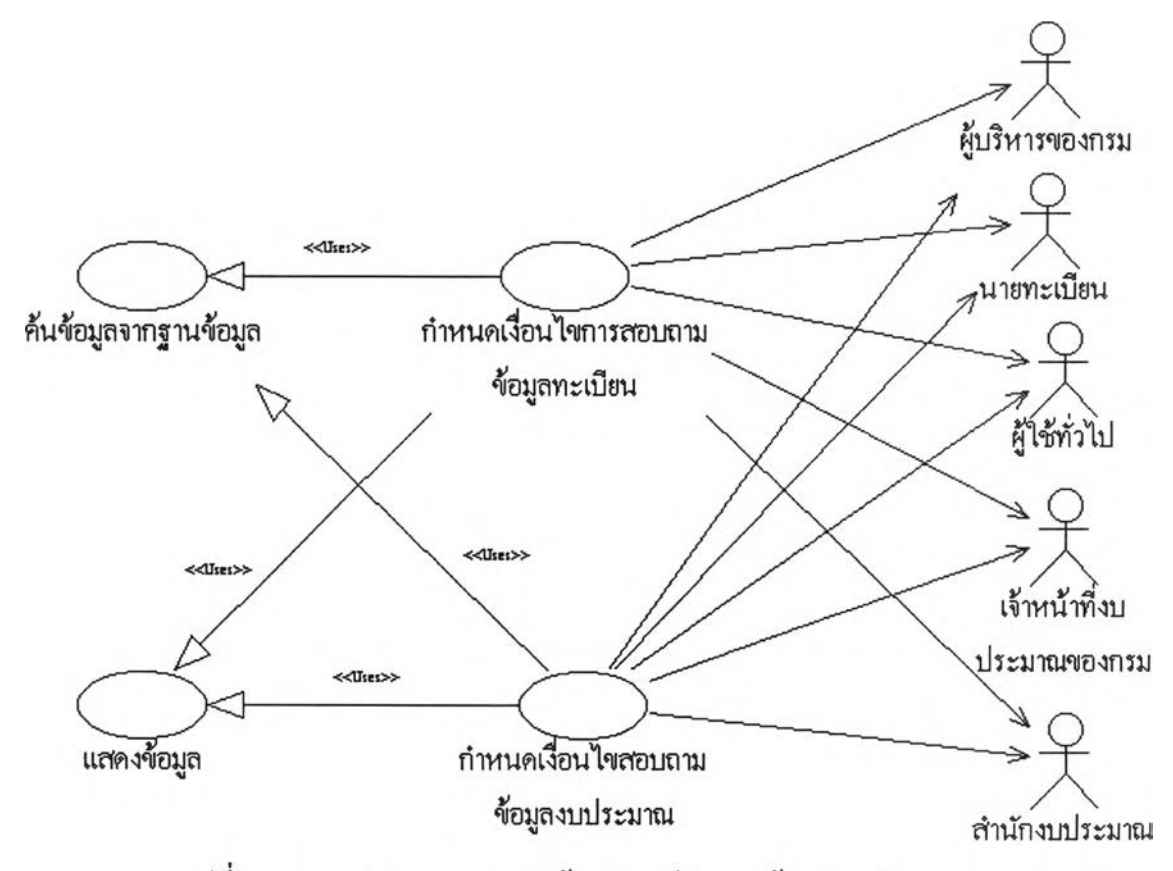

รูปที่ 3.9 แสคงแผนภาพสอบถามข้อมูลทะเบียนและข้อมูลงบประมาณ

**(1) ยูสเคสกำหนดเงื่อนไขการสอบถามข้อมูลทะเบียน เป็นยูสเคส ที่ใช้สำหรับติดต่อกับผู้ใช้เพื่อให้ระบุเงื่อนไข ใน สอบถามข้อมูลจากทะเบียนรหัสในฐานข้อมูล ประกอบด้วย ทะเบียนหน่วยงาน ทะเบียน โครงสร้างแผนงาน ทะเบียนลักษณะงาน ทะเบียนงาน/โครงการ ทะเบียนประเภทกิจกรรม ทะเบียนประเภทรายการ ทะเบียนรายการกลาง ทะเบียนสถานที่ ทะเบียนหน่วยงานย่อย ทะเบียนรายการหลักกรม และทะเบียนรายการย่อยกรม โดยมีขันตอนการทำงานดังนี**

**-แสดงหน้าจอติดต่อกับผู้ใช้**

**-ผู้ใช้ระบุเงื่อนไขในการสอบถามข้อมูลทะเบียน ประกอบ ด้วย ปีงบประมาณ ชื่อตารางข้อมูลที่ต้องการ**

**-เรียกใช้ยูสเคสค้นข้อมูลจากฐานข้อมูล และยูสเคสแสดง ข้อมูล โดยส่งค่าปีงบประมาณ และชื่อตารางข้อมูลไปด้วย**

**(2) ยูสเคสกำหนดเงื่อนไขสอบถามข้อมูลงบประมาณ เป็นยูสเคสที่ใช้สำหรับติดต่อกับผู้ใช้เพื่อให้ระบุเงื่อนไข ใน สอบถามข้อมูลงบประมาณจากฐานข้อมูล ประกอบด้วย ข้อมูลงบประมาณระดับรายการหลัก และข้อมูลงบประมาณระดับรายการย่อย โดยมีขันตอนการทำงานดังนี •แสดงหน้าจอติดต่อกับผู้ใช้**

**•ผู้ใช้ระบุเงื่อนไขในการสอบถามข้อมูลงบประมาณ ประกอบ**

**ด้วยปีงบประมาณ ระดับข้อมูล(รายการหลักหรือรายการย่อย)ขั้นตอนการจัดทำงบประมาณที่ ต้องการ**

**•เรียกใช้ยูสเคสค้นข้อมูลจากฐานข้อมูล และยูส!คสแสดง ข้อมูล โดยส่งค่าปีงบประมาณ ชื่อตารางข้อมูล และขันตอนการจัดทำงบประมาณไปด้วย**

**(3) ยูสเคสค้นข้อมูลจากฐานข้อมูล เป็นยูสเคสที่ใช้สำหรับสร้างคำสั่งเรียกด้นข้อมูลจากเงื่อนไขที่ ได้รับ และเรียกข้อมูลตามคำสั่งนั้นตอบกลับให้ผู้เรียก 4**

**(4) ยูสเคสแสดง'ข้อมูล**

**เป็นยูสเคสที่ใช้สำหรับแสดงข้อมูลที่ได้รับออกทางหน้าจอใน รูปแบบตารางคู่ ประกอบด้วย ชื่อข้อมูลและเนือหาของข้อมูล**

**3.2.2 ระยะอีแลบบอเรชัน**

**เป็นระยะที่จะทำการออกแบบสถาบีตยกรรมของระบบ โดยนำผลจากระยะ อินเซ็ปชันมาทำการออกแบบส่วนประกอบของระบบ โดยการกำหนดหน้าที่ ความสามารถ และคุณสมบัติด้านอื่น ๆ เครื่องมือที่ใช้ในการวิเคราะห์ในระยะนี ได้แก่ คลาส และแผนภาพ คลาส ดังรายละเอียดต่อไปนี**

**3.2.2.1 คลาส**

**จากการวิเคราะ ห์โดยพิจารณาจากยูสเคสที่ได้ในระยะอินเซ็ปชัน ผู้วิจัยได้ กำหนดคลาสในส่วนขอบเขตของปีญหาออกเป็น 48 คลาส ดังรายละเอียดดังนี**

**1) คลาสนำเข้าทะเบียน (Profile Receive)**

**เป็นคลาสที่ทำหน้าที่ติดต่อกับผู้ใช้เพื่อให้ระบุเงื่อนไข ในการรับ ข้อมูลทะเบียนกลาง ประกอบด้วย ปีงบประมาณ ชื่อแฟ้มข้อมูลทะเบียนกลาง และชื่อตาราง ข้อมูลทะเบียนกลาง**

**ส่วนบริการ**

**- ImportO : นำเข้าข้อมูลทะเบียน**

**2) คลาสส่งออกทะเบียน (Profïle Send)**

**เป็นคลาสที่ทำหน้าที่ติดต่อกับผู้ใช้เพื่อให้ระบุเงื่อนไข ในการเตรียม ข้อมูลทะเบียนกรม ประกอบด้วย ปีงบประมาณ ชื่อแฟ้มข้อมูลทะเบียนกรม และชื่อตาราง ข้อมูลทะเบียนกรม**

**ส่วนบริการ**

**- ExportO ะ ส่งออกข้อมูลทะเบียน**

**3) คลาสนำเข้างบประมาณ (Budget Receive) เป็นคลาสที่ทำหน้าที่ติดต่อกับผู้ใช้ เพื่อให้ระบุเงื่อนไข ในการรับ ข้อมูลงบประมาณที่ได้รับจากสำนักงบประมาณ ประกอบด้วย ปีงบประมาณ**

**ส่วนบริการ**

**- Importe) ะ นำเข้าข้อมูลงบประมาณ 4**

**4) คลาสส่งออกงบประมาณ (Budget Send) เป็นคลาสที่ทำหน้าที่ติดต่อกับผู้ใช้เพื่อให้ระบุเงื่อนไข ในการเตรียม ข้อมูลงบประมาณเพื่อส่งให้สำนักงบประมาณต่อไป ประกอบด้วย ปีงบประมาณ**

**- ExportO : ส่งออกข้อมูลงบประมาณ**

**5) คลาสบันทึกทะเบียน (ProfileEdit) เป็นคลาสที่ทำหน้าที่ติดต่อกับผู้ใช้ เพื่อให้เลือกระบุข้อมูลที่ต้องการ บันทึก ประกอบด้วย ชื่อข้อมูล**

**ส่วนบริการ**

**- MakeEditO : บันทึกข้อมูลทะเบียน**

**6) คลาสสอบถามทะเบียน (Profile\_Query) เป็นคลาสที่ทำหน้าที่ติดต่อกับผู้ใช้ เพื่อให้เลือกระบุข้อมูลที่ต้องการ สอบถาม ประกอบด้วย ปีงบประมาณ ชื่อข้อมูล**

**ส่วนบริการ**

**- QueryO : สอบถามข้อมูลทะเบียน**

**7) คลาสสอบถามงบประมาณ (Budget Query) เป็นคลาสที่ทำหน้าที่ติดต่อกับผู้ใช้เพื่อให้เลือกระบุข้อมูลงบประมาณ ที่ต้องการสอบถาม ประกอบด้วย ปีงบประมาณ ชื่อข้อมูล และขั้นตอนการจัดทำงบประมาณที่ ต้องการ**

**ส่วนบริการ**

**- QueryO ะ สอบถามข้อมูลงบประมาณ**

**8) คลาสทะเบียนหน่วยงาน (ClsAGC)**

**เป็นคลาส ที่ทำหน้าที่เป็นตัวแทน ทะเบียนรหัสหน่วยงานประกอบ ด้วย ปีงบประมาณ รหัสหน่วยงาน ชื่อหน่วยงาน รหัสกระทรวงเจ้าสังกัด วันที่เริ่มต้น วันที่ สิ้นสุด ชื่อย่อ และอักษรย่อ**

**- AddAGCO : เพิ่มข้อมูลหน่วยงาน**

**- DelAGCO : ลบข้อมูลหน่วยงาน**

**- SelAGCO : เรียกดูข้อมูลหน่วยงาน**

**9) คลาสทะเบียนโครงสร้างแผนงาน (ClsAPROGC) เป็นคลาส ที่ทำหน้าที่เป็นตัวแทน ทะเบียนรหัสโครงสร้างแผนงาน ประกอบด้วย ปีงบประมาณ รหัสโครงสร้างแผนงาน ชื่อโครงสร้างแผนงาน ชื่อย่อ วัตถุ ประสงค์ วันที่เริ่มด้น และวันที่สิ้นสุด**

**ส่วนบริการ**

**- AddAPROGCO : เพิ่มข้อมูลโครงสร้างแผนงาน - DelAPROGCO ะ ลบข้อมูลโครงสร้างแผนงาน - SelAPROGCO ะ เรียกดูข้อมูลโครงสร้างแผนงาน**

**10) คลาสทะเบียนลักษณะงาน (ClsFUNC)**

**เป็นคลาสที่ทำหน้าที่เป็นตัวแทน ทะเบียนรหัสลักษณะงาน ประกอบ ด้วย ปีงบประมาณ รหัสลักษณะงาน ชื่อลักษณะงาน วันที่เริ่มต้น และวันที่สิ้นสุด**

**ส่วนบริการ**

**- AddFUNCO ะ เพิ่มข้อมูลลักษณะงาน - DelFUNCO ะ ลบข้อมูลลักษณะงาน - SelFUNCO ะ เรียกดูข้อมูลลักษณะงาน**

**11)คลาสทะเบียนงาน/โครงการ (ClsWP)**

**เป็นคลาส ที่ทำหน้าที่เป็นตัวแทน ทะเบียนรหัสงาน/โครงการ ประกอบด้วย ปีงบประมาณ รหัสหน่วยงาน รหัสบัญชีงาน/โครงการ วันที่เริ่มต้น วันที่สินสุด ชื่องาน/โครงการ รหัสโครงสร้างแผนงาน รหัสลักษณะงาน รหัสลักษณะเศรษฐกิจ รหัส ประเภทงบประมาณ รหัสประเภทงาน/โครงการ ปีเริ่มด้น ปีสินสุด รหัสรายจ่ายงบกลาง ชื่อย่อ และรหัสลักษณะงานเดิม**

**ส่วนบริการ - AddWPO : เพิ่มข้อมูลงาน/โครงการ - DelWPO : ลบข้อมูลงาน/โครงการ**

**- SelWPO : เรียกดู,ข้อมูลงาน/โครงการ**

**12) คลาสทะเบียนประเภทกิจกรรม (ClsSACT) เป็นคลาส ที่ทำหน้าที่เป็นตัวแทนทะเบียนรหัสประเภทกิจกรรม ประกอบด้วย ปีงบประมาณ รหัสประเภทกิจกรรม วันที่เริ่มด้น วันที่สิ้นสุด ชื่อประเภท กิจกรรม หน่วยนับที่! หน่วยนับที่2 หน่วยนับที่3 หน่วยนับที่4 และหน่วยนับที่ร**

> **ส่วนบริการ - AddSACTO ะ เพิ่มข้อมูลประเภทกิจกรรม - DelSACTO ะ ลบข้อมูลประเภทกิจกรรม - SelSACTO ะ เรียกดูข้อมูลประเภทกิจกรรม**

**13) คลาสทะเบียนประเภทรายการ (ClsSITEM) เป็นคลาส ที่ทำหน้าที่เป็นตัวแทนทะเบียนรหัสประเภทรายการ ประกอบด้วย ปีงบประมาณ รหัสประเภทรายการ วันที่เริ่มด้น วันที่สิ้นสุด ชื่อประเภทรายการ**

> **ส่วนบริการ - AddSITEMO ะ เพิ่มข้อมูลประเภทรายการ - DelSITEM 0 ะ ลบข้อมูลประเภทรายการ - SelSITEM 0 ะ เรียกดูข้อมูลประเภทรายการ**

**14) คลาสทะเบียนรายการกลาง (ClsCITEM) เป็นคลาส ที่ทำหน้าที่เป็นตัวแทน ทะเบียนรหัสรายการกลาง ประกอบด้วย ปีงบประมาณ รหัสรายการกลาง วันที่เริ่มต้น วันที่สินสุด ชื่อรายการกลาง รหัส ประเภทรายการ หน่วยนับที่! หน่วยนับที่2 หน่วยนับที่3 และหน่วยนับที่4**

> **ส่วนบริการ - AddCITEMQ : เพิ่มข้อมูลรายการกลาง**

**- DelCITEM 0 : ลบข้อมูลรายการกลาง - SelCITEM 0 : เรียกดูข้อมูลรายการกลาง**

**15) คลาสทะเบียนสถานที่ (ClsCHANGWAD) เป็นคลาส ที่ทำหน้าที่เป็นตัวแทน ทะเบียนรหัสสถานที่ ประกอบ ด้วย ปีงบประมาณ รหัสสถานที่ วันที่เริ่มด้น วันที่สิ้นสุด ชื่อสถานที่ และรหัสสำนักเบิก**

**ส่วนบริการ**

**- AddCHANGWADO : เพิ่มข้อมูลสถานที่ - DelCHANGWADO : ลบข้อมูลสถานที่ - SelCHANGWADO : เรียกดูข้อมูลสถานที่**

**16) คลาสทะเบียนหน่วยงานย่อย (ClsSUBAGC) เป็นคลาส ที่ทำหน้าที่เป็นตัวแทนทะเบียนรหัสหน่วยงานย่อย ประกอบด้วย ปีงบประมาณ รหัสหน่วยงาน รหัสหน่วยงานย่อย วันที่เริ่มด้น วันที่สิ้นสุด และ ชื่อหน่วยงานย่อย**

**ส่วนบริการ**

**- AddSUBAGCO ะ เพิ่มข้อมูลหน่วยงานย่อย - DelSUBAGCO ะ ลบข้อมูลหน่วยงานย่อย - SelSUBAGCO ะ เรียกดูข้อมูลหน่วยงานย่อย - UpdSUBAGCQ : เปลี่ยนแปลงข้อมูลหน่วยงานย่อย**

**17) คลาสทะเบียนกิจกรรม (ClsACT)**

**เป็นคลาส ที่ทำหน้าที่เป็นตัวแทน ทะเบียนรหัสกิจกรรม ประกอบ ด้วย ปีงบประมาณ รหัสหน่วยงาน รหัสบัญชีงาน/โครงการ รหัสกิจกรรม วันที่เริ่มด้น วันที่ สินสุด ชื่อกิจกรรม หมายเหตุ หน่วยนับที่! หน่วยนับที่2 หน่วยนับที่3 หน่วยนับที่4 หน่วยนับที่ 5 รหัสประเภทกิจกรรม ปีเริ่มด้น และปีสิ้นสุด**

> **ส่วนบริการ - AddACTO ะ เพิ่มข้อมูลกิจกรรม - DelACTQ : ลบข้อมูลกิจกรรม**

**- SelACTO : เรียกดูข้อมูลกิจกรรม - UpdACTQ : เปลี่ยนแปลงข้อมูลกิจกรรม**

**18) คลาสทะเบียนรายการหลักกรม (ClsTITEM)**

**เป็นคลาส ที่ทำหน้าที่เป็นตัวแทนทะเบียนรหัสรายการหลักกรม ประกอบด้วย ปีงบประมาณ รหัสหน่วยงาน รหัสหมวดรายจ่าย รหัสรายการหลักกรม ชื่อ รายการหลักกรม รหัสรายการกลาง รหัสประเภทรายการ หน่วยนับที่! หน่วยนับที่2 หน่วยนับ ที่3 หน่วยนับที่4 วันที่เริ่มด้น และวันที่สินสุด**

#### **ส่วนบริการ**

**- AddTITEMQ : เพิ่มข้อมูลรายการหลักกรม**

**- DelTITEMO : ลบข้อมูลรายการหลักกรม**

**- SelTITEMO : เรียกดูข้อมูลรายการหลักกรม**

**- UpdTITEMQ : เปลี่ยนแปลงข้อมูลรายการหลักกรม**

**19) คลาสทะเบียนรายการย่อยกรม (ClsTSlTEM)**

**เป็นคลาส ที่ทำหน้าที่เป็นตัวแทน ทะเบียนรหัสรายการย่อยกรม ประกอบด้วย ปีงบประมาณ รหัสหน่วยงาน รหัสหมวดรายจ่าย รหัสรายการหลักกรม รหัส รายการย่อยกรม ชื่อรายการย่อยกรม รหัสรายการกลาง รหัสประเภทรายการ หน่วยนับที่! หน่วยนับที่2 หน่วยนับที่3 และ หน่วยนับที่4**

**ส่วนบริการ**

**- AddTSITEMO ะ เพิ่มข้อมูลรายการย่อยกรม**

**- DelTSITEMO : ลบข้อมูลรายการย่อยกรม**

**- SelTSITEMO : เรียกดูข้อมูลรายการย่อยกรม**

**- UpdTSITEMQ : เปลี่ยนแปลงข้อมูลรายการย่อยกรม**

**20) คลาสงบประมาณระดับรายการหลัก (ClsTITEMD)**

**เป็นคลาส ที่ทำหน้าที่เป็นตัวแทนงบประมาณระดับรายการหลัก ประกอบด้วย ปีงบประมาณ ปีดำเนินการ รหัสหน่วยงาน รหัสหน่วยงานย่อย รหัสกิจกรรม รหัสหมวดรายจ่าย รหัสรายการหลักกรม รหัสสถานที่ รหัสขันตอนการจัดทำงบประมาณ ปริมาณตามหน่วยนับที่! ปริมาณตามหน่วยนับที่2 ปริมาณตามหน่วยนับที่3 ปริมาณตามหน่วย**

**นับที่4 ยอดเงินงบประมาณ ยอดเงินกู้เบิกตรง ยอดเงินทดรองราชการ ยอดเงินช่วยเหลือ ยอด เงินรายได้ ยอดเงินนอกงบประมาณอื่น คุณลักษณะพิเศษ และคำชี้แจง**

#### **ส่วนบริการ**

- **AddTITEMDO : เพิ่มข้อมูลงบประมาณระดับรายการหลัก**
- **DelTITEMDO : ลบข้อมูลงบประมาณระดับรายการหลัก**
- **SelTITEMDO ะ เรียกดูข้อมูลงบประมาณระดับรายการหลัก**
- **UpdTITEMDO : เปลี่ยนแปลงข้อมูล งบประมาณระดับ**

**รายการหลัก**

**21) คลาสงบประมาณระดับรายการย่อย (ClsTSITEMD) เป็นคลาส ที่ทำหน้าที่เป็นตัวแทนงบประมาณระดับรายการย่อย ประกอบด้วย ปีงบประมาณ ปีดำเนินการ รหัสหน่วยงาน รหัสหน่วยงานย่อย รหัสกิจกรรม รหัสหมวดรายจ่าย รหัสรายการหลักกรม รหัสสถานที่ รหัสขั้นตอนการจัดทำงบประมาณ รหัส รายการย่อยกรม ปริมาณตามหน่วยนับที่! ปริมาณตามหน่วยนับที่2 ปริมาณตามหน่วยนับที่3 ปริมาณตามหน่วยนับที่4 ยอดเงินงบประมาณ ยอดเงินกู้เบิกตรง ยอดเงินทดรองราชการ ยอด เงินช่วยเหลือ ยอดเงินรายได้ ยอดเงินนอกงบประมาณอื่น คุณลักษณะพิเศษ และคำชี้แจง**

#### **ส่วนบริการ**

**- AddTSITEMDO : เพิ่มข้อมูลงบประมาณระดับรายการย่อย - DelTSITEMDO : ลบข้อมูลงบประมาณระดับรายการย่อย - SelTSITEMDO : เรียกดูข้อมูลงบประมาณระดับรายการย่อย - UpdTSITEMDO : เปลี่ยนแปลงข้อมูลงบประมาณระดับ**

**รายการย่อย**

**22) คลาสแฟ้มหน่วยงาน (ClsFAGC)**

**เป็นคลาสที่ทำหน้าที่เป็นตัวแทนแฟ้มรหัสหน่วยงาน ประกอบด้วย รหัสข้อมูล ปีงบประมาณ รหัสหน่วยงาน ชื่อหน่วยงาน รหัสกระทรวงเจ้าสังกัด ชื่อย่อ และ อักษรย่อ**

#### **ส่วนบริการ**

**- OpenO ะ เปิดแฟ้มรหัสหน่วยงาน**

**- CloseO : ปิดแฟ้มรหัสหน่วยงาน - ReadLineO ะ อ่านข้อมูลหนึ่งบรรทัดจากแฟ้มรหัสหน่วยงาน**

**23) คลาสแฟ้มโครงสร้างแผนงาน (ClsFAPROGC) เป็นคลาส ที่ทำหน้าที่เป็นตัวแทน แฟ้มรหัสโครงสร้างแผนงาน ประกอบด้วย รหัสข้อมูล ปีงบประมาณ รหัสโครงสร้างแผนงาน ชื่อโครงสร้างแผนงาน ชื่อย่อ และวัตถุประสงค์**

### **ส่วนบริการ**

**- OpenO : เปิดแฟ้มรหัสโครงสร้างแผนงาน - CloseO : ปิดแฟ้มรหัสโครงสร้างแผนงาน -ReadLineO : อ่านข้อมูล หนึ่งบรรทัดจาก แฟ้มรหัส**

### **โครงสร้างแผนงาน**

**24) คลาสแฟ้มลักษณะงาน (ClsFFUNC)**

**เป็นคลาส ที่ทำหน้าที่เป็นตัวแทน แฟ้มรหัสลักษณะงาน ประกอบ ด้วย รหัสข้อมูล ปีงบประมาณ รหัสลักษณะงาน และชื่อลักษณะงาน**

### **ส่วนบริการ**

**- OpenO : เปิดแฟ้มรหัสลักษณะงาน - CloseO : ปิดแฟ้มรหัสลักษณะงาน - ReadLineO : อ่านข้อมูลหนึ่งบรรทัดจากแฟ้มรหัสลักษณะ**

**งาน**

# **25) คลาสแฟ้มงาน/โครงการ (ClsFWP)**

**เป็นคลาสที่ทำหน้าที่เป็นตัวแทนแฟ้มรหัสงาน/โครงการ ประกอบ ด้วย รหัสข้อมูล ปีงบประมาณ รหัสหน่วยงาน รหัสบัญชีงาน/โครงการ ชื่องาน/โครงการ รหัส โครงสร้างแผนงาน รหัสลักษณะงาน รหัสลักษณะเศรษฐกิจ รหัสประเภทงบประมาณ รหัส ประเภทงาน/โครงการ ปีเริ่มด้น ปีสิ้นสุด รหัสรายจ่ายงบกลาง ชื่อย่อ และรหัสลักษณะงานเดิม**

**ส่วนบริการ**

**- OpenO ะ เปิดแฟ้มรหัสงาน/โครงการ**

**- CloseO : ปิดแฟ้มรหัสงาน/โครงการ - ReadLineO : อ่านข้อมูลหนึ่งบรรทัดจากแฟ้มรหัสงาน/**

**โครงการ**

**26) คลาสแฟ้มประเภทกิจกรรม (ClsFSACT) เป็นคลาสที่ทำหน้าที่เป็นตัวแทนแฟ้มรหัสประเภทกิจกรรม ประกอบด้วย รหัสข้อมูล ปีงบประมาณ รหัสประเภทกิจกรรม ชื่อประเภทกิจกรรม หน่วยนับที่ 1 หน่วยนับที่2 หน่วยนับที่3 หน่วยนับที่4 และหน่วยนับที่5**

**ส่วนบริการ**

**- OpenO ะ เปิดแฟ้มรหัสประเภทกิจกรรม**

**- CloseO : ปิดแฟ้มรหัสประเภทกิจกรรม**

**- ReadLineO ะ อ่านข้อมูลหนึ่งบรรทัดจากแฟ้มรหัสประเภท**

**กิจกรรม**

**27) คลาสแฟ้มประเภทรายการ (ClsFSITEM) เป็นคลาสที่ทำหน้าที่เป็นตัวแทนแฟ้มรหัสประเภทรายการ ประกอบ ด้วย รหัสข้อมูล ปีงบประมาณ รหัสประเภทรายการ และชื่อประเภทรายการ**

# **ส่วนบริการ**

**- OpenO ะ เปิดแฟ้มรหัสประเภทรายการ - CloseO ะ ปิดแฟ้มรหัสประเภทรายการ - ReadLineO ะ อ่านข้อมูลหนึ่งบรรทัดจากแฟ้มรหัสประเภท**

**รายการ**

**28) คลาสแฟ้มรายการกลาง (ClsFCITEM)**

**เป็นคลาส ที่ทำหน้าที่เป็นตัวแทน แฟ้มรหัสรายการกลาง ประกอบ ด้วย รหัส ข้อมูล ปีงบประมาณ รหัสรายการกลาง ชื่อรายการกลาง รหัสประเภทรายการ หน่วย นับที่! หน่วยนับที่2 หน่วยนับที่3 และหน่วยนับที่4**

**ส่วนบริการ**

**- OpenO : เปิดแฟ้มรหัสรายการกลาง - CloseO ะ ปิดแฟ้มรหัสรายการกลาง**

**- ReadLineO : อ่านข้อมูลหนึ่งบรรทัดจากแฟ้มรหัสรายการ**

**กลาง**

**29) คลาสแฟ้มสถานที่ (ClsFCHANWAD) เป็นคลาสที่ทำหน้าที่เป็นตัวแทน แฟ้มรหัสสถานที่ ประกอบด้วย รหัสข้อมูล ปีงบประมาณ รหัสสถานที่ ชื่อสถานที่ และรหัสสำนักเบิก**

**ส่วนบริการ**

**- OpenO : เปิดแฟ้มรหัสสถานที่**

**- CloseO : ปิดแฟ้มรหัสสถานที่**

**- ReadLineO ะ อ่านข้อมูลหนึ่งบรรทัดจากแฟ้มรหัสสถานที่**

**30) คลาสแฟ้มหน่วยงานย่อย (ClsFSUBAGC)**

**เป็นคลาสที่ทำหน้าที่เป็นตัวแทนแฟ้มรหัสหน่วยงานย่อย ประกอบ ด้วย รหัส ข้อมูล ปีงบประมาณ รหัสหน่วยงาน รหัสหน่วยงานย่อย วันที่เริ่มต้น วันที่สิ้นสุด และชื่อหน่วยงานย่อย**

**ส่วนบริการ**

**- OpenO : เปิดแฟ้มรหัสหน่วยงานย่อย**

**- CloseO ะ ปิดแฟ้มรหัสหน่วยงานย่อย**

**- WriteLineO ะ เขียนข้อมูลหนึ่งบรรทัดลงแฟ้มรหัสหน่วย**

**งานย่อย**

**31) คลาสแฟ้มกิจกรรม (ClsFACT)**

**เป็นคลาสที่ทำหน้าที่เป็นตัวแทน แฟ้มรหัสกิจกรรม ประกอบด้วย รหัสข้อมูล ปีงบประมาณ รหัสหน่วยงาน รหัสกิจกรรม วันที่เริ่มด้น วันที่สิ้นสุด ชื่อกิจกรรม หมายเหตุ หน่วยนับที่! หน่วยนับที่2 หน่วยนับที่ร หน่วยนับที่4 หน่วยนับที่5 รหัสประเภทกิจ กรรม ปีเริ่มต้น ปีสิ้นสุด และรหัสบัญชีงาน/โครงการ**

**ส่วนบริการ**

**- OpenO : เปิดแฟ้มรหัสกิจกรรม - CloseO ะ ปิดแฟ้มรหัสกิจกรรม**

**- WriteLineO : เขียนข้อมูลหนึ่งบรรทัดลงแฟ้มรหัสกิจกรรม**

**32) คลาสแฟ้มรายการหลักกรม (ClsFTITEM) เป็นคลาสที่ทำหน้าที่เป็นตัวแทนแฟ้มรหัสรายการหลักกรม ประกอบ ด้วย รหัสข้อมูล ปีงบประมาณ รหัสหน่วยงาน รหัสหมวดรายจ่าย รหัสรายการหลักกรม ชื่อ** รายการหลักกรม รหัสรายการกลาง รหัสประเภทรายการ หน่วยนับที่1 หน่วยนับที่2 หน่วยนับ **ที่3 หน่วยนับที่4 วันที่เริ่มด้น และวันที่สินสุด**

**ส่วนบริการ**

**- OpenO : เปิดแฟ้มรหัสรายการหลักกรม**

**- CloseO : ปิดแฟ้มรหัสรายการหลักกรม**

**- WriteLineO ะ เขียนข้อมูลหนึ่งบรรทัดลงแฟ้มรหัสรายการ**

**หลักกรม**

**33) คลาสแฟ้มรายการย่อยกรม (ClsFTSITEM)**

**เป็นคลาสที่ทำหน้าที่เป็นตัวแทนแฟ้มรหัสรายการย่อยกรม ประกอบ ด้วย รหัสข้อมูล ปีงบประมาณ รหัสหน่วยงาน รหัสหมวดรายจ่าย รหัสรายการหลักกรม รหัส**

**รายการย่อยกรม ชื่อรายการย่อยกรม รหัสรายการกลาง รหัสประเภทรายการ หน่วยนับที่! หน่วยนับที่2 หน่วยนับที่3 และหน่วยนับที่4**

**ส่วนบริการ**

**- OpenO ะ เปิดแฟ้มรหัสรายการย่อยกรม**

**- CloseO ะ ปิดแฟ้มรหัสรายการย่อยกรม**

**- WriteLineO ะ เขียนข้อมูลหนึ่งบรรทัดลงแฟ้มรหัสรายการ**

**ย่อยกรม**

**34) คลาสแฟ้มงบประมาณระดับรายการหลัก (ClsFTITEMD)**

**เป็นคลาสที่ทำหน้าที่เป็นตัวแทนแฟ้มงบประมาณระดับรายการหลัก**

**ประกอบด้วย รหัสข้อมูล ปีงบประมาณ ปีดำเนินการ รหัสหน่วยงาน รหัสหน่วยงานย่อย รหัส กิจกรรม รหัสหมวดรายจ่าย รหัสรายการหลักกรม รหัสสถานที่ รหัสขั้นตอนการจัดทำ งบประมาณ ปริมาณตามหน่วยนับที่! ปริมาณตามหน่วยนับที่2 ปริมาณตามหน่วยนับที่3** **ปริมาณตามหน่วยนับที่4 ยอดเงินงบประมาณ ยอดเงินคู้เบิกตรง ยอดเงินทดรองราชการ ยอด เงินช่วยเหลือ ยอดเงินรายได้ ยอดเงินนอกงบประมาณอื่น คุณลักษณะพิเศษ และคำชี้แจง**

#### **ส่วนบริการ**

**- Open() : เปิดแฟ้มงบประมาณรายการหลัก - CloseO : ปิดแฟ้มงบประมาณรายการหลัก**

**-ReadLineO : อ่านข้อมูลหนึ่งบรรทัดจากแฟ้มงบประมาณ**

**รายการหลัก**

**-WriteLineO ะ เขียนข้อมูลหนึ่งบรรทัดลงแฟ้มงบประมาณ**

**รายการหลัก**

**35) คลาสแฟ้มงบประมาณระดับรายการย่อย (ClsFTSITEMD)**

**เป็นคลาส ที่ทำหน้าที่เป็นตัวแทนแฟ้มงบประมาณระดับรายการย่อย ประกอบด้วย รหัสข้อมูล ปีงบประมาณ ปีดำเนินการ รหัสหน่วยงาน รหัสหน่วยงานย่อย รหัส กิจกรรม รหัสหมวดรายจ่าย รหัสรายการหลักกรม รหัสสถานที่ รหัสขั้นตอนการจัดทำ งบประมาณ รหัสรายการย่อยกรม ปริมาณตามหน่วยนับที่! ปริมาณตามหน่วยนับที่2 ปริมาณ ตามหน่วยนับที่3 ปริมาณตามหน่วยนับที่4 ยอดเงินงบประมาณ ยอดเงินกู้เบิกตรง ยอดเงินทด รองราชการ ยอดเงินช่วยเหลือ ยอดเงินรายได้ ยอดเงินนอกงบประมาณอื่น คุณลักษณะพิเศษ และคำชี้แจง**

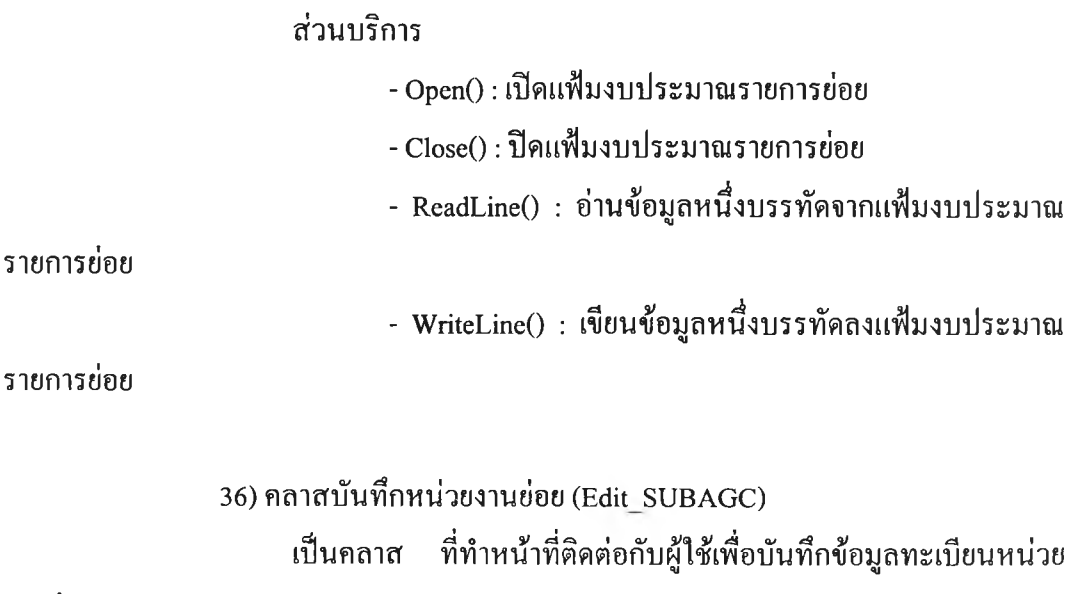

**งานย่อย**

- **SetupO : แสดงหน้าจอเริ่มต้น**
- **SeekO : ค้นหาข้อมูล**
- **ChangeO : แก้ไขข้อมูลรายการที่แสดงบนหน้าจอ**
- **DeleteO : ลบข้อมูลรายการที่แสดงบนหน้าจอ**
- **Add() ะ เพิ่มข้อมูลรายการใหม่**
- **MoveFirstO ะ เลื่อนข้อมูลไปรายการแรก**
- **MovePrevO ะ เลื่อนข้อมูลไปรายการก่อนหน้า**
- **MoveNextO ะ เลื่อนข้อมูลไปรายการถัดไป**
- **MoveLastO : เลื่อนข้อมูลไปรายการสุดท้าย**
- **DisplayO : แสดงข้อมูล**

**37) คลาสบันทึกกิจกรรม (EditACT) เป็นคลาส ที่ทำหน้าที่ติดต่อกับผู้ใช้เพื่อบันทึกข้อมูลทะเบียนกิจกรรม**

### **ส่วนบริการ**

- **SetupO ะ แสดงหน้าจอเริ่มต้น**
- **SeekO : ค้นหาข้อมูล**
- Change() : แก้ไขข้อมูลรายการที่แสดงบนหน้าจอ
- Delete() : ลบข้อมูลรายการที่แสดงบนหน้าจอ
- AddO ะ เพิ่มข้อมูลรายการใหม่
- MoveFirst() : เลื่อนข้อมูลไปรายการแรก
- MovePrevO : เลื่อนข้อมูลไปรายการก่อนหน้า
- MoveNext() : เลื่อนข้อมูลไปรายการถัดไป
- MoveLast() : เลื่อนข้อมูลไปรายการสุดท้าย
- DisplayO : แสดงข้อมูล

**38) คลาสบันทึกรายการหลักกรม (Edit TITEM) เป็นคลาส ที่ทำหน้าที่ติดต่อถับผู้ใช้เพื่อบันทึกข้อมูลทะเบียนรายการ**

**หลักกรม**

- **SetupO : แสดงหน้าจอเริ่มต้น**
- **SeekO ะ ค้นหาข้อมูล**
- **ChangeO : แก้ไขข้อมูลรายการที่แสดงบนหน้าจอ**
- Delete() : ลบข้อมูลรายการที่แสดงบนหน้าจอ
- **Add() : เพิ่มข้อมูลรายการใหม่**
- **MoveFirstO : เลื่อนข้อมูลไปรายการแรก**
- **MovePrevO : เลื่อนข้อมูลไปรายการก่อนหน้า**
- **MoveNextO : เลื่อนข้อมูลไปรายการถัดไป**
- **MoveLastO ะ เลื่อนข้อมูลไปรายการสุดท้าย**
- **DisplayO : แสดงข้อมูล**
- **EditTSITEMO ะ ต้องการบันทึกรายการย่อยกรม**

**39) คลาสบันทึกรายการย่อยกรม (Edit TSITEM) เป็นคลาส ที่ทำหน้าที่ติดต่อถับผู้ใช้เพื่อบันทึกข้อมูลทะเบียนรายการ**

**ย่อยกรม**

### ส่วนบริการ

- Setup() : แสคงหน้าจอเริ่มต้น - Seek() : ค้นหาข้อมูล - Change() : แก้ไขข้อมูลรายการที่แสดงบนหน้าจอ - Delete() : ลบข้อมูลรายการที่แสดงบนหน้าจอ **- Add() : เพิ่มข้อมูลรายการใหม่** - MoveFirst() : เลื่อนข้อมูลไปรายการแรก
	- MovePrevO : เลื่อนข้อมูลไปรายการก่อนหน้า
	- MoveNext() : เลื่อนข้อมูลไปรายการถัดไป
	- MoveLast() : เลื่อนข้อมูล ไปรายการสุดท้าย
	- DisplayO : แสดงข้อมูล 40

**40) คลาสบันทึกงบประมาณระดับรายการหลัก (Edit\_TITEMD) เป็นคลาส ที่ทำหน้าที่ติดต่อถับผู้ใช้ เพื่อบันทึกข้อมูลงบประมาณ**

**ระดับรายการหลัก**

- **SetupO : แสดงหน้าจอเริ่มต้น**
- **SeekO : ค้นหาข้อมูล**
- **ChangeO : แก้ไขข้อมูลรายการที่แสดงบนหน้าจอ**
- **DeleteO : ลบข้อมูลรายการที่แสดงบนหน้าจอ**
- **Add() : เพิ่มข้อมูลรายการใหม่**
- MoveFirstO : เลื่อนข้อมูลไปรายการแรก
- **MovePrevO : เลื่อนข้อมูลไปรายการก่อนหน้า**
- **MoveNextO : เลื่อนข้อมูลไปรายการถัดไป**
- **MoveLastO : เลื่อนข้อมูลไปรายการสุดท้าย**
- **-DisplayO: แสดงข้อมูล**
- **EditTSITEMDO ะ ต้องการบันทึกงบประมาณ ระดับ**

**รายการย่อย**

**41) คลาสบันทึกงบประมาณระดับรายการย่อย (Edit TSITEMD) เป็นคลาส ที่ทำหน้าที่ติดต่อกับผู้ใช้ เพื่อบันทึกข้อมูลงบประมาณ**

**ระดับรายการย่อย**

ส่วนบริการ

- **SetupO ะ แสดงหน้าจอเริ่มต้น**
- **SeekO ะ ค้นหาข้อมูล**
- Change() : แก้ไขข้อมูลรายการที่แสดงบนหน้าจอ
- Delete() : ลบข้อมูลรายการที่แสดงบนหน้าจอ
- AddO : เพิ่มข้อมูลรายการใหม่
- MoveFirstO ะ เลื่อนข้อมูลไปรายการแรก
- MovePrev() : เลื่อนข้อมูล ไปรายการก่อนหน้า
- MoveNext() : เลื่อนข้อมูล ไปรายการถัดไป
- MoveLast() : เลื่อนข้อมูล ไปรายการสุดท้าย
- DisplayO : แสดงข้อมูล

**42) คลาสแสดงข้อมูลแบบตารางช่องคู่ (ShowDataColumnar) เป็นคลาส ที่ทำหน้าประมวลผล เพื่อแสดงข้อมูลที่สอบถาม**

**ส่วนบริการ**

- AskFor() : สอบถามข้อมูลตามที่ระบุ

**- ShowDataO : แสดงข้อมูล**

**43) คลาสค้นหาฐานข้อมูล (DBGetData) เป็นคลาสที่ทำหน้าค้นหาข้อมูลตามตารางและเงื่อนไขที่ระบุ**

**ส่วนบริการ**

**- GetDataO ะ ค้นหาข้อมูลจากฐานข้อมูล**

**44) คลาสผู้'ใช้ (User) เป็นคลาสที่ใช้แทนกลุ่มผู้ใช้งานระบบ**

**45) คลาสผู้ใช้ในระบบ (UserList) เป็นคลาสที่ใช้สำหรับแทน รายชื่อกลุ่มผู้ใช้ ประกอบด้วยชื่อสำหรับ เข้าใช้ระบบ รหัสผ่าน ชื่อผู้ใช้ นามสกุล และระดับสิทธิ**

> **ส่วนบริการ - AddUserO : เพิ่มผู้ใช้ - UpdUser() ะ เปลี่ยนรายละเอียดผู้ใช้ - SelUserO ะ เรียกดูผู้,ใช้** - CheckUserO : ตรวจสอบผู้ใช้

**46) คลาสบันทึกผู้ใช้ (SetupUser) เป็นคลาส ที่ใช้สำหรับติดต่อกับผู้ใช้ เพื่อบันทึกรายละเอียดทะเบียน**

**ผู้ใช้งาน**

**ส่วนบริการ -Add 0 ะ เพิ่มผู้ใช้ใหม่** - Change() : เปลี่ยนรายละเอียดผู้ใช้เดิม **- SelectO : เรียกดูผู้,ใช้**

**47) คลาสเข้าระบบ (Login) เป็นคลาส ที่ใช้สำหรับติดต่อกับผู้ใช้เมื่อต้องการเข้าใช้ระบบ และ ตรวจสอบระดับสิทธิของผู้ใช้**

**ส่วนบริการ**

**- LoginO : เริ่มเข้าใช้ระบบ**

**48) คลาสเมนู (Menu) เป็นคลาสที่ใช้สำหรับแสดงหัวข้อตามสิทธิการใช้งานของผู้ใช้**

**ส่วนบริการ**

**- SetopO : เริ่มต้นแสดงเมนู - ShowTopicO ะ แสดงรายชื่อหัวข้อใช้งาน -SelectTopicO ะ เลือกหัวข้อที่ต้องการใช้งาน**

*2 ,2 2 .2* **ความสัมพันธ์ระหว่างคลาส**

**จากการกำหนดคลาสที่สัมพันธ์กับยูสเคส ที่ได้จากการวิเคราะห์ในระยะ อินเซ็ปชัน ผู้วิจัยได้กำหนดความสัมพันธ์ระหว่างคลาส โดยแบ่งตามส่วนงานหลัก 4 ส่วน และ ส่วนสนับสนุนอีก 2 ส่วน ซึ่งแต่ละส่วนจะแทนด้วยความสัมพันธ์ระหว่างคลาสดังนี้**

**1) แผนภาพความสัมพันธ์ของคลาสในส่วนการติดตั้งระบบ เป็นแผนภาพที่ใช้แสดงความสัมพันธ์ระหว่างคลาสต่างๆ ที่เกี่ยว ข้องกับการติดดังระบบ ได้แก่ การบันทึกแก้ไขทะเบียนผู้ใช้งาน โดยมีรายละเอียด ตาม รูปที่ 3.10**

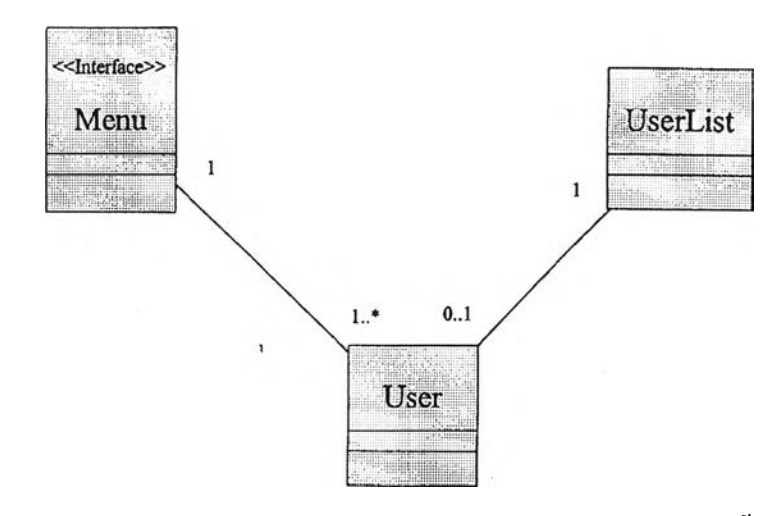

**รูปที่ 3.10 แผนภาพแสดงความสัมพันธ์ระหว่างคลาสในส่วนการติดตั้งระบบ**

**จากรูปที่ 3.10 ประกอบด้วย คลาสผู้ใช้ในระบบ คลาสผู้,ใช้ และ**

**คลาสเมนู โดยผู้ใช้จะต้องเป็นสมาชิกของผู้ใช้ในระบบ และเมนูการใช้งานต่อผู้ใช้หนึ่งคนจะมี เพียงแบบเดียวเท่านั้น**

**2)แผนภาพความสัมพันธ์ของคลาสในส่วนรับข้อมูลเช้าระบบ**

**เป็นแผนภาพที่ใช้แสดงความสัมพันธ์ระหว่างคลาสต่างๆ ที่เกี่ยว**

**ข้องกับการรับข้อมูลเข้าระบบ ซึ่งได้แก่ การรับข้อมูลทะเบียนกลาง และการรับข้อมูลงบ ประมาณขันตอนที่สำนักงบประมาณจัดทำ โดยมีรายละเอียดตามรูปที่ 3.11**

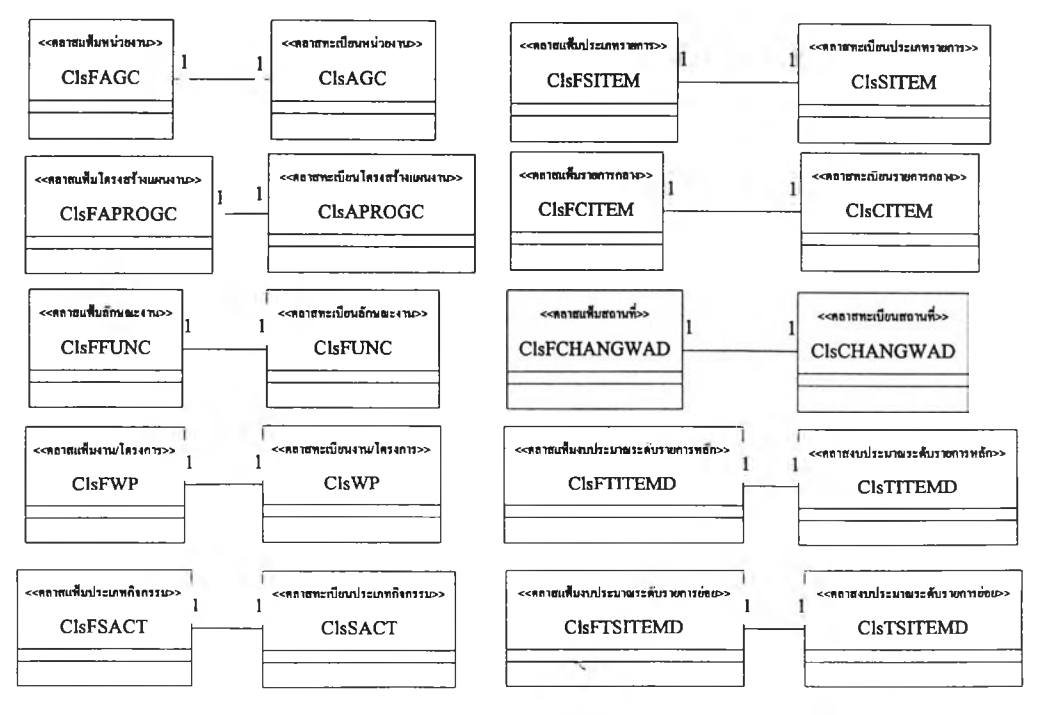

**ร ูป ท ี่ 3.11 แ ผ น ภ า พ แ ส ด ง ค ว า ม ส ัม พ ัน ธ ์ร ะ ห ว ่า ง ค ล า ส ใน ก า ร น ำ ข ้อ ม ล เช ้า**

**จากรูปที่ 3.11 ประกอบด้วยคลาสทะเบียนหน่วยงาน คลาส ทะเบียนโครงสร้างแผนงาน คลาสทะเบียนลักษณะงาน คลาสทะเบียนงาน/โครงการ คลาส ทะเบียนประเภทกิจกรรม คลาสทะเบียนประเภทรายการ คลาสทะเบียนรายการกลาง คลาส ทะเบียนสถานที่ คลาสงบประมาณระดับรายการหลัก คลาสงบประมาณระดับรายการย่อย คลาสแฟ้มหน่วยงาน คลาสแฟ้มโครงสร้างแผนงาน คลาสแฟ้มลักษณะงาน คลาสแฟ้มงาน/ โครงการ คลาสแฟ้มประเภทกิจกรรม คลาสแฟ้มประเภทรายการ คลาสแฟ้มรายการกลาง คลาสแฟ้มสถานที่ คลาสแฟ้มงบประมาณระดับรายการหลัก คลาสแฟ้มงบประมาณระดับราย การย่อย โดยที่ความสัมพันธ์ระหว่างคลาสที่เป็นทะเบียนกับคลาสที่เป็นแฟ้มจะเป็นลักษณะ หนึ่งต่อหนึ่ง ดังนี้ คลาสทะเบียนหน่วยงานจะมีความสัมพันธ์กับคลาสแฟ้มหน่วยงาน คลาส ทะเบียนโครงสร้างแผนงานจะมีความสัมพันธ์กับคลาสแฟ้มโครงสร้างแผนงาน คลาสทะเบียน ลักษณะงานจะมีความสัมพันธ์กับคลาสแฟ้มลักษณะงาน คลาสทะเบียนงาน/โครงการจะมี ความสัมพันธ์กับคลาสแฟ้มงาน/โครงการ คลาสทะเบียนประเภทกิจกรรมจะมีความสัมพันธ์ กับคลาสแฟ้มประเภทกิจกรรม คลาสทะเบียนประเภทรายการจะมีความสัมพันธ์กับคลาสแฟ้ม ประเภทรายการ คลาสทะเบียนรายการกลางจะมีความสัมพันธ์กับคลาสแฟ้มรายการกลาง คลาสทะเบียนสถานที่จะมีความสัมพันธ์กับคลาสแฟ้มสถานที่ คลาสงบประมาณระดับรายการ หลักจะมีความสัมพันธ์กับคลาสแฟ้มงบประมาณระดับรายการหลัก และคลาสงบประมาณ ระดับรายการย่อยจะมีความสัมพันธ์กับคลาสแฟ้มงบประมาณระดับรายการย่อย**

**3)แผนภาพความสัมพันธ์ของคลาสในส่วนส่งข้อมูลออก**

**เป็นแผนภาพที่ใช้แสดงความสัมพันธ์ระหว่างคลาสต่างๆ ที่เกี่ยว ข้องกับการส่งข้อมูลออก ซึ่งได้แก่ การเตรียมข้อมูลทะเบียนกรม และการเตรียมข้อมูลงบ ประมาณ โดยมีรายละเอียด ตามรูปที่ 3.12**

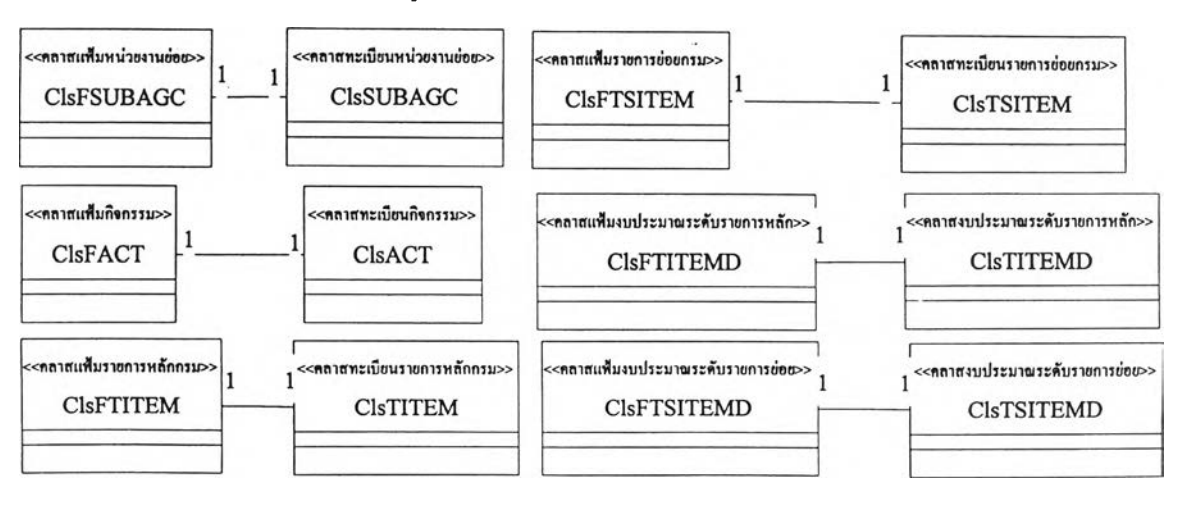

**ร ูป ท ี่ 3 .1 2 แ ผ น ภ า พ แ ส ด ง ค ว า ม ส ัม พ ัน ธ ์ร ะ ห ว ่า ง ค ล า ส ใน ก า ร ส ่ง ข ้อ ม ูล อ อ ก**

**จากรูปที่ 3.12 ประกอบด้วยคลาสทะเบียนหน่วยงานย่อย คลาส ทะเบียนกิจกรรม คลาสทะเบียนรายการหลักกรม คลาสทะเบียนรายการย่อยกรม คลาส งบประมาณระดับรายการหลัก คลาสงบประมาณระดับรายการย่อย คลาสแฟ้มหน่วยงานย่อย คลาสแฟ้มกิจกรรม คลาสแฟ้มรายการหลักกรม คลาสแฟ้มรายการย่อยกรม คลาสแฟ้ม งบประมาณระดับรายการหลัก และคลาสแฟ้มงบประมาณระดับรายการย่อย โดยที่ความ สัมพันธ์ระหว่างคลาสที่เป็นทะเบียนกับคลาสที่เป็นแฟ้มจะเป็นลักษณะหนึ่งต่อหนึ่ง ดังนี้ คลาสทะเบียนหน่วยงานย่อยจะมีความสัมพันธ์กับคลาสแฟ้มหน่วยงานย่อย คลาสทะเบียน กิจกรรมจะมีความสัมพันธ์กับคลาสแฟ้มกิจกรรม คลาสทะเบียนรายการหลักกรมจะมีความ สัมพันธ์กับคลาสแฟ้มรายการหลักกรม คลาสทะเบียนรายการย่อยกรมจะมีความสัมพันธ์กับ คลาสแฟ้มรายการย่อย คลาสงบประมาณระดับรายการหลักจะมีความสัมพันธ์กับคลาสแฟ้ม งบประมาณระดับรายการหลัก และคลาสงบประมาณระดับรายการย่อยจะมีความสัมพันธ์กับ คลาสแฟ้มงบประมาณระดับรายการย่อย**

**โดยคลาสที่อยู่ในส่วนนำข้อมูลเข้าและส่งข้อมูลออก จะมีความ**

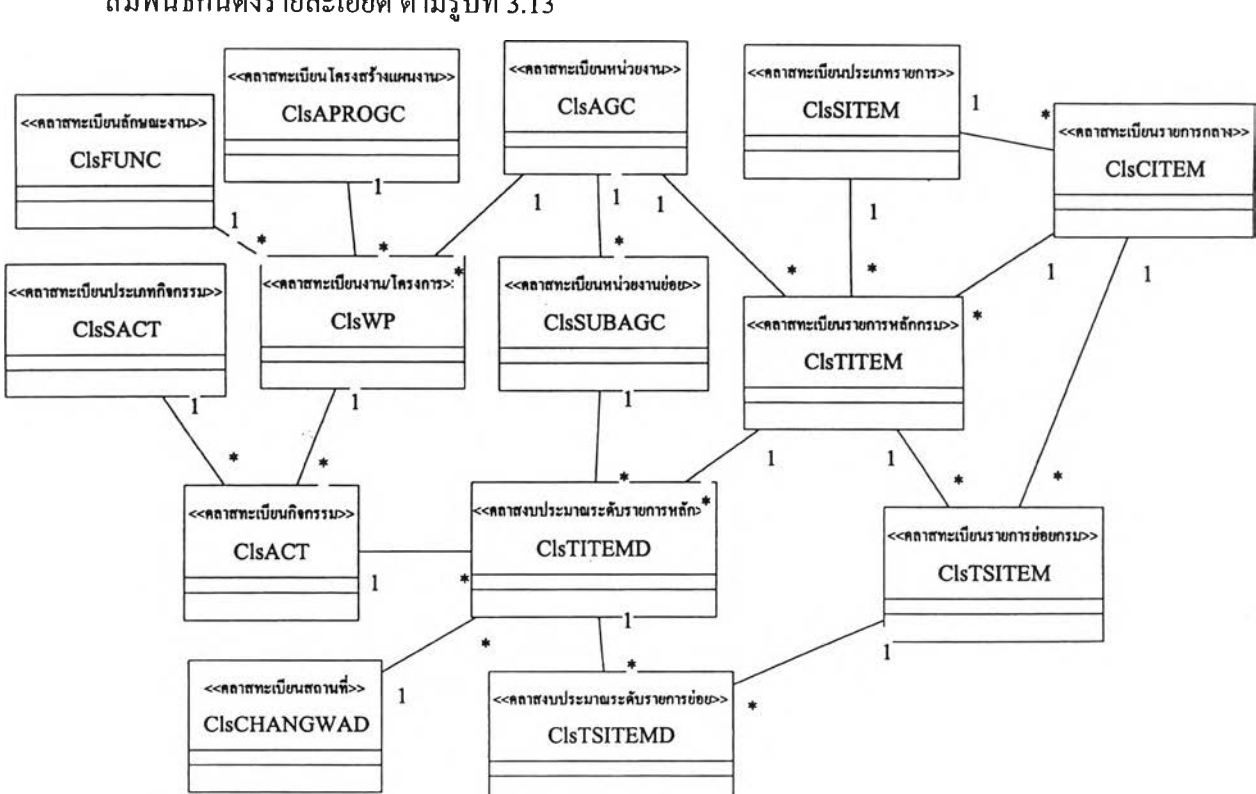

**สัมพันธ์กันดังรายละเอียด ตามรูปที่ 3.13**

**ร ูป ท ี่ 3 .1 3 แ ผ น ภ า พ ค ล า ส แ ส ด ง ค ว า ม ส ัม พ ัน ธ ์ร ะ ห ว ่า ง ค ล า ส ใ น ส ่ว น น ำ ข ้อ ม ูล เข ้า แ ล ะ ส ่ง ข ้อ ม ูล อ อ ก**

**จากรูปที่ 3.13 นอกจากความสัมพันธ์ระหว่างคลาสที่เปีนทะเบียน**

**กับแฟ้มตามที่แสดงในรูที่ 3.11 และ 3.12 แล้ว คลาสทะเบียนและคลาสงบประมาณยังมีความ สัมพันธ์ระหว่างกันดังนี้**

**-คลาสทะเบียนงาน/โครงการ ต้องแสดงคุณสมบัติที่ปรากฎอยู่ใน**

**คลาสทะเบียนโครงสร้างแผนงาน คลาสทะเบียนลักษณะงาน และคลาสทะเบียนหน่วยงาน •คลาสหน่วยงานย่อย ต้องแสดงคุณสมบัติที่ปรากฏอยู่ในคลาส**

**ทะเบียนหน่วยงาน**

**•คลาสทะเบียนกิจกรรม ต้องแสดงคุณสมบัติที่ปรากฏอยู่ในคลาส ทะเบียนประเภทกิจกรรม และคลาสทะเบียนงาน/โครงการ**

**•คลาสทะเบียนรายการกลาง ต้องแสดงคุณสมบัติ ที่ปรากฏอยู่ใน**

**คลาสทะเบียนประเภทรายการ**

**•คลาสทะเบียนรายการหลักกรม ต้องแสดงคุณสมบัติ ที่ปรากฏอยู่**

**ในคลาสทะเบียนหน่วยงาน คลาสทะเบียนประเภทรายการ และคลาสทะเบียนรายการกลาง •คลาสทะเบียนรายการย่อยกรม ต้องแสดงคุณสมบัติ ที่ปรากฏอยู่**

**ในคลาสทะเบียนรายการหลักกรม และคลาสทะเบียนรายการกลาง**

**•คลาสงบประมาณระดับรายการหลัก ต้องแสดงคุณสมบัติ ที่**

**ปรากฏอยู่ในคลาสทะเบียนหน่วยงานย่อย คลาสทะเบียนกิจกรรม คลาสทะเบียนสถานที่ และ คลาสทะเบียนรายการหลักกรม**

**•คลาสงบประมาณระดับรายการย่อย ต้องแสดงคุณสมบัติที่ ปรากฏ**

**อยู่ใน คลาสงบประมาณระดับรายการหลัก และคลาสทะเบียนรายการหลักกรม 4**

**4) แผนภาพความสัมพันธ์ของคลาสในส่วนบันทึกข้อมูล**

**เป็นแผนภาพที่ใช้แสดงความสัมพันธ์ระหว่างคลาสต่างๆ ที่เกี่ยว ข้องกับการบันทึกข้อมูล ซึ่งได้แก่ การบันทึกข้อมูลทะเบียนรหัสหน่วยงานย่อย การบันทึกข้อ มูลทะเบียนรหัสกิจกรรม การบันทึกข้อมูลทะเบียนรหัสรายการหลักกรม การบันทึกข้อมูล ทะเบียนรหัสรายการย่อยกรม การบันทึกข้อมูลงบประมาณระดับรายการหลัก และการบันทึก ข้อมูลงบประมาณระดับรายการย่อย โดยมีรายละเอียด ตามรูปที่ 3.14**

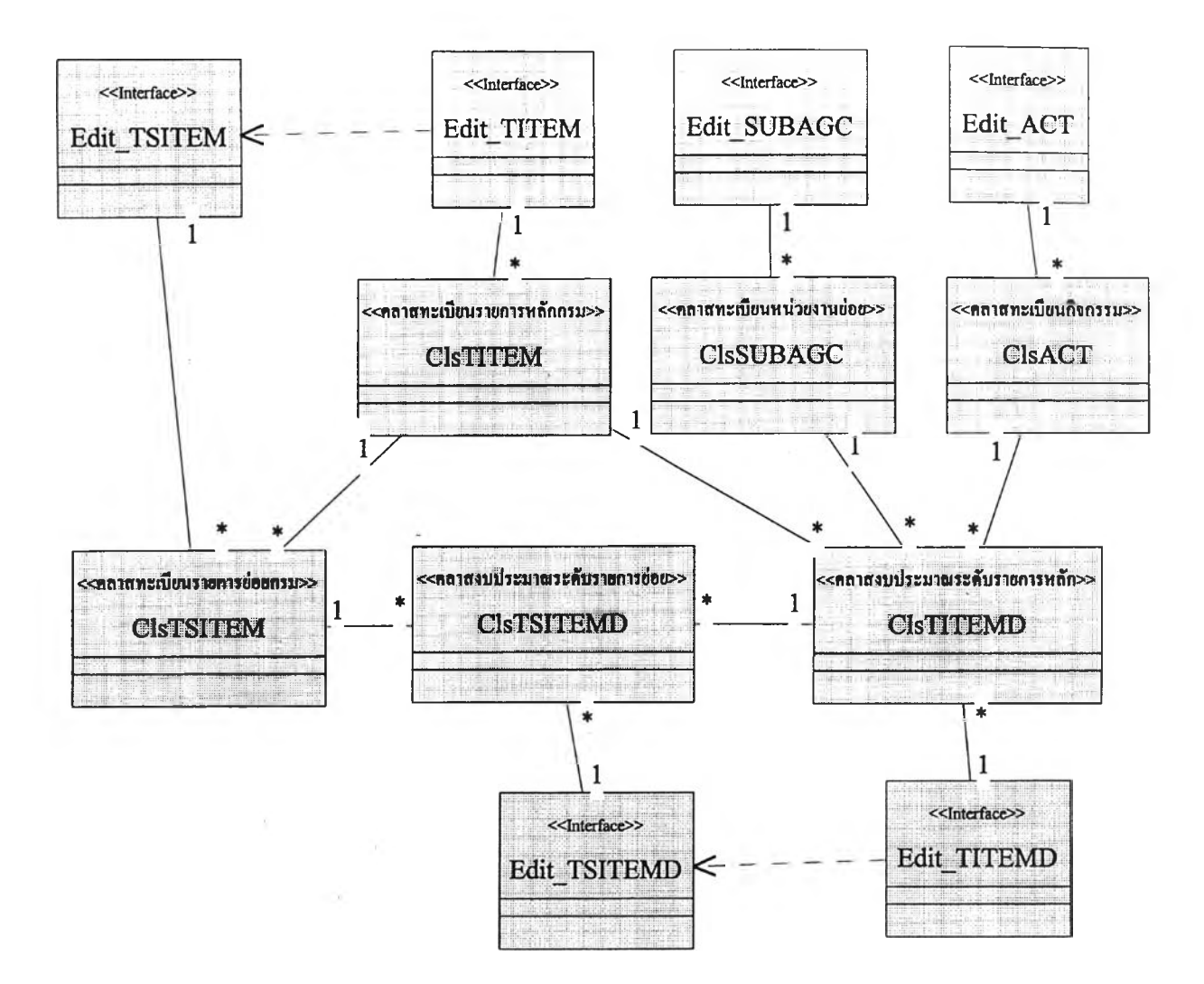

**รูปที่ 3.14 แผนภาพแสดงความสัมพันธ์ระหว่างคลาสในการบันทึกข้อมูล**

**จากรูปที่ 3.14 ประกอบด้วยคลาสติดต่อผู้ใช้(Interface Class) ดังนี้**

**คลาสบันทึกหน่วยงานย่อย (Edit SUBAGC) คลาสบันทึกกิจกรรม (Edit ACT) คลาสบันทึก รายการหลักกรม (EditTITEM) คลาสบันทึกรายการย่อยกรม (Edit TSITEM) คลาสบันทึก งบประมาณระดับรายการหลัก (EditTITEMD) และคลาสบันทึกงบประมาณระดับรายการ ย่อย (EditTSITEMD) นอกจากบันยังมีคลาสที่ใช้อ้างอิงข้อมูล ดังนี้ คือ คลาสทะเบียนหน่วย งานย่อย (ClsSUBAGC) คลาสทะเบียนกิจกรรม (ClsACT) คลาสทะเบียนรายการหลัก กรม(ClsTITEM) คลาสทะเบียนรายการย่อยกรม (ClsTSITEM) คลาสงบประมาณระดับราย การหลัก (ClsTITEMD) และคลาสงบประมาณระดับรายการย่อย (ClsTSITEMD) โดยมีความ สัมพันธ์ระหว่างคลาสข้อมูลดังแสดงในรูปที่ 3.13 และมีความสัมพันธ์ระหว่างคลาสติดต่อผู้ใช้ กับคลาสที่ใช้อ้างอิงข้อมูล ดังนี้**

**■ คลาสบันทึกหน่วยงานย่อย มีความสัมพันธ์กับคลาสทะเบียนหน่วยงานย่อยแบบหนึ่ง ต่อกลุ่ม**

**■ คลาสบันทึกกิจกรรม มีความสัมพันธ์กับคลาสทะเบียนกิจกรรมแบบหนึ่งต่อกลุ่ม**

**■ คลาสบันทึกรายการหลักกรม มีความสัมพันธ์กับคลาสทะเบียนรายการหลักกรมแบบ หนึ่งต่อกลุ่ม**

**■ คลาสบันทึกรายการย่อยกรม มีความสัมพันธ์กับคลาสทะเบียนรายการย่อยกรมแบบ หนึ่งต่อกลุ่ม**

**■ คลาสบันทึกงบประมาณระดับรายการหลัก มีความสัมพันธ์กับคลาสงบประมาณระดับ รายการหลักแบบหนึ่งต่อกลุ่ม**

**■ คลาสบันทึกงบประมาณระดับรายการย่อย มีความสัมพันธ์กับคลาสงบประมาณระดับ รายการย่อยแบบหนึ่งต่อกลุ่ม**

**5) แผนภาพความสัมพันธ์ของคลาสในส่วนรายงานข้อมูล**

**เป็นแผนภาพที่ใช้แสดงความสัมพันธ์ระหว่างคลาสต่างๆ ที่เกี่ยว ข้องกับการรายงานข้อมูล ประกอบด้วย คลาสต่างๆ ที่เกี่ยวข้องดังนี้ คลาสแสดงข้อมูลแบบตา รางช่องคู่ คลาสค้นหาฐานข้อมูล คลาสทะเบียนหน่วยงาน คลาสทะเบียนโครงสร้างแผนงาน คลาสทะเบียนลักษณะงาน คลาสทะเบียนงาน/โครงการ คลาสทะเบียนประเภทกิจกรรม คลาส ทะเบียนประเภทรายการ คลาสทะเบียนรายการกลาง คลาสทะเบียนสถานที่ คลาสทะเบียน หน่วยงานย่อย คลาสทะเบียนกิจกรรม คลาสทะเบียนรายการหลักกรม คลาสทะเบียนรายการ ย่อยกรม คลาสงบประมาณระดับรายการหลัก และคลาสงบประมาณระดับรายการย่อย โดยที่ ความสัมพันธ์ระหว่างคลาสมีรายละเอียด ตามรูปที่ 3.15**

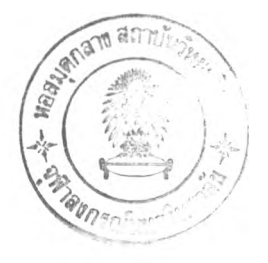

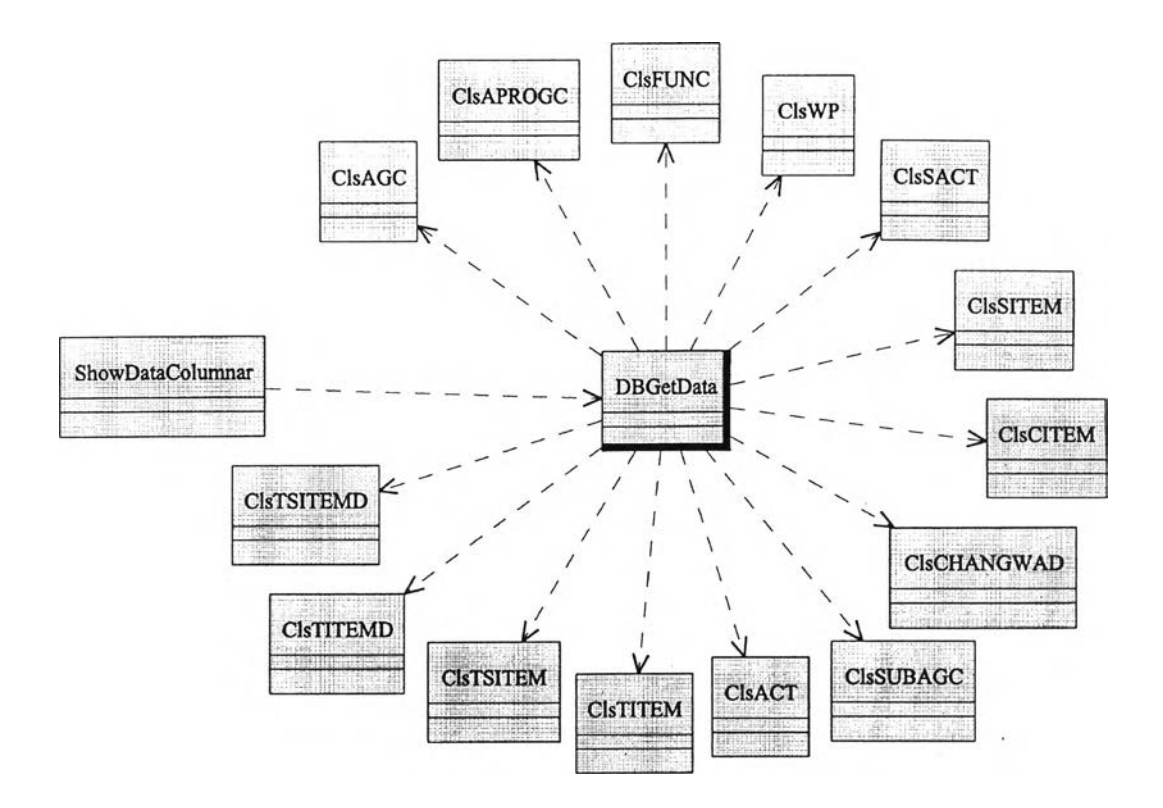

รูปที่ 3.15 แผนภาพแสดงความสัมพันธ์ระหว่างคลาสในการรายงานข้อมูล

จากรูปที่ 3.15 คลาสแสดงข้อมูลแบบตารางช่องคู,จะเรียกไข้บริการ จากคลาสค้นหาฐานข้อมูล ซึ่งคลาสค้นหาฐานข้อมูลจะเรียกใช้บริการเรียกดูข้อมูลจากคลาส ข้อมูลต่างๆ อีกทีหนึ่ง

6 )แผนภาพความสัมพันธ์ของคลาสในส่วนรักษาความปลอดภัย เป็นแผนภาพที่ใข้แสดงความสัมพันธ์ระหว่างคลาสต่างๆ ที่เกี่ยว ข้องกับการรักษาความปลอดภัย ได้แก่ การเข้าระบบ และการออกจากระบบ ประกอบด้วย คลาสต่างๆ ที่เกี่ยวข้องดังนี้ คลาสผู้'ใช้ คลาสผู้ใช้ในระบบ คลาสเมนู และ คลาสเข้าระบบ โดย โดยมีความสัมพันธ์ระหว่างคลาสตามรูปที่ 3.16

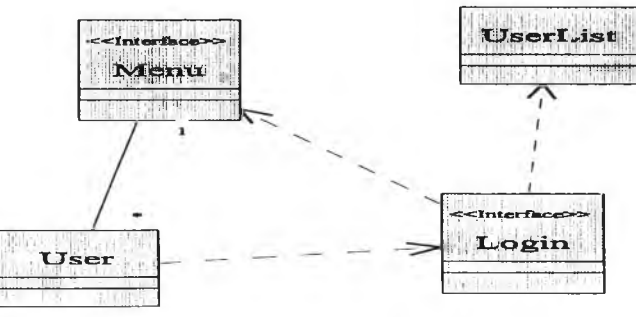

รูปที่ 3.16 แผนภาพแสดงความสัมพันธ์ระหว่างคลาสในการรักษาความปลอดภัย

จากรูปที่ 3.16 คลาสผู้ใช้จะติดต่อกับคลาสเข้าระบบ และคลาสเข้า ระบบจะใช้บริการตรวจสอบผู้ใช้จากคลาสผู้ใช้ในระบบ และแสดงหัวข้อใช้งานโดยใช้บริการ ของคลาสเมนู ซึ่งความสัมพันธ์ระหว่างคลาสเมนูกับคลาสผู้ใช้จะเป็นแบบหนึ่งต่อกลุ่ม กล่าว ้คือผู้ใช้หนึ่งคนจะเห็นเมนูเพียงแบบเดียว ซึ่งเมนูแบบเดียวกันอาจถูกผู้ใช้หลายคนใช้ร่วมกัน

3.2.3 ระยะคอนสตรักชัน

เป็นระยะที่นำเอาแผนภาพต่างๆ ที่ได้จากระยะอีแลบบอเรชันมาทำการปรับปรุง ผู้วิจัยใช้แผนภาพชีเควนเป็นเครื่องมือในการศึกษา โดยมีรายละเอียดดังนี้

3.2.3.1 แผนภาพซีเควน

เป็นแผนภาพแสดงขั้นตอนการทำงานของระบบตามลำดับ ผู้วิจัยได้กำหนด แผนภาพซีเควนตามส่วนของซอฟต์แวร์ออกเป็น 6 ส่วน ซึ่งแต่ละส่วนมีรายละเอียดดังนี

ส่วนที่ 1. แผนภาพซีเควนในส่วนติดตั้งระบบ

เป็นแผนภาพที่ใช้แสดงขันตอนของระบบ และส่วนที่เกี่ยวข้องกับ การติดดังระบบ ประกอบด้วยการ บันทึกแก้ไขทะเบียนผู้ใช้ โดยมีรายละเอียดตามรูปที่ 3.17

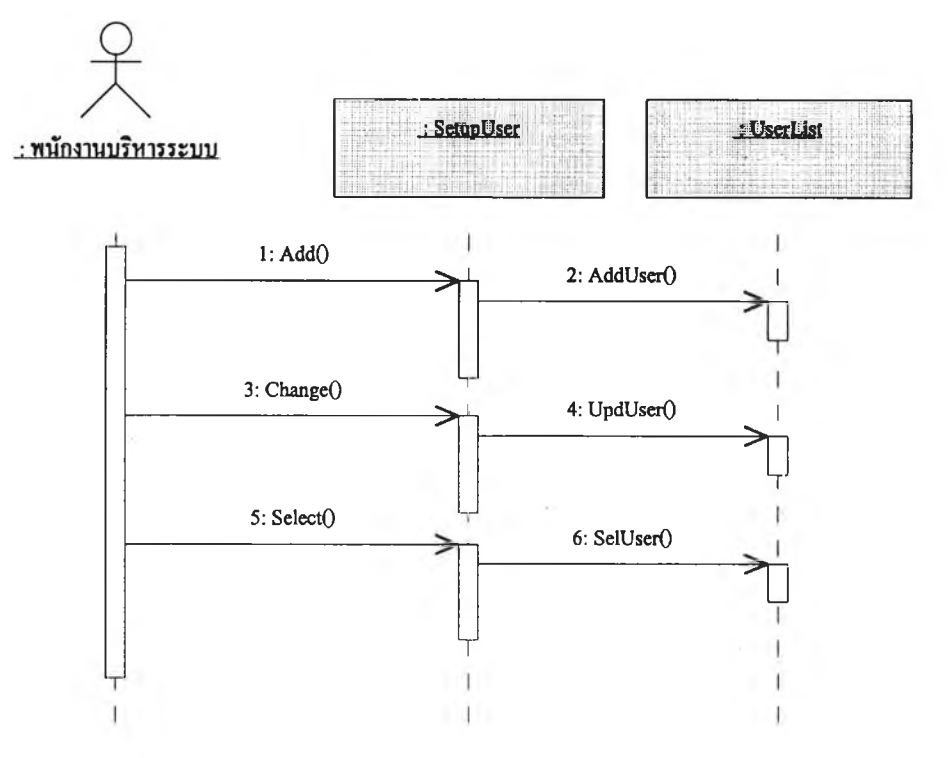

รูปที่ 3.17 แผนภาพซีเควนการบันทึกแก้ไขทะเบียนผู้ใช้

จากรูปที่ 3.17 เมื่อพนักงานบริหารระบบเข้าระบบมาเพื่อทำการบันทึก แก้ไขทะเบียนผู้ใช้ สามารถเรียกดูรายละเอียดผู้ใช้เดิม แล้วทำการแก้ไขรายละเอียดผู้ใช้ หรือ เพิ่มผู้ใช้ใหม่เข้าในทะเบียนผู้ใช้ก็ได้

ส่วนที่ 2. แผนภาพซีเควนในส่วนรับข้อมูลเข้าระบบ เป็นแผนภาพที่ใช้แสดงขั้นตอนของระบบ และส่วนที่เกี่ยวข้องกับ การรับข้อมูลเข้าระบบ ซึ่งแบ่งเป็น 2 ส่วนย่อยคือ การรับข้อมูลทะเบียนกลาง และการรับข้อมูล งบประมาณ ขั้นตอนที่สำนักงบประมาณจัดทำโดยมีรายละเอียดดังต่อไปนี้ (1)แผนภาพซีเควนรับข้อมูลทะเบียนรหัสหน่วยงาน

เป็นแผนภาพแสดงขั้นตอนการทำงาน ของระบบในการรับ

ข้อมูลทะเบียนรหัสหน่วยงาน โดยมีรายละเอียดดังนี้ตามรูปที่ 3.18

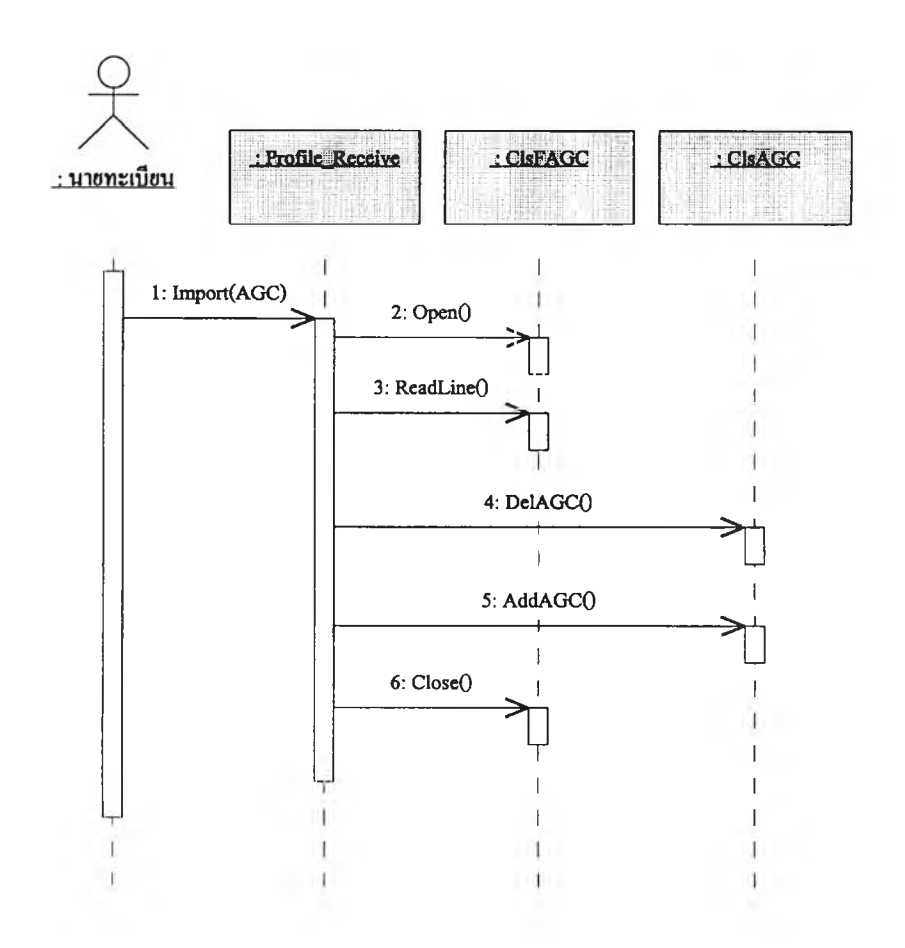

รูปที่ 3.18 แผนภาพซีเควนรับข้อมูลทะเบียนรหัสหน่วยงาน

จากรูปที่ 3.18 เมื่อนายทะเบียนต้องการรับข้อมูลทะเบียนรหัสหน่วยงาน จะ เลือกหัวข้อรับข้อมูลทะเบียนจากเมนู พร้อมทั้งระบุข้อมูลที่จะรับ จากนั้นระบบจะทำการเปิด แฟ้มข้อมูล อ่านข้อมูลจากแฟ้มเพื่อตรวจสอบ แล้วลบข้อมูลที่จะรับเข้าออกจากฐานข้อมูลก่อน แล้วอ่านข้อมูลทีละรายการพร้อมจัดเก็บเข้าฐานข้อมูลจนกระทั่งหมดข้อมูล จึงทำการปิดแฟ้ม ข้อมูล

(2)แผนภาพชีเควนรับข้อมูลทะเบียนรหัสโครงสร้างแผนงาน เป็นแผนภาพแสดงขั้นตอนการทำงานของระบบในการรับ ข้อมูลทะเบียนรหัสโครงสร้างแผนงาน โดยมีรายละเอียดดังนี้ตามรูปที่ 3.19

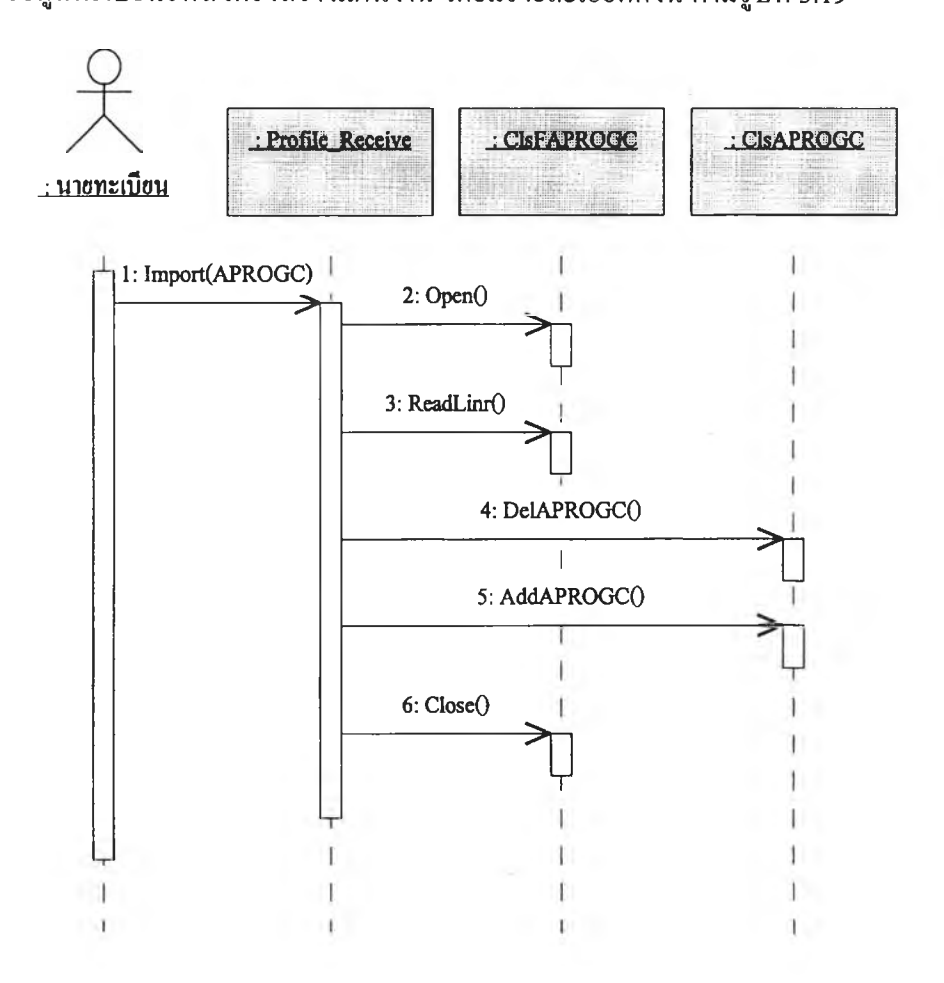

รูปที่ 3.19 แผนภาพซีเควนรับข้อมูลทะเบียนรหัสโครงสร้างแผนงาน

จากรูปที่ 3.19 เมื่อนายทะเบียนต้องการนำเข้าข้อมูลทะเบียน รหัสโครงสร้างแผนงาน จะเลือกหัวข้อรับข้อมูลทะเบียนจากเมนู พร้อมทั้งระบุข้อมูลที่จะรับ จากหันระบบจะทำการเปิดแฟ้มข้อมูล อ่านข้อมูลจากแฟ้มเพื่อตรวจสอบ แล้วลบข้อมูลที่จะรับ เข้าออกจากฐานข้อมูลก่อน แล้วอ่านข้อมูลทีละรายการพร้อมจัดเก็บเข้าฐานข้อมูลจนกระทั่ง หมดข้อมูล จึงทำการปิดแฟ้มข้อมูล

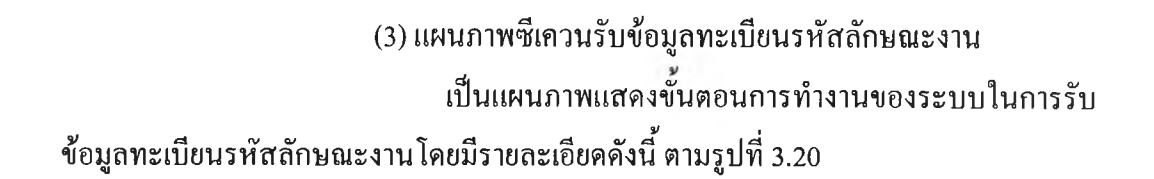

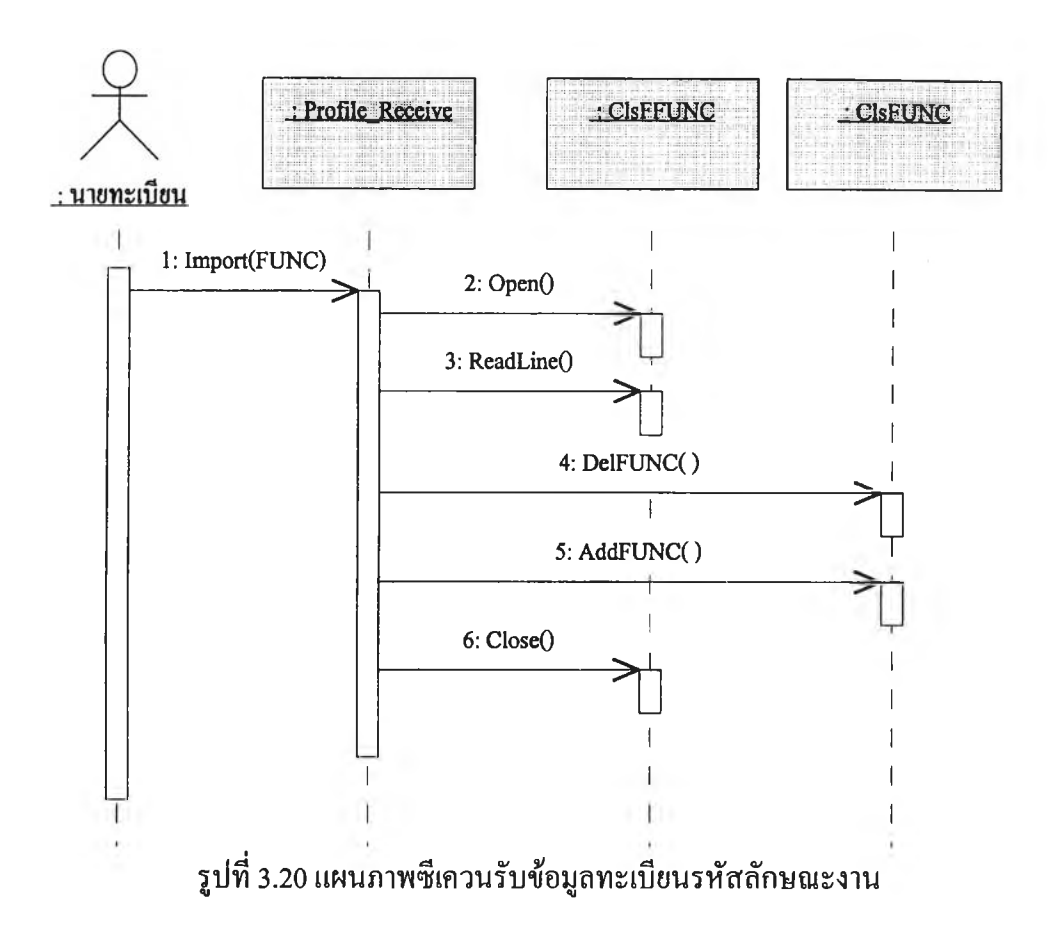

จากรูปที่ 3.20 เมื่อนายทะเบียนต้องการนำเข้าข้อมูลทะเบียน

รหัสลักษณะงาน จะเลือกหัวข้อรับข้อมูลทะเบียนจากเมนู พร้อมทั้งระบุข้อมูลที่จะรับ จากนั้น ระบบจะทำการเปิดแฟ้มข้อมูล อ่านข้อมูลจากแฟ้มเพื่อตรวจสอบ แล้วลบข้อมูลที่จะรับเข้าออก จากฐานข้อมูลก่อน แล้วอ่านข้อมูลทีละรายการพร้อมจัดเก็บเข้าฐานข้อมูลจนกระทั่งหมดข้อมูล จึงทำการปิดแฟ้มข้อมูล

(4) แผนภาพซีเควนรับข้อมูลทะเบียนรหัสงาน/โครงการ เป็นแผนภาพแสดงขั้นตอนการทำงานของระบบในการรับ ข้อมูลทะเบียนรหัสงาน/โครงการ โดยมีรายละเอียดดังนี ตามรูปที่ 3.21

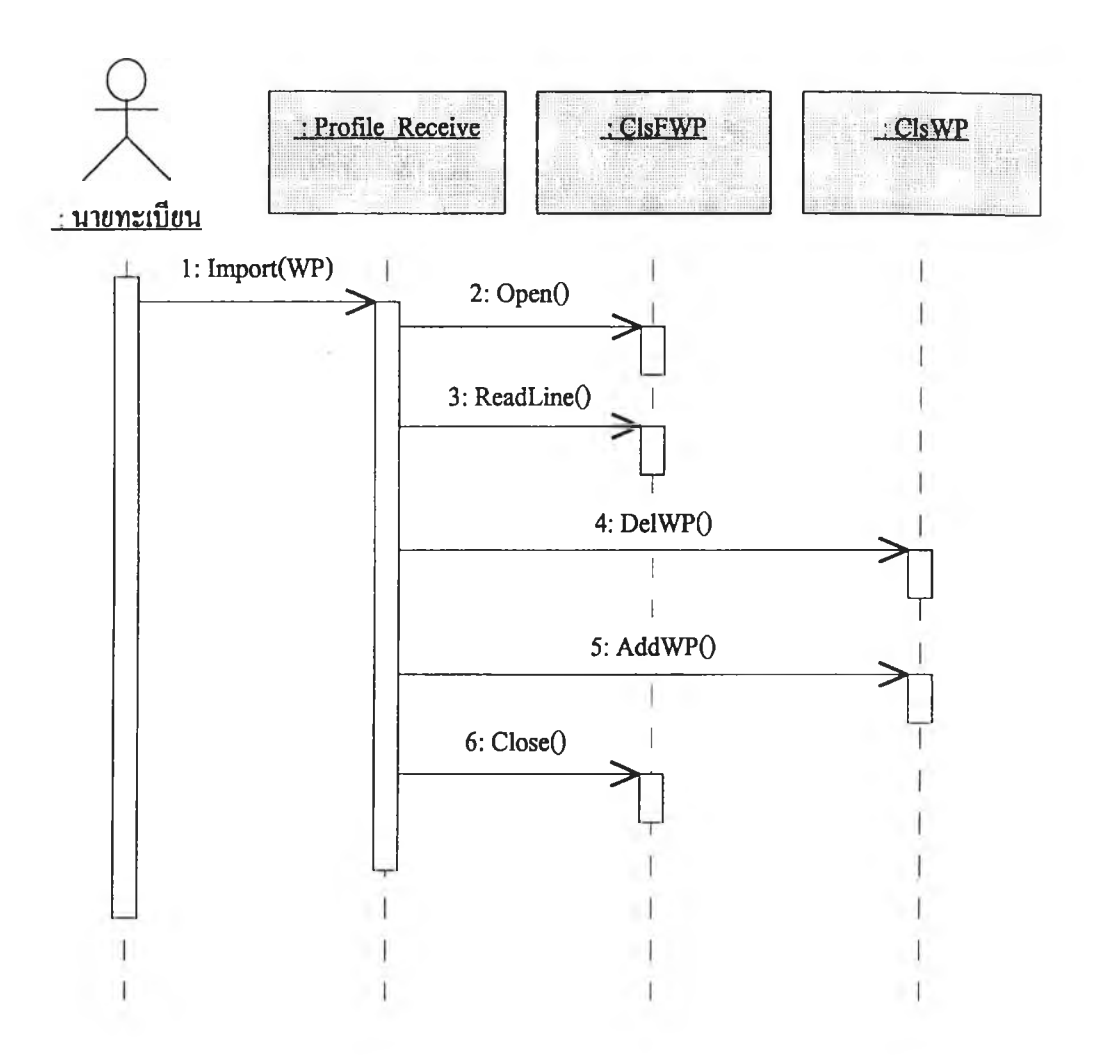

รูปที่ 3.21 แผนภาพซีเควนรับข้อมูลทะเบียนรหัสงาน/โครงการ

จากรูปที่ 3.21 เมื่อนายทะเบียนต้องการนำเข้าข้อมูลทะเบียน

รหัสงาน/โครงการ จะเลือกหัวข้อรับข้อมูลทะเบียนจากเมนู พร้อมทั้งระบุข้อมูลที่จะรับ จาก หันระบบจะทำการเปิดแฟ้มข้อมูล อ่านข้อมูลจากแฟ้มเพื่อตรวจสอบ แล้วลบข้อมูลที่จะรับเข้า ออกจากฐานข้อมูลก่อน แล้วอ่านข้อมูลทีละรายการพร้อมจัดเก็บเข้าฐานข้อมูลจนกระทั้งหมด ข้อมูล จึงทำการปิดแฟ้มข้อมูล

**(5 ) แ ผ น ภ า พ ซ ีเค ว น ร ับ ข ้อ ม ูล ท ะ เบ ีย น ร ห ัส ป ร ะ เภ ท ก ิจ ก ร ร ม เป ็น แ ผ น ภ า พ แ ส ด ง ข ั้น ต อ น ก า ร ท ำ ง า น ข อ ง ร ะ บ บ ใน ก า ร ร ับ ข ้อ ม ูล ท ะ เบ ีย น ร ห ัส ป ร ะ เภ ท ก ิจ ก ร ร ม โ ด ย ม ีร า ย ล ะ เอ ีย ด ด ัง น ี้ต า ม ร ูป ท ี่ 3 .2 2**

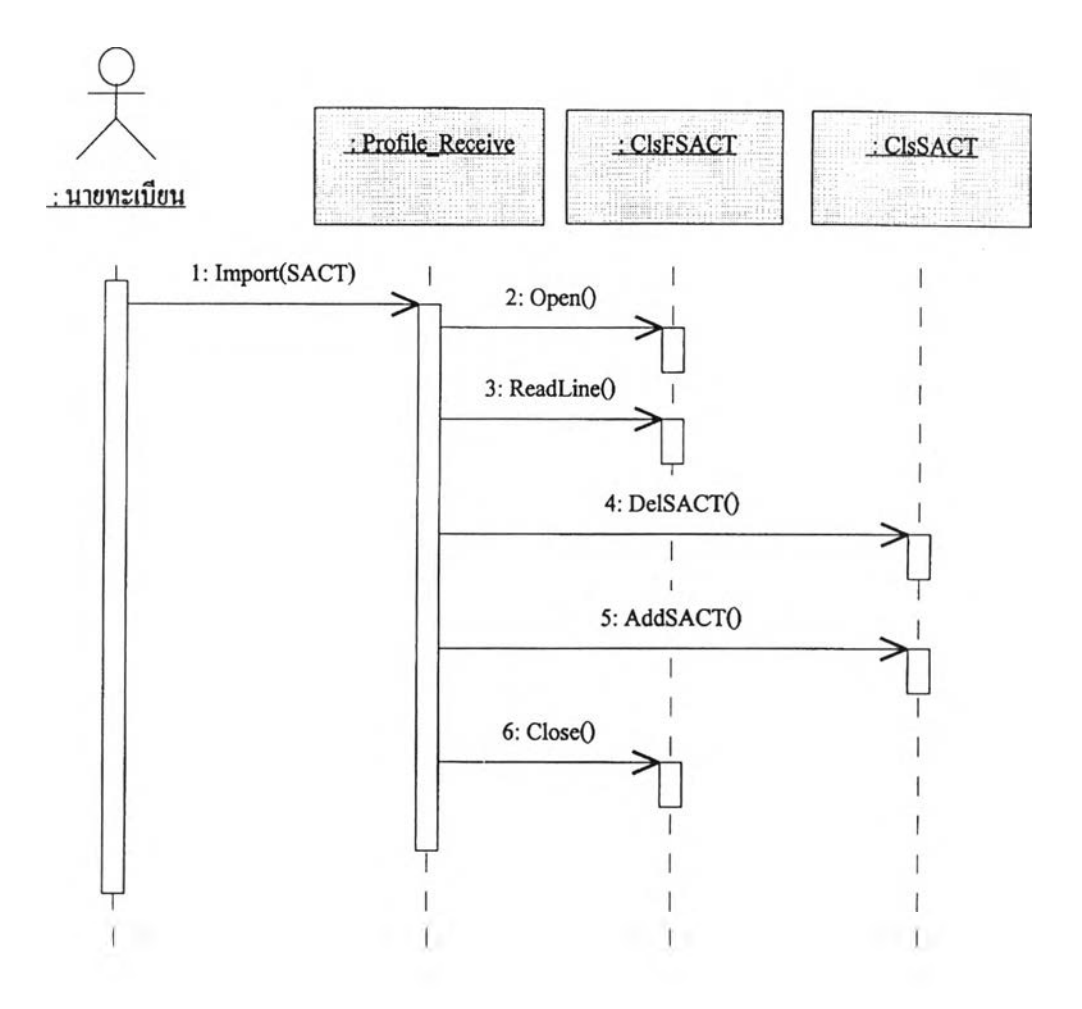

รูปที่ 3.22 แผนภาพซีเควนรับข้อมูลทะเบียนรหัสประเภทกิจกรรม

จากรูปที่ 3.22 เมื่อนายทะเบียนต้องการรับข้อมูลทะเบียน รหัสประเภทกิจกรรม จะเลือกหัวข้อรับข้อมูลทะเบียนจากเมนู พร้อมทั้งระบุข้อมูลที่จะรับ จาก นั้นระบบจะทำการเปิดแฟ้ม1ข้อมูล อ่านข้อมูลจากแฟ้มเพื่อตรวจสอบ แล้วลบข้อมูลที่จะรับเข้า ออกจากฐานข้อมูลก่อน แล้วอ่านข้อมูลทีละรายการพร้อมจัดเก็บเข้าฐานข้อมูลจนกระทั้งหมด ข้อมูล จึงทำการปิดแฟ้มข้อมูล

(6) แผนภาพซีเควนรับข้อมูลทะเบียนรหัสประเภทรายการ เป็นแผนภาพแสดงขั้นตอนการทำงานของระบบในการรับ ข้อมูลทะเบียนรหัสประเภทรายการ โดยมีรายละเอียดดังนี ตามรูปที่ 3.23

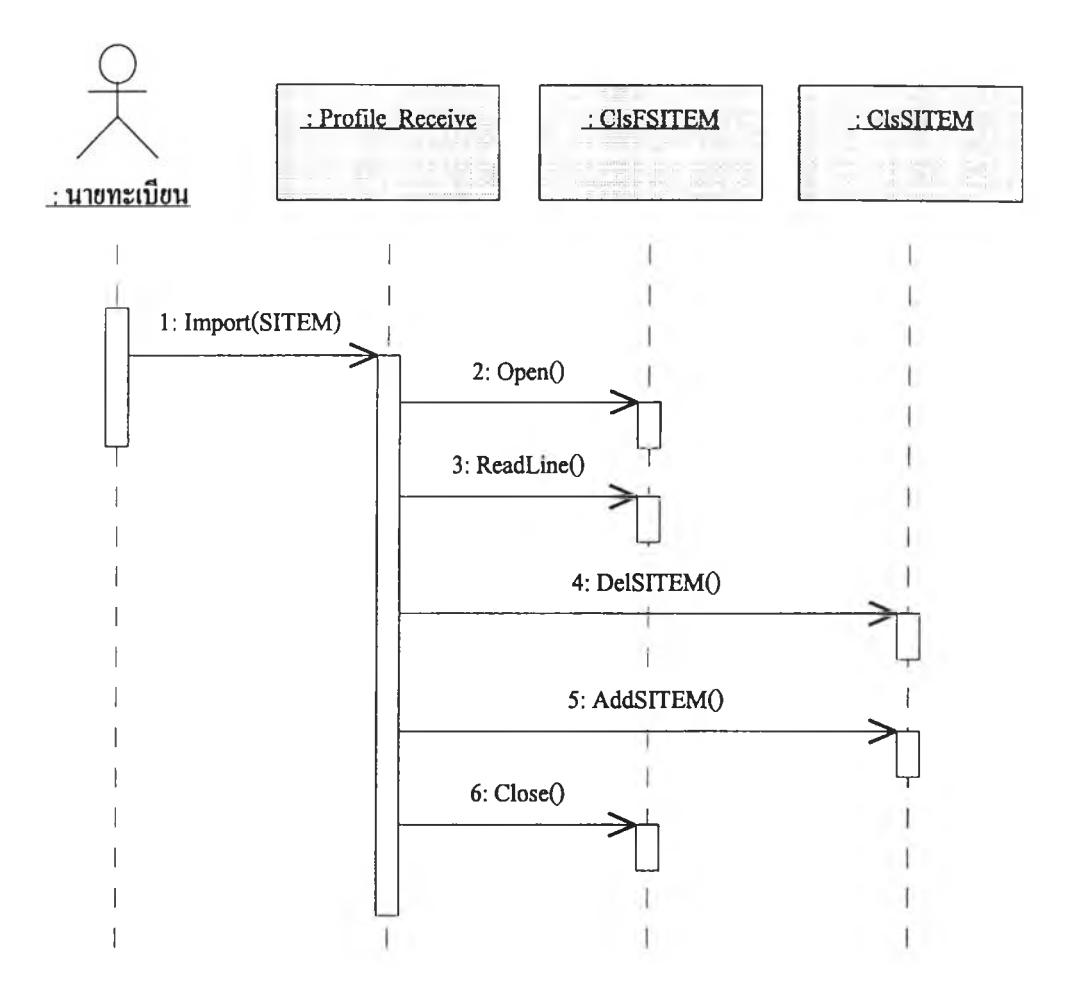

รูปที่ 3.23 แผนภาพซีเควนรับข้อมูลทะเบียนรหัสประเภทรายการ

จากรูปที่ 3.23 เมื่อนายทะเบียนต้องการนำเข้าข้อมูลทะเบียน

รหัสประเภทรายการ จะเลือกหัวข้อรับข้อมูลทะเบียนจากเมนู พร้อมทั้งระบุข้อมูลที่จะรับ จาก บันระบบจะทำการเปิดแฟ้มข้อมูล อ่านข้อมูลจากแฟ้มเพื่อตรวจสอบ แล้วลบข้อมูลที่จะรับเข้า ออกจากฐานข้อมูลก่อน แล้วอ่านข้อมูลทีละรายการพร้อมจัดเก็บเข้าฐานข้อมูลจนกระทั่งหมด ข้อมูล จึงทำการปิดแฟ้มข้อมูล

**(7 ) แ ผ น ภ า พ ช ีเค ว น ร ับ ข ้อ ม ูล ท ะ เบ ีย น ร ห ัส ร า ย ก า ร ก ล า ง เป ็น แ ผ น ภ า พ แ ส ด ง ข ัน ต อ น ก า ร ท ำ ง า น ข อ ง ร ะ บ บ ใน ก า ร ร ับ ข ้อ ม ูล ท ะ เบ ีย น ร ห ัส ร า ย ก า ร ก ล า ง โ ด ย ม ีร า ย ล ะ เอ ีย ด ด ัง น ี้ต า ม ร ูป ท ี่ 3 .2 4**

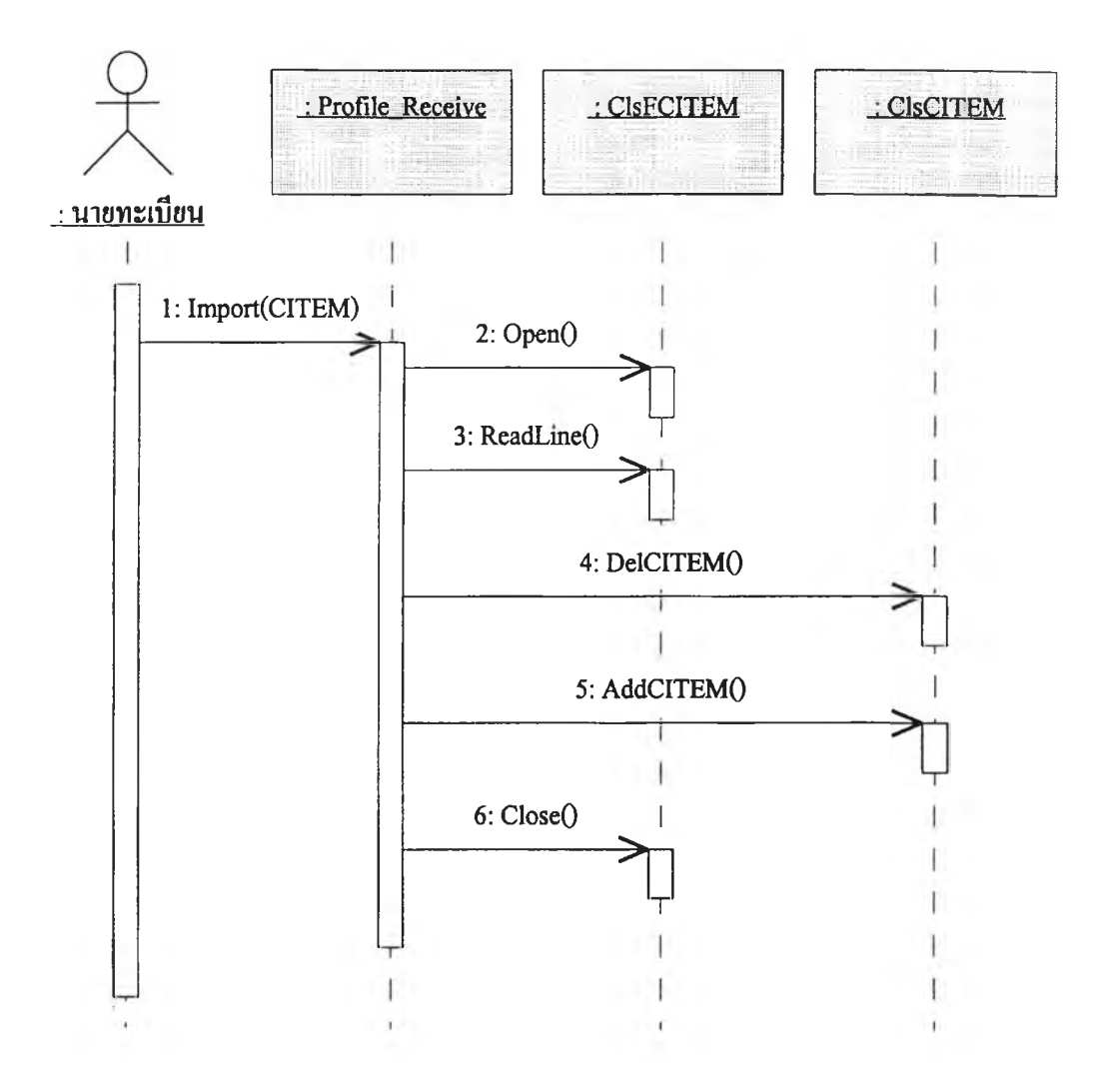

รูปที่ 3.24 แผนภาพซีเควนรับข้อมูลทะเบียนรหัสรายการกลาง

จากรูปที่ 3.24 เมื่อนายทะเบียนต้องการนำเข้าข้อมูลทะเบียน

รหัสรายการกลาง จะเลือกหัวข้อรับข้อมูลทะเบียนจากเมนู พร้อมทั้งระบุข้อมูลที่จะรับ จากนั้น ระบบจะทำการเปิดแฟ้มข้อมูล อ่านข้อมูลจากแฟ้มเพื่อตรวจสอบ แล้วลบข้อมูลที่จะรับเข้าออก จากฐานข้อมูลก่อน แล้วอ่านข้อมูลทีละรายการพร้อมจัดเก็บเข้าฐานข้อมูลจนกระทั่งหมดข้อมูล จึงทำการปิดแฟ้มข้อมูล

**(8 ) แ ผ น ภ า พ ซ ีเค ว น ร ับ ข ้อ ม ูล ท ะ เบ ีย น ร ห ัส ส ถ า น ท ี่** ี่ เป็นแผนภาพแสดงขั้นตอนการทำงาน ของระบบในการรับ ข้อมูลทะเบียนรหัสสถานที่ โคยมีรายละเอียคคังนี้ ตามรูปที่ 3.25

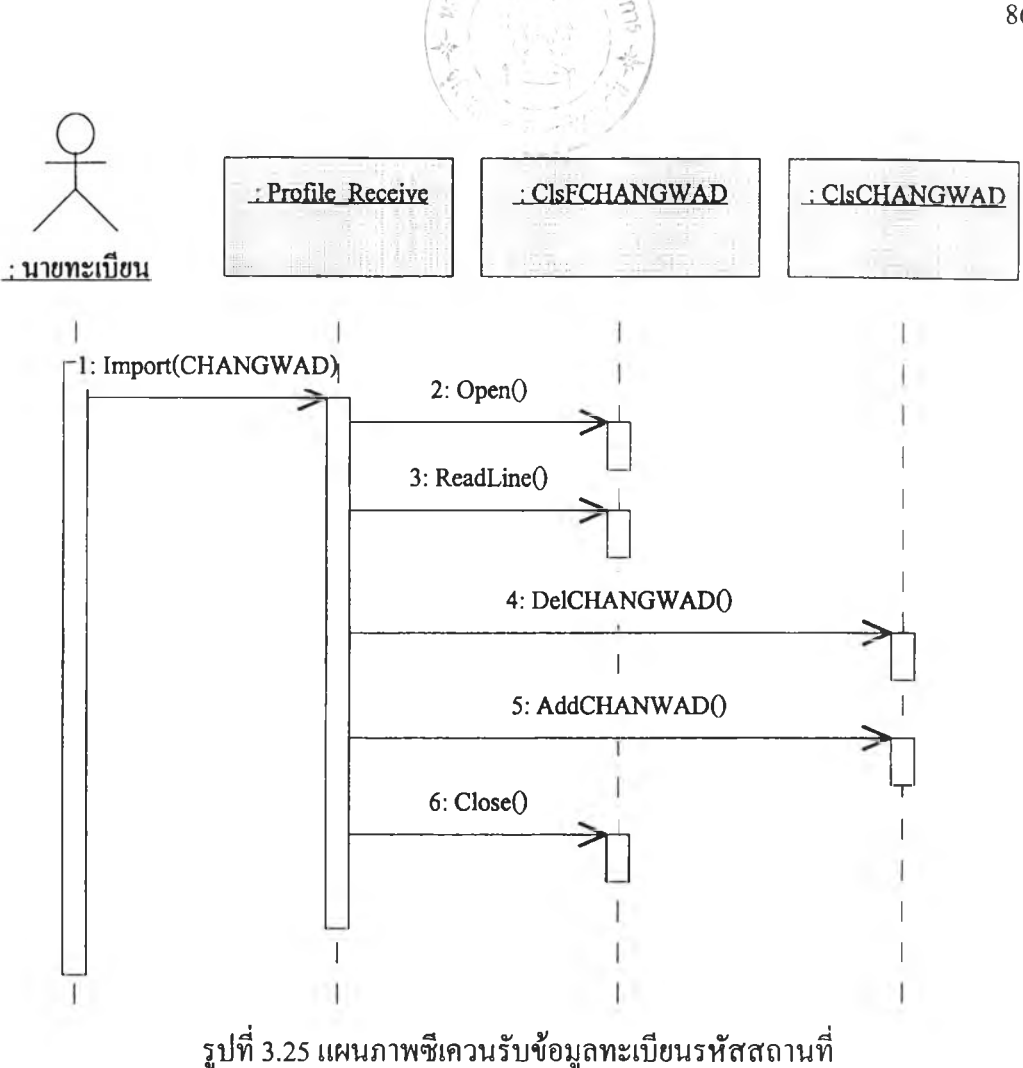

**จากรูปที่ 3.25 เมื่อนายทะเบียนต้องการนำเข้าข้อมูลทะเบียน**

**รหัสสถานที่ จะเลือกหัวข้อรับข้อมูลทะเบียนจากเมนู พร้อมทั้งระบุข้อมูลที่จะรับ จากนั้น ระบบจะทำการเปิดแฟ้มข้อมูล อ่านข้อมูลจากแฟ้มเพื่อตรวจสอบ แล้วลบข้อมูลที่จะรับเข้าออก จากฐานข้อมูลก่อน แล้วอ่านข้อมูลทีละรายการพร้อมจัดเก็บเข้าฐานข้อมูลจนกระทั่งหมดข้อมูล จึงทำการปิดแฟ้มข้อมูล**

**(9) แผนภาพซีเควนรับข้อมูลงบประมาณ เป็นแผนภาพแสดงขั้นตอนการทำงาน ของระบบในการรับ งบประมาณระดับรายการหลักและรายการย่อย โดยมีรายละเอียดดังนี้ตามรูปที่ 3.26**

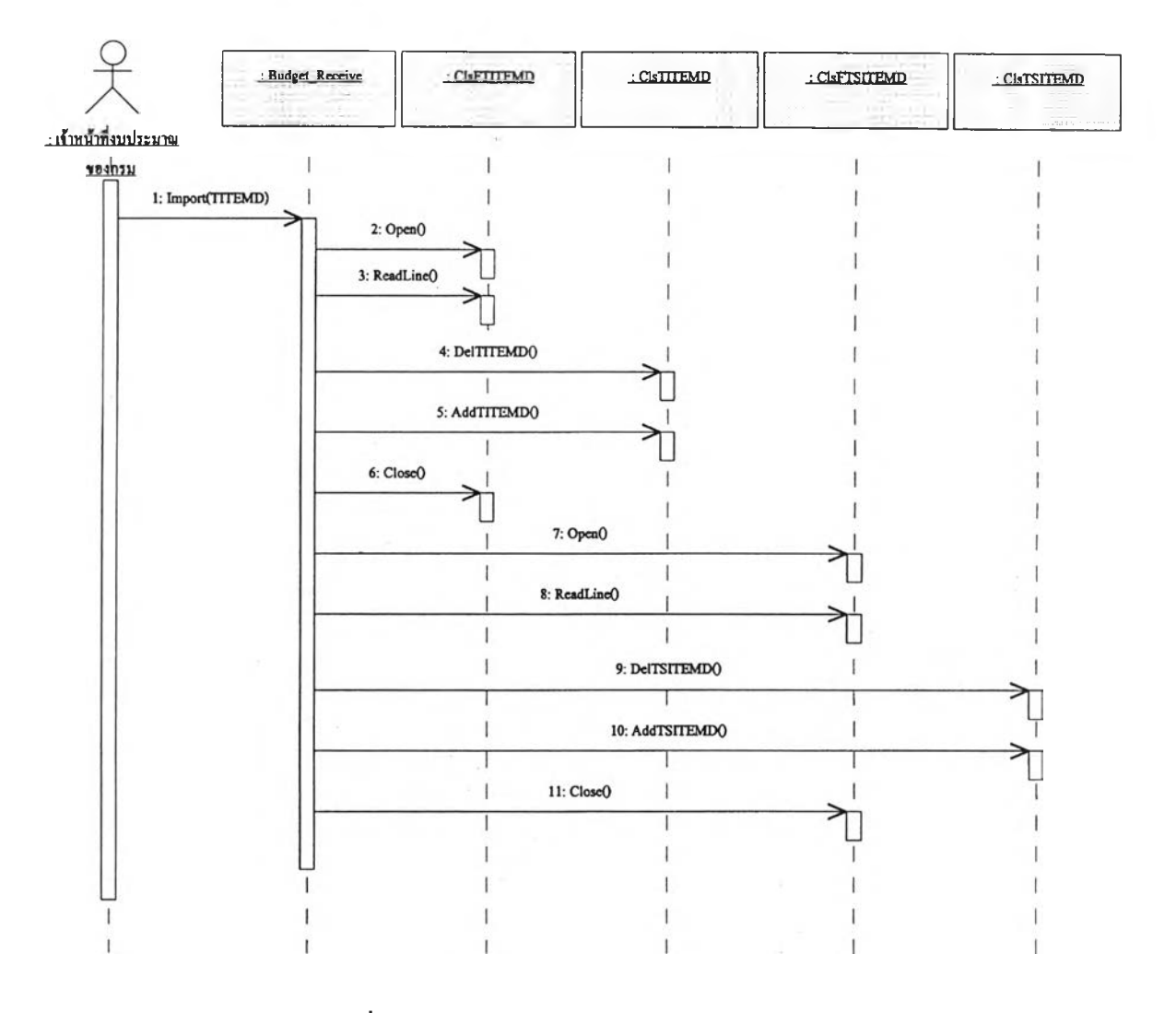

**รูปที่ 3.26 แผนภาพซีเควนรับข้อมูลงบประมาณ**

**จากรูปที่ 3.26 เมื่อนายทะเบียน ต้องการนำเข้าข้อมูล งบประมาณ จะเลือกหัวข้อรับข้อมูลงบประมาณจากเมนู จากนั้นระบบจะทำการเปิดแฟ้มข้อมูล งบประมาณระดับรายการหลัก อ่านข้อมูลจากแฟ้มเพื่อตรวจสอบ แล้วลบข้อมูลที่จะรับเข้าออก จากฐานข้อมูลก่อน แล้วอ่านข้อมูลทีละรายการพร้อมจัดเก็บเข้าฐานข้อมูลจนกระทั่งหมดข้อมูล จึงทำการ ปิดแฟ้มข้อมูลงบประมาณระดับรายการหลัก แล้วทำแบบเดียวกัน กับข้อมูล งบประมาณระดับรายการย่อย**

**ส่วนที่ 3. แผนภาพซีเควนในส่วนเตรียมข้อมูล เป็นแผนภาพที่ใช้แสดงขั้นตอนของระบบ และส่วนที่เกี่ยวข้อง กับการส่งข้อมูลออก ซึ่งมีทังการส่งข้อมูลทะเบียนกรมและข้อมูลงบประมาณออก โดยมี รายละเอียดดังต่อไปนี้**

(1) แผนภาพซีเควนเตรียมข้อมูลทะเบียนรหัสหน่วยงานย่อย เป็นแผนภาพแสดงขันตอนการทำงาน ของระบบในการ เตรียมข้อมูลทะเบียนรหัสหน่วยงานย่อย โดยมีรายละเอียดดังนี ตามรูปที่ 3.27

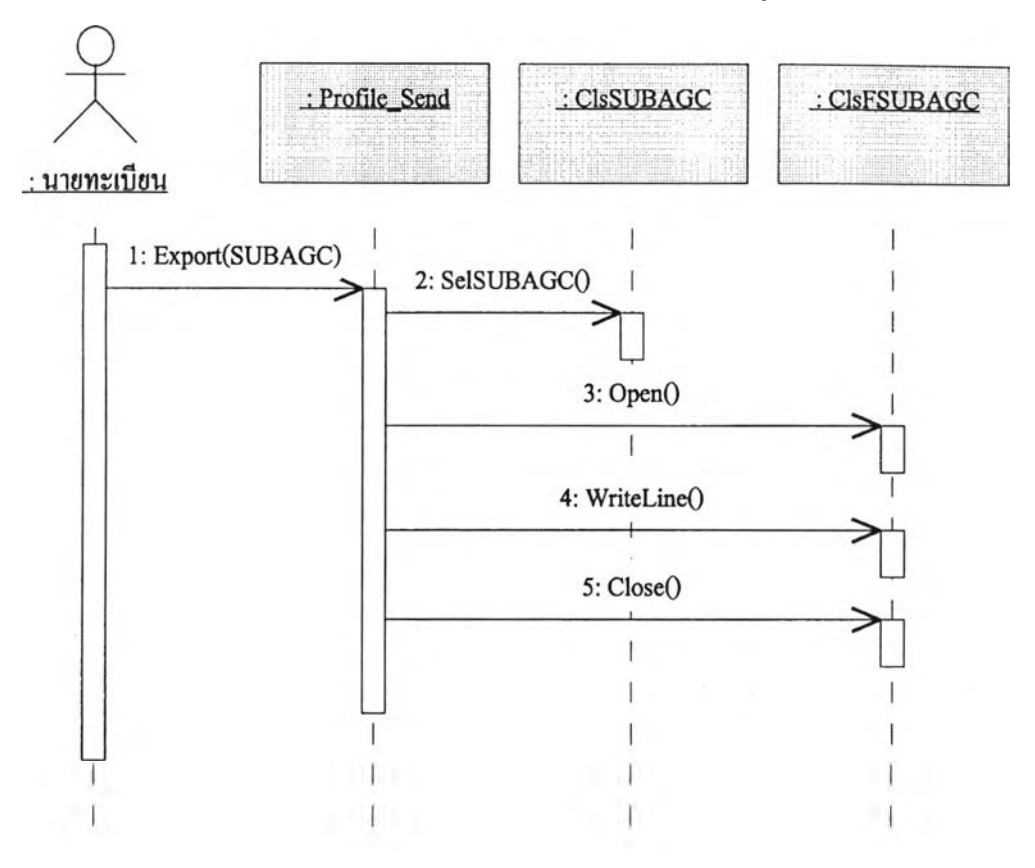

รูปที่ 3.27 แผนภาพซีเควนเตรียมข้อมูลทะเบียนรหัสหน่วยงานย่อย

จากรูปที่ 3.27 เมื่อนายทะเบียนต้องการเตรียมข้อมูลทะเบียน

รหัสหน่วยงานย่อย จะเลือกหัวข้อเตรียมทะเบียนจากเมนู พร้อมระบุชื่อข้อมูลที่ต้องการ จาก หันระบบจะเรียกดูข้อมูลจากฐานข้อมูล เปิดแฟ้มข้อมูล เขียนข้อมูลลงแฟ้มจนครบถ้วน จึงทำ การปิดแฟ้มข้อมูล

**(2 ) แ ผ น ภ า พ ซ ีเค ว น เต ร ีย ม ข ้อ ม ูล ท ะ เบ ีย น ร ห ัส ก ิจ ก ร ร ม เป็นแผนภาพแสดงขั้นตอนการทำงาน ของระบบในการ เต ร ีย ม ข ้อ ม ูล ท ะ เบ ีย น ร ห ัส ก ิจ ก ร ร ม โด ย ม ีร า ย ล ะ เอ ีย ด ด ัง น ี ต า ม ร ูป ท ี่ 3 .2 8**

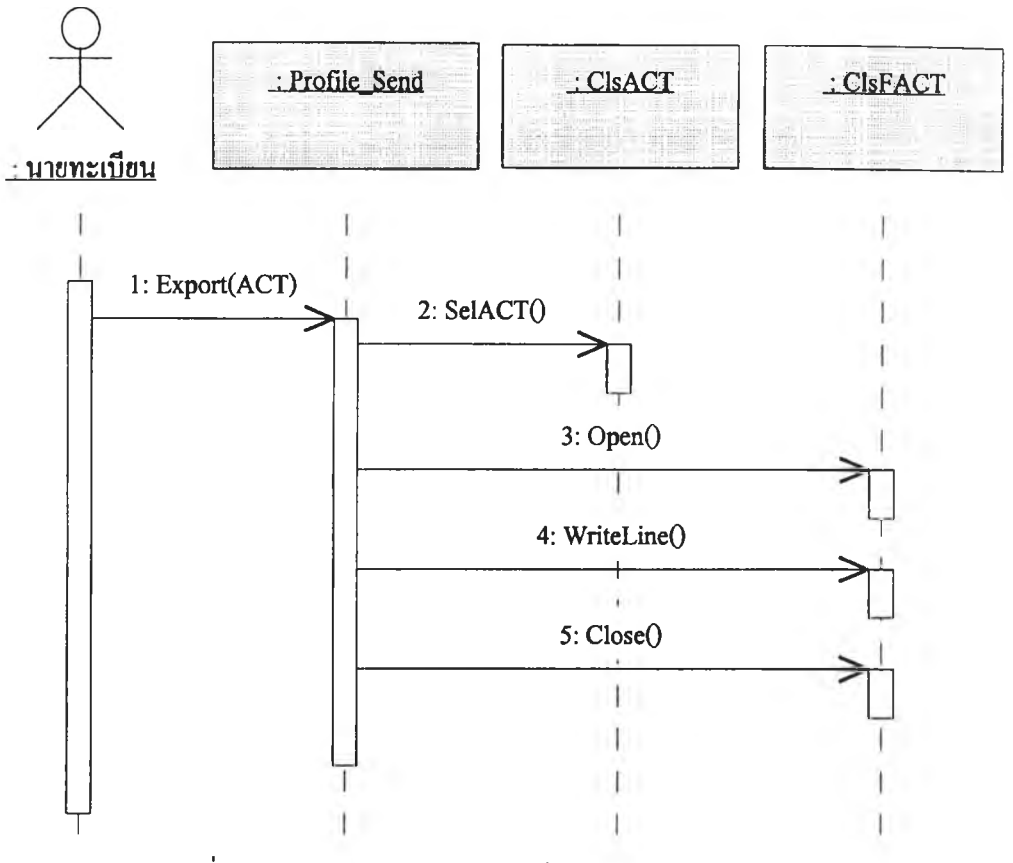

รูปที่ 3.28 แผนภาพซีเควนเตรียมข้อมูลทะเบียนรหัสกิจกรรม

จากรูปที่ 3.28 เมื่อนายทะเบียนต้องการส่งออกข้อมูล ทะเบียนรหัสกิจกรรม จะเลือกหัวข้อเตรียมทะเบียนจากเมนู พร้อมระบุชื่อข้อมูลที่ต้องการ จาก หันระบบจะเรียกดูข้อมูลจากฐานข้อมูล เปิดแฟ้มข้อมูล เขียนข้อมูลลงแฟ้มจนครบถ้วน จึงทำ การปิดแฟ้มข้อมูล

(3)แผนภาพซีเควนเตรียมข้อมูลทะเบียนรหัสรายการ เป็นแผนภาพแสดงขั้นตอนการทำงาน ของระบบในการ เตรียมข้อมูลทะเบียนรหัสรายการทั้งรายการหลักกรมและรายการย่อยกรม โดยมีรายละเอียด ตามรูปที่ 3.29

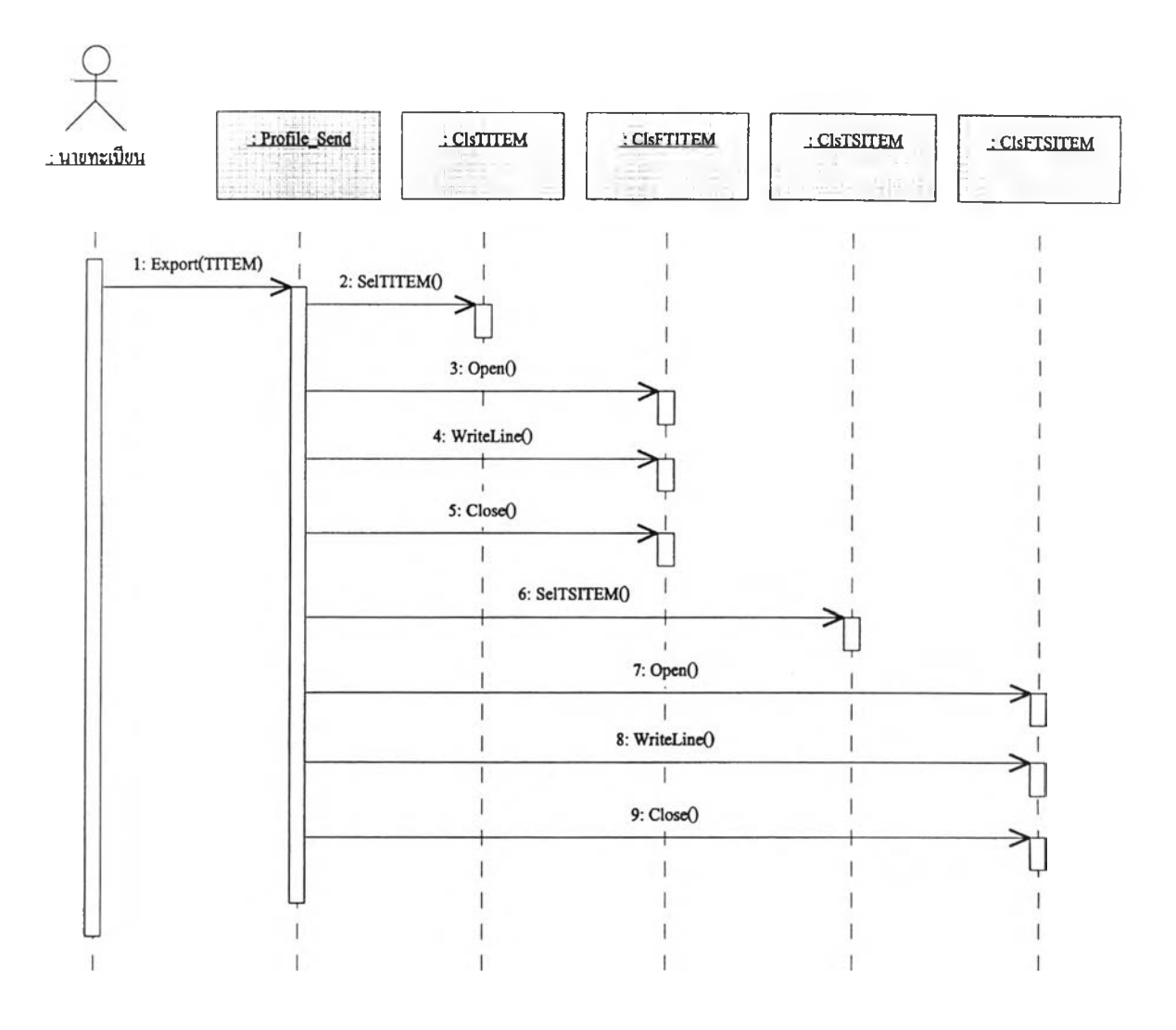

รูปที่ 3.29 แผนภาพซีเควนเตรียมรับข้อมูลทะเบียนรหัสรายการ

จากรูปที่ 3.29 เมื่อนายทะเบียนต้องการส่งออกข้อมูล ทะเบียนรหัสรายการ จะเลือกหัวข้อเตรียมข้อมูลทะเบียนจากเมนู พร้อมระบุชื่อข้อมูลที่ ต้องการ จากหันระบบจะเรียกดูข้อมูลทะเบียนรหัสรายการหลักกรมจากฐานข้อมูล เปีดแฟ้ม ข้อมูล เขียนข้อมูลลงแฟ้มจนครบถ้วน แล้วจึงปิดแฟ้มข้อมูลทะเบียนรายการหลักกรม จากหัน จึงทำแบบเดียวกันกับข้อมูลทะเบียนรายการย่อยกรม 4

(4) แผนภาพซีเควนเตรียมข้อมูลงบประมาณ

เป็นแผนภาพแสดงขันตอนการทำงานของระบบในการ

เตรียมข้อมูลงบประมาณระดับรายการหลักและรายการย่อย โดยมีรายละเอียด ตามรูปที่ 3.30

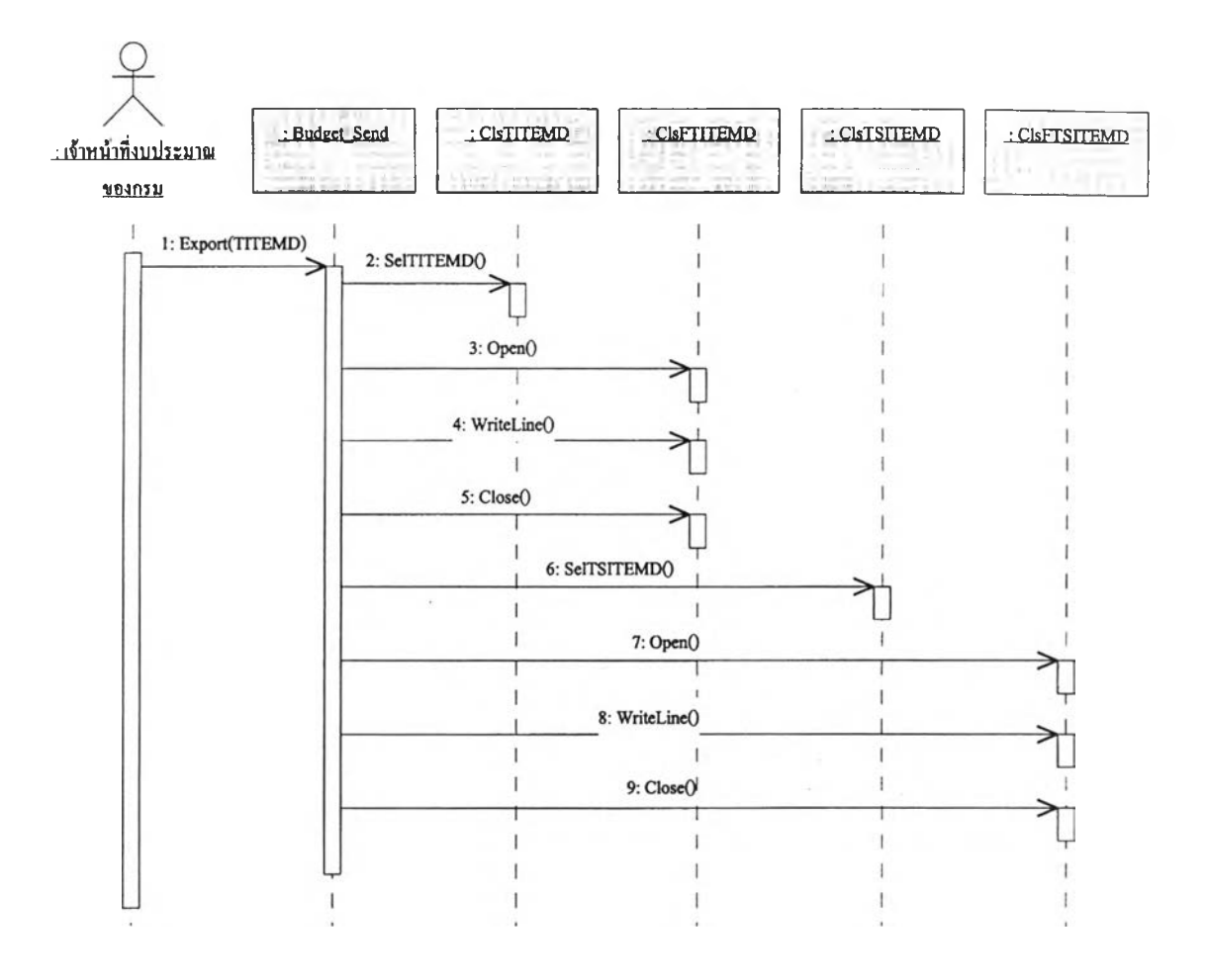

**รูปที่ 3.30 แผนภาพซีเควนเตรียมข้อมูลงบประมาณ**

**จากรูปที่ 3.30 เมื่อเจ้าหน้าที่งบประมาณต้องการจัดทำแฟ้ม**

**ข้อมูลงบประมาณ จะเลือกหัวข้อเตรียมข้อมูลงบประมาณจากเมนู ระบบจะเปิดแฟ้มข้อมูล งบประมาณระดับรายการหลัก แล้วอ่านข้อมูลจากแฟ้มเพื่อตรวจสอบความถูกต้อง และลบ ข้อมูลเดิมออกจากฐานข้อมูลก่อน แล้วจึงอ่านข้อมูลทีละรายการพร้อมจัดเก็บเข้าฐานข้อมูลจน กระทั่งหมดข้อมูล จากนันปิดแฟ้มข้อมูลงบประมาณระดับรายการหลัก แล้วเริ่มทำแบบเดียว กันกับข้อมูลงบประมาณระดับรายการย่อยด้วย**

**ส่วนที่ 4. แผนภาพซีเควนในส่วนบันทึกข้อมูล เป็นแผนภาพที่ใช้แสดงขั้นตอนของระบบ และส่วนที่เกี่ยวข้อง กับการบันทึกข้อมูล โดยมีรายละเอียดดังต่อไปนี้ (1) แผนภาพซีเควนบันทึกข้อมูลทะเบียนรหัสหน่วยงานย่อย เป็นแผนภาพแสดงขั้นตอนการทำงานของระบบ ในการ บันทึกข้อมูลทะเบียนรหัสหน่วยงานย่อย โดยมีรายละเอียดดังนี้ตามรูปที่ 3.31**

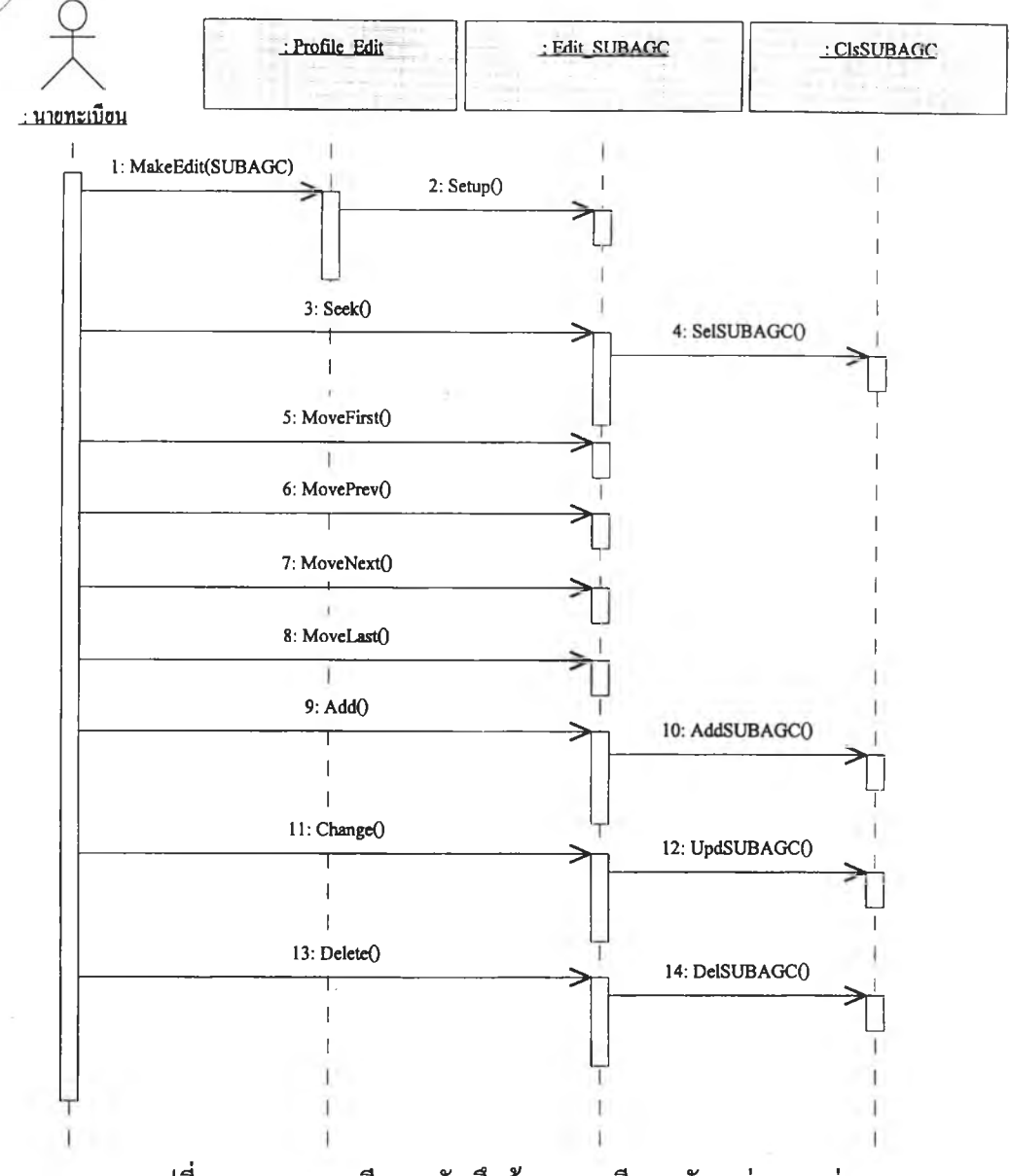

รูปที่ 3.31 แผนภาพซีเควนบันทึกข้อมูลทะเบียนรหัสหน่วยงานย่อย

จากรูปที่ 3.31 เมื่อนายทะเบียนต้องการบันทึกข้อมูลทะเบียน

รหัสหน่วยงานย่อย จะเลือกหัวข้อบันทึกข้อมูลทะเบียนจากเมนู พร้อมระบุข้อมูลที่ต้องการ บันทึก ระบบจะแสดงหน้าจอสำหรับบันทึกข้อมูลทะเบียนรหัสหน่วยงานย่อยให้ใช้งาน ผู้ใช้ สามารถเลือกทำ ค้นหา เพิ่ม ลบ และแก้ไขรายการไต้ โดยการบันทึกข้อมูลนีจะมีการเพิ่ม ลบ หรือเปลี่ยนแปลงข้อมูลในฐานข้อมูลด้วย

(2) แผนภาพซีเควนบันทึกข้อมูลทะเบียนรหัสกิจกรรม เป็นแผนภาพแสดงขั้นตอนการทำงานของระบบ ในการ บันทึกข้อมูลทะเบียนรหัสกิจกรรม โดยมีรายละเอียดดังนี้ตามรูปที่ 3.32

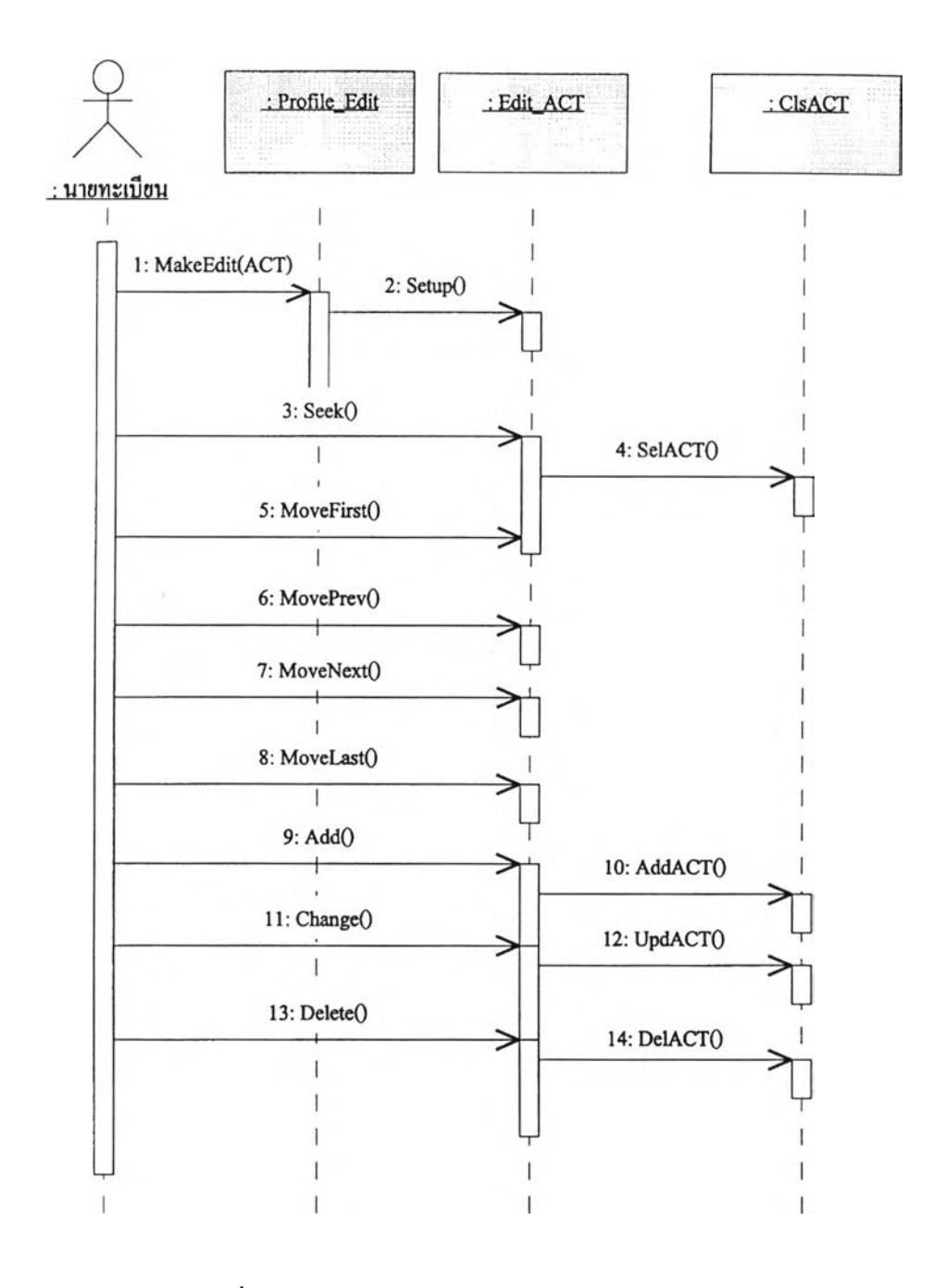

รูปที่ 3.32 แผนภาพซีเควนบันทึกข้อมูลทะเบียนรหัสกิจกรรม

จากรูปที่ 3.32 เมื่อนายทะเบียนต้องการบันทึกข้อมูลทะเบียน

รหัสกิจกรรม จะเลือกหัวข้อบันทึกข้อมูลทะเบียนจากเมนู พร้อมระบุข้อมูลที่ต้องการบันทึก ระบบจะแสคงหน้าจอสำหรับบันทึกข้อมูลทะเบียนรหัสกิจกรรมให้ใช้งาน ผู้ใช้สามารถเลือก ทำ ค้นหา เพิ่ม ลบ และแก้ไขรายการได้ โดยการบันทึกข้อมูลนี้จะมีการเพิ่ม ลบหรือเปลี่ยน แปลงข้อมูลในฐานข้อมูลค้วย

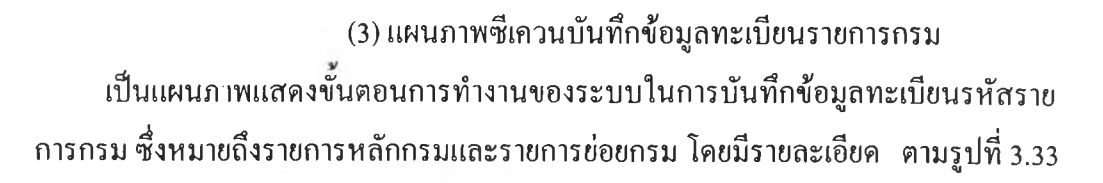

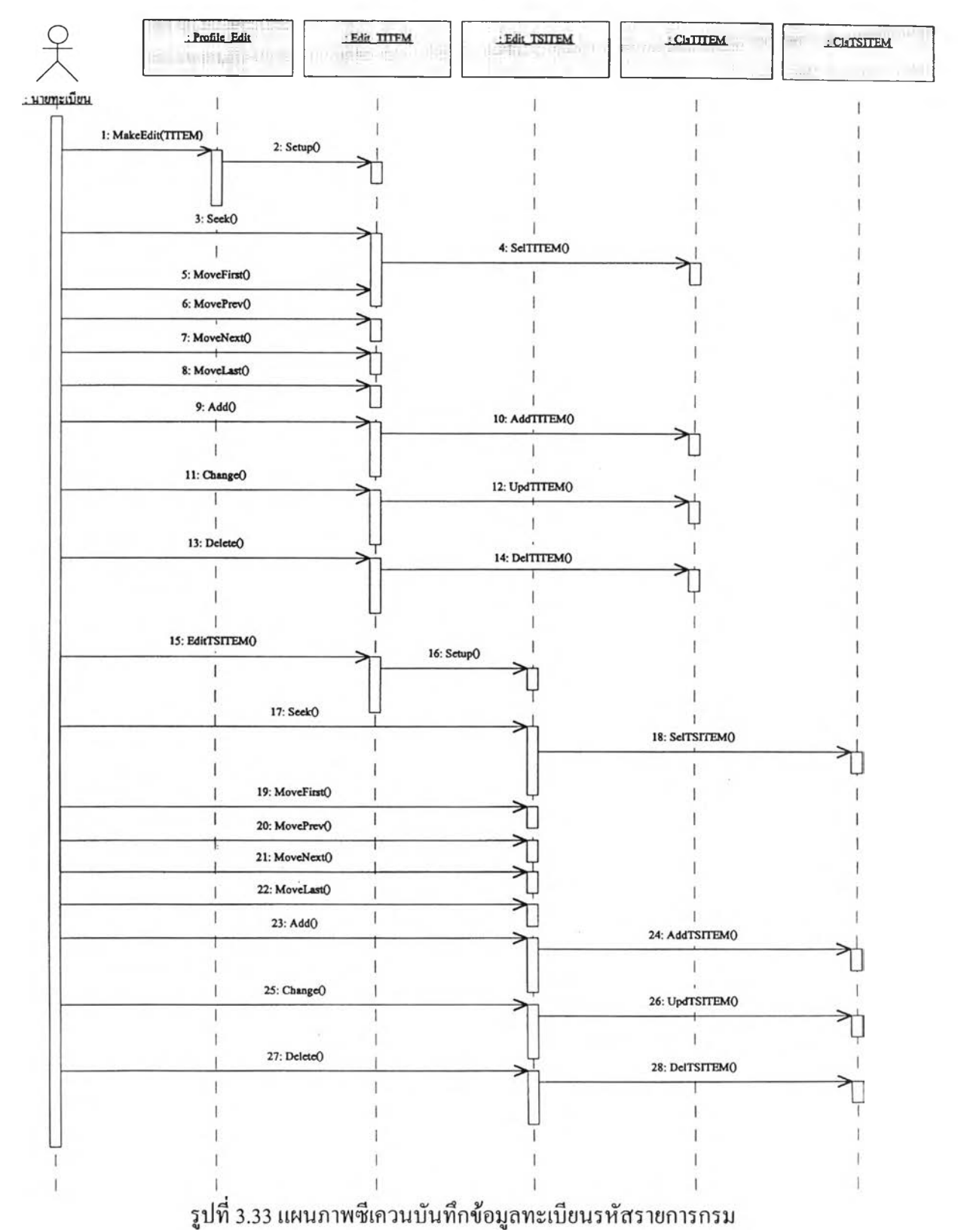

จากรูปที่ 3.33 เมื่อนายทะเบียนต้องการบันทึกข้อมูลทะเบียนรหัส รายการกรม จะเลือกหัวข้อบันทึกข้อมูลทะเบียนจากเมนู พร้อมระบุข้อมูลที่ต้องการบันทึก ใน ที่นีจะเลือกระบุรายการหลักกรม ระบบจะแสดงหน้าจอสำหรับบันทึกข้อมูลทะเบียนรหัส รายการหลักกรมให้ใช้งาน ผู้ใช้สามารถเลือกทำ ค้นหา เพิ่ม ลบ และแก้ไขรายการได้ โดยใน ชั้นนี้จะดำเนินการกับข้อมูลทะเบียนรหัสรายการหลักกรมก่อน เมื่อบันทึกข้อมูลทะเบียนรหัส รายการหลักกรมแล้ว หากต้องการบันทึกแก้ไขข้อมูลทะเบียนรหัสรายการย่อยกรม บนหน้าจอ สำหรับบันทึกข้อมูลทะเบียนรหัสรายการหลักกรม จะมีป่มให้เลือกสำหรับทำการบันทึกข้อมูล ทะเบียนรหัสรายการย่อยกรมด้วย ซึ่งเมื่อเลือกปมรายการย่อย ระบบจะแสดงหน้าจอสำหรับ บันทึกข้อมูลทะเบียนรหัสรายการย่อยกรมให้ใช้งาน ซึ่งจะมีชั้นตอนและวิธีการใช้งานเหมือน กับการบันทึกข้อมูลทะเบียนรหัสรายการหลักกรม 4

# (4) แผนภาพซีเควนบันทึกข้อมูลงบประมาณ

เป็นแผนภาพแสดงขันตอนการทำงานของระบบ ในการบันทึก ข้อมูลงบประมาณ โดยมีรายละเอียด ตามรูปที่ 3.34 เมื่อเจ้าหน้าที่งบประมาณของกรมต้องการ บันทึกข้อมูลงบประมาณ จะเลือกหัวข้อบันทึกข้อมูลงบประมาณจากเมนู ระบบจะแสดงหน้า จอสำหรับบันทึกข้อมูลงบประมาณระดับรายการหลักให้ใช้งานก่อน โดยผู้ใช้สามารถเลือกทำ การก้นหา เพิ่ม ลบ หรือแก้ไขรายการข้อมูลได้ โดยในชั้นนี้การประมวลผลของระบบ จะมีผล ต่อข้อมูลงบประมาณระดับรายการหลักเท่านั้น เมื่อเสร็จจากการบันทึกข้อมูลรายการหลักแล้ว หากต้องการบันทึกแก้ไขข้อมูลงบประมาณระดับรายการย่อยด้วย ที่บนหน้าจอสำหรับบันทึก ข้อมูลงบประมาณระดับรายการหลัก จะมีปุมให้เลือกสำหรับทำการบันทึกข้อมูลงบประมาณ ระดับรายการย่อยด้วย เมื่อเลือกปมรายการย่อย ระบบจะแสดงหน้าจอสำหรับบันทึกข้อมูล งบประมาณระดับรายการย่อยให้ใช้งาน ซึ่งจะมีชั้นตอนและวิธีการใช้งานเหมือนกับการบันทึก ข้อมูลงบประมาณระดับรายการหลัก แต่การประมวลผลของระบบ จะมีผลต่อข้อมูล งบประมาณระดับรายการย่อยเท่านั้น

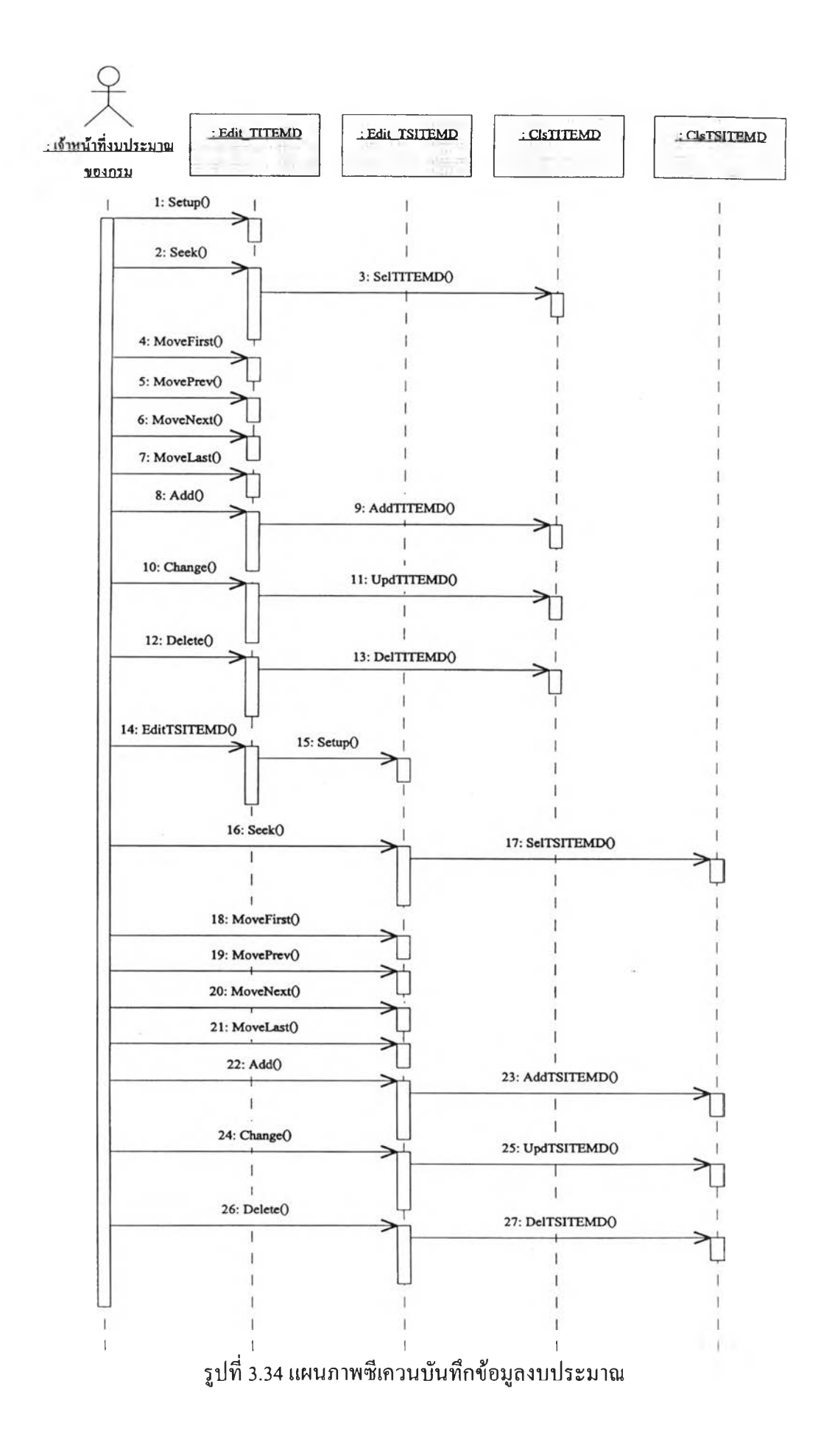

ส่วนที่ 5. แผนภาพซีเควนในส่วนการสอบถามข้อมูล เป็นแผนภาพที่ใช้แสดงขั้นตอนของระบบ และส่วนที่เกี่ยวข้อง กับการสอบถามข้อมูล ซึ่งแบ่งออกเป็นการสอบถามข้อมูลทะเบียนและการสอบถามข้อมูล งบประมาณโดยมีรายละเอียดดังต่อไปนี้

(1) แผนภาพซีเควนสอบถามข้อมูลทะเบียน

เป็นแผนภาพแสดงขันตอนการทำงานของระบบ และส่วน ต่างๆ ที่เกี่ยวข้องในการสอบถามข้อมูลทะเบียนรหัส โดยมีรายละเอียด ตามรูปที่ 3.35 เมื่อผู้ใช้ ต้องการสอบถามข้อมูลทะเบียน จะเลือกหัวข้อสอบถามข้อมูลทะเบียนจากเมนู ระบบจะแสดง หน้าจอให้เลือกข้อมูลทะเบียนที่ต้องการสอบถาม ประกอบด้วย ข้อมูลทะเบียนรหัสหน่วยงาน ข้อมูลทะเบียนรหัสโครงสร้างแผนงาน ข้อมูลทะเบียนรหัสลักษณะงาน ข้อมูลทะเบียนรหัส งาน/โครงการ ข้อมูลทะเบียนรหัสประเภทกิจกรรม ข้อมูลทะเบียนรหัสประเภทรายการ ข้อมูล ทะเบียนรหัสรายการกลาง ข้อมูลทะเบียนรหัสสถานที่ ข้อมูลทะเบียนรหัสหน่วยงานย่อย ข้อมูลทะเบียนรหัสกิจกรรม ข้อมูลทะเบียนรหัสรายการหลักกรม และข้อมูลทะเบียนรหัส รายการย่อยกรม เมื่อผู้ใช้เลือกข้อมูลแล้วระบบจะค้นหาข้อมูลตามที่ระบุมาแสดงบนหน้าจอ

(2) แผนภาพซีเควนสอบถามข้อมูลงบประมาณ

เป็นแผนภาพแสดงขั้นตอนการทำงาน ของระบบและส่วน ต่างๆ ที่เกี่ยวข้องในการสอบถามข้อมูลงบประมาณ โดยมีรายละเอียดดังนี้ ตามรูปที่ 3.36 เมื่อ ผู้ใช้ต้องการสอบถามข้อมูลงบประมาณ จะเลือกหัวข้อสอบถามข้อมูลงบประมาณจากเมนู ระบบจะแสดงหน้าจอให้ระบุเงื่อนไขของข้อมูลงบประมาณที่ต้องการสอบถาม ประกอบด้วย ปีงบประมาณ เลือกจะสอบถามข้อมูลงบประมาณระดับรายการหลักหรือรายการย่อย และเลือก ขั้นการจัดทำข้อมูลงบประมาณ ประกอบด้วย ขั้นประมาณการกรม ขั้นประมาณการสำนัก งบประมาณ ขั้นคำของบประมาณ ขั้นวิเคราะห้ฯ ขั้นอนุกรรมการฯ ขั้นกรรมการฯ ขั้นสรุปยอด กรรมการ ขั้นเสนอครม. ขั้นปรับลด ขั้นรอเสนอ ขั้นเปลี่ยนแปลง ขั้นแปรญัตติเพิ่ม ขันปรับลด หลังพรบ. และยอดสรุปรวมของงบประมาณ เมื่อผู้ใช้ระบุเงื่อนไขต่างๆ แล้ว ระบบจะค้นหา ข้อมูลตามเงื่อนไขที่ระบุมาแสดงบนหน้าจอ

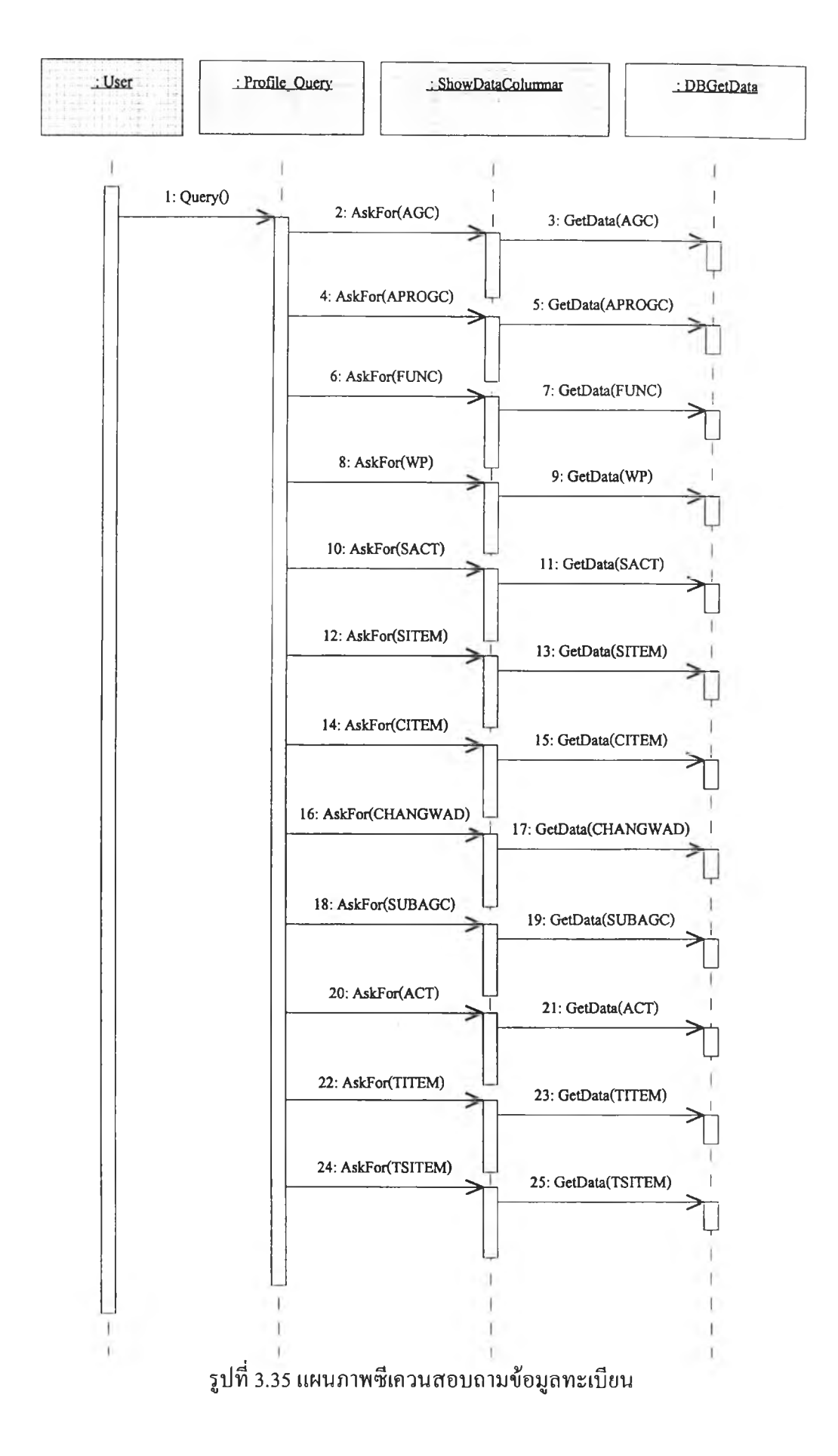

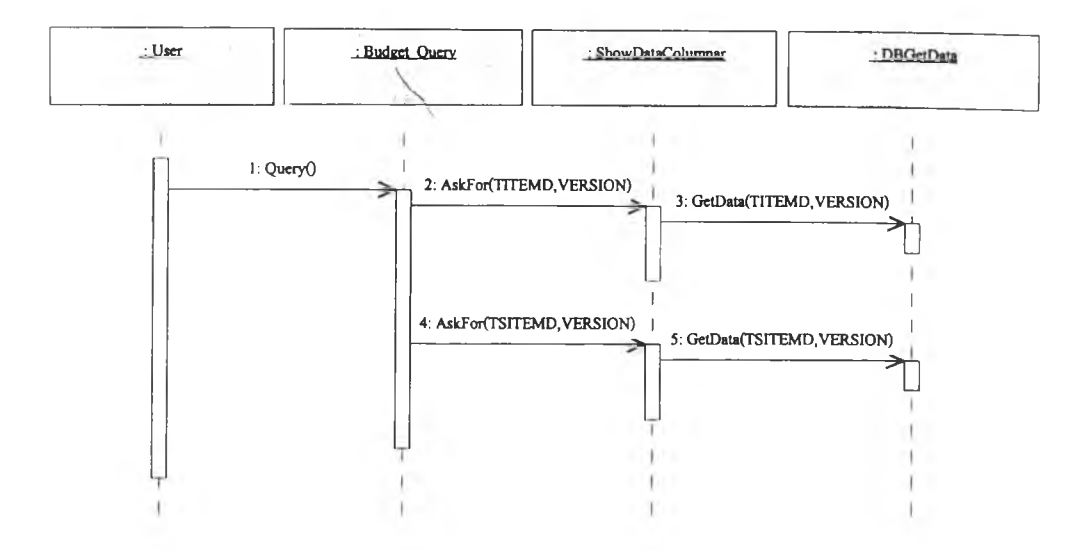

**รูปที่ 3.36 แผนภาพซีเควนสอบถามข้อมูลงบประมาณ**

**ส่วนที่ 6. แผนภาพซีเควนในส่วนรักษาความปลอดภัย เป็นแผนภาพ ที่ใช้แสดงขันตอนของระบบและส่วนที่เกี่ยวข้อง กับการรักษาความปลอดภัยเบื้องต้น ได้แก่ การตรวจสอบรหัสผู้ใช้และรหัสผ่านสำหรับการเข้า ใช้งานระบบ และการแสดงหัวข้อเมนูให้สามารถเลือกใช้งานตามสิทธิของผู้ใช้ โดยมี รายละเอียดแสดงตามรูปที่ 3.37 ดังต่อไปนี้**

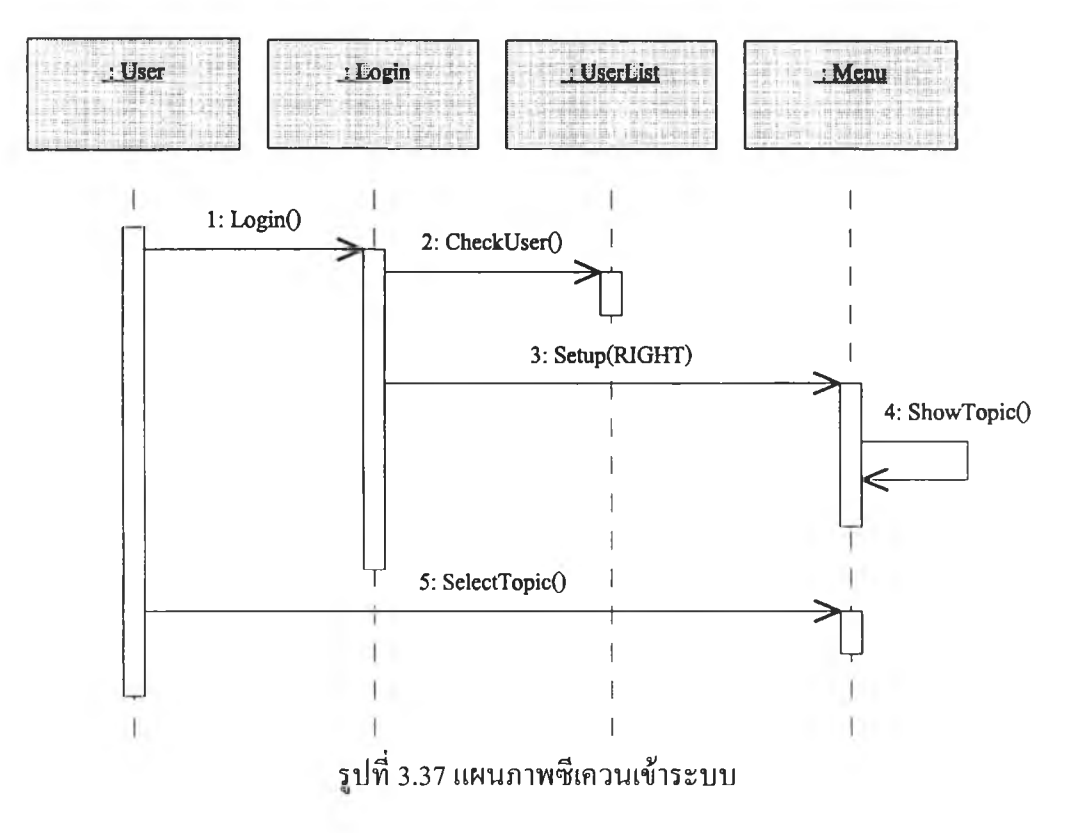

**จากรูปที่ 3.37 เมื่อผู้ใช้ต้องการเข้าระบบจะมีหน้าจอให้ใส่ ชื่อและรหัสผ่าน จากบันระบบจะตรวจสอบสิทธิของผู้ใช้และแสดงหัวข้อเมนูที่กำหนดไว้ตาม ระดับสิทธิ ผู้ใช้จะสามารถเลือกใช้งานหัวข้อเมนูเฉพาะที่มีแสดงบนหน้าเท่านั้น**

**3.2.3.2 การออกแบบจานข้อมูล**

**การออกแบบข้อมูลสำหรับระบบจัดทำงบประมาณนั้น ผู้วิจัยไต้ทำการ แปลงข้อกำหนดของคลาสในส่วนที่เกี่ยวข้องกับขอบเขตของป็ญหาจากแผนภาพคลาส มาเป็น แบบจำลอง อี อาร์ เพื่อใช้แสดงความสัมพันธ์ ระหว่างเอนทิตีต่างๆ ในฐานข้อมูลเชิงตรรกะ ดังรูปที่ 3.38**

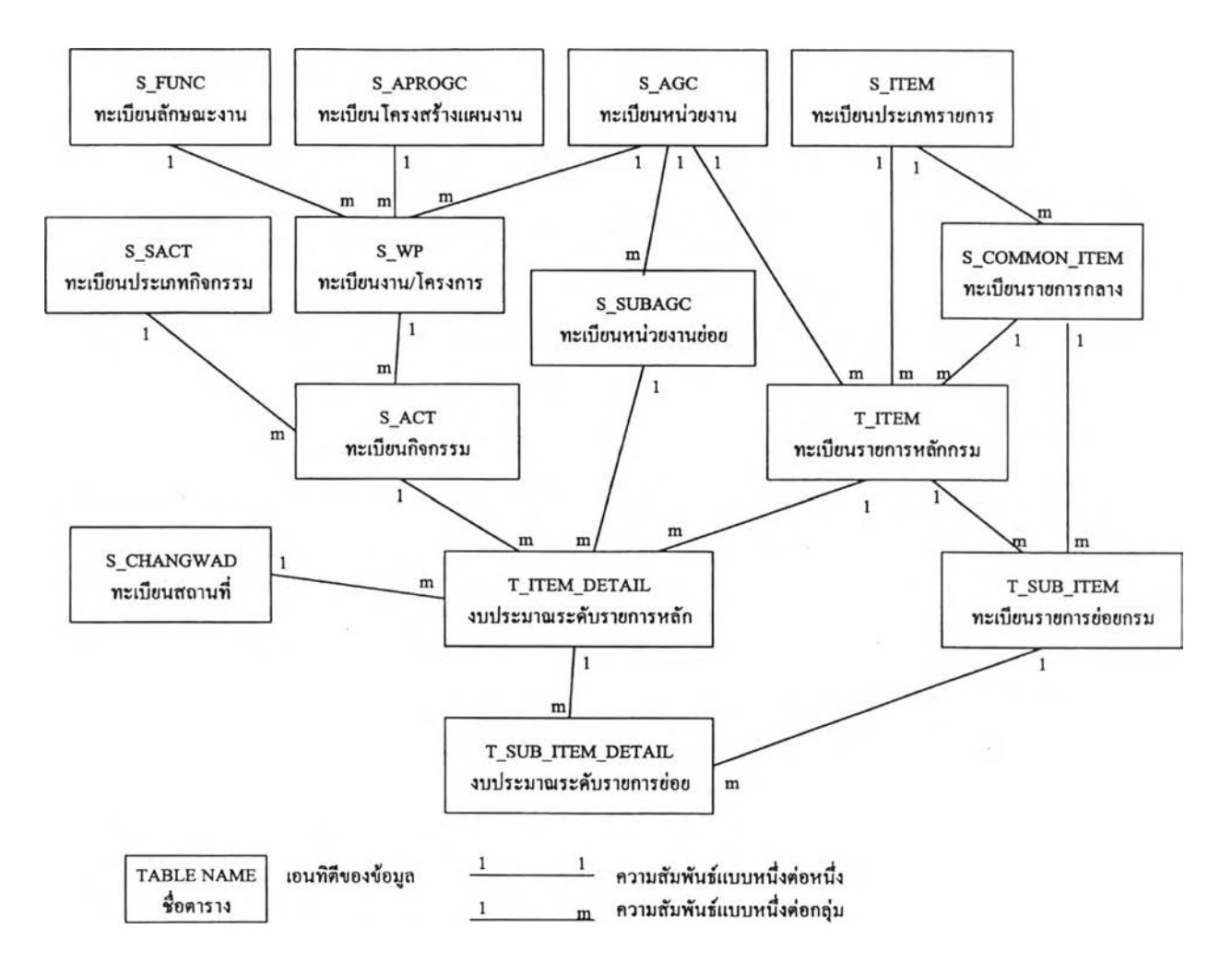

**รูปที่ 3.38 แผนภาพแบบจำลอง อี อาร์ แสดงความสัมพันธ์ระหว่างเอนทิตี ของระบบจัดทำงบประมาณ**

**จากรูปที่ 3.38 เป็นแผนภาพแบบจำลอง อี อาร์ ของระบบจัดทำงบประมาณ สามารถอธิบายความสัมพันธ์ได้ตามตารางต่อไปนี้**

**1) ตารางทะเบียนหน่วยงาน ได้จากคลาสทะเบียนหน่วยงาน มีรหัส ปีงบประมาณ และรหัสหน่วยงานเป็นคีย์หลัก และมีคาดิแนลลิตีกับตารางอื่นดังต่อไปนี้**

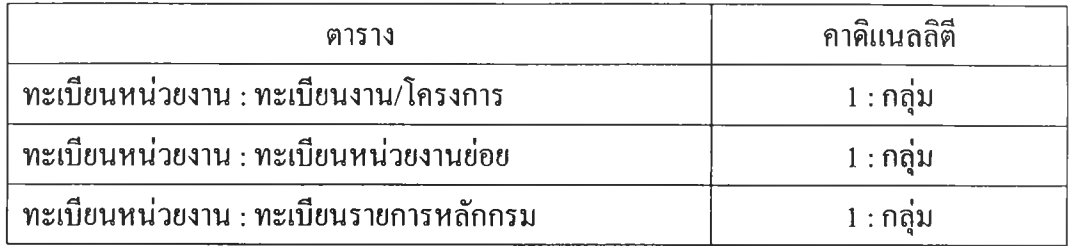

**ตารางที่ 3.2 แสดงความสัมพันธ์ของตารางทะเบียนหน่วยงานกับตารางอื่น**

**2) ตารางทะเบียนโครงสร้างแผนงาน ได้จากคลาสทะเบียนโครงสร้าง แผนงาน มีรหัสปีงบประมาณ และรหัสโครงสร้างแผนงานเป็นคีย์หลัก และมีคาดิแนลลิตีกับ ตารางอื่นดังต่อไปนี้**

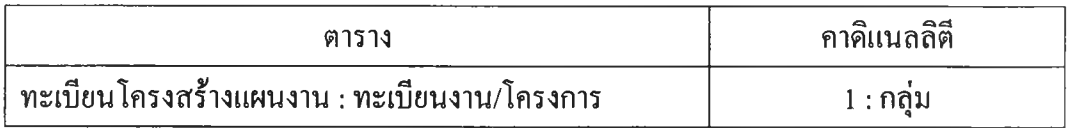

**ตารางที่ 3.3 แสดงความสัมพันธ์ของตารางทะเบียนโครงสร้างแผนงานกับตารางอื่น**

**3) ตารางทะเบียนลักษณะงาน ได้จากคลาสทะเบียนลักษณะงาน มีรหัส ปีงบประมาณ และรหัสลักษณะงานเป็นคีย์หลัก และมีคาดิแนลลิตีกับตารางอื่นดังต่อไปนี้**

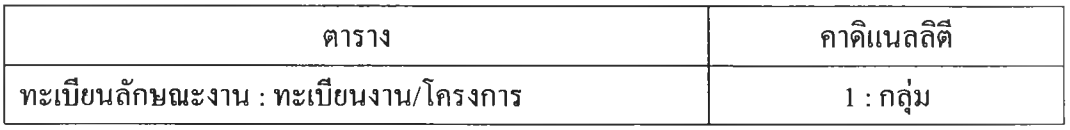

# **ตารางที่ 3.4 แสดงความสัมพันธ์ของตารางทะเบียนลักษณะงานกับตารางอื่น**

4) ตารางทะเบียนงาน/โครงการ ได้งากคลาสทะเบียนงาน/โครงการ มีรหัส ปีงบประมาณ รหัสหน่วยงาน และรหัสงาน/โครงการเป็นคีย์หลัก และมีกาคิแนลลิตีกับตาราง **อ ื่น ด ัง ต ่อ ไ ป น ี้**

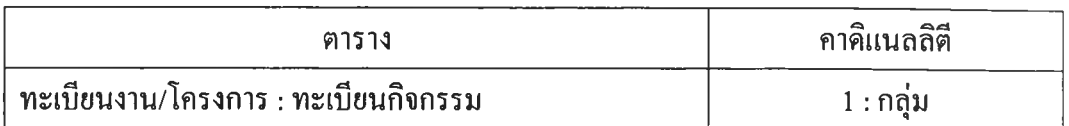

**ตารางที่ 3.5 แสดงความสัมพันธ์ของตารางทะเบียนงาน/โครงการกับตารางอื่น**

**5) ตารางทะเบียนประเภทกิจกรรม ได้จากคลาสทะเบียนประเภทกิจกรรม มีรหัสปีงบประมาณ และรหัสประเภทกิจกรรมเป็นคีย์หลัก และมีคาดิแนลลิตีกับตารางอื่นดัง ต่อไปนี้**

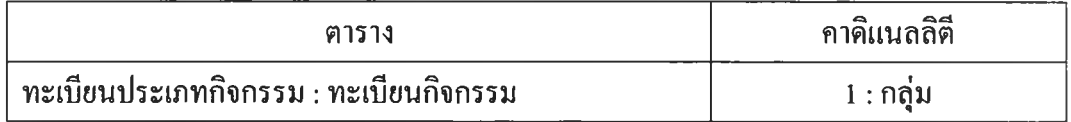

**ตารางที่ 3.6 แสดงความสัมพันธ์ของตารางทะเบียนประเภทกิจกรรมกับตารางอื่น**

**6) ตารางทะเบียนประเภทรายการ ได้จากคลาสทะเบียนประเภทรายการ มี รหัสปีงบประมาณ และรหัสประเภทรายการเป็นคีย์หลัก และมีคาคิแนลลิตีกับตารางอื่นดังต่อ ไปนี้**

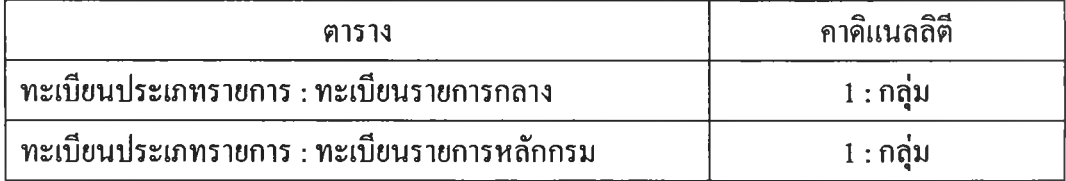

**ตารางที่ 3.7 แสดงความสัมพันธ์ของตารางทะเบียนประเภทรายการกับตารางอื่น**

7) ตารางทะเบียนรายการกลาง ใด้จากคลาสทะเบียนรายการกลาง มีรหัส ้ ปีงบประมาณ และรหัสรายการกลางเป็นคีย์หลัก และมีคาดิแนลลิตีกับตารางอื่นดังต่อไปนี้

4) ตารางทะเบียนงาน/โครงการ ได้จากคลาสทะเบียนงาน/โครงการ บีรหัส ปีงบประมาณ รหัสหน่วยงาน และรหัสงาน/โครงการเป็นคีย์หลัก และมีคาคิแนลลิตีกับตาราง ้อื่นดังต่อไปนี้

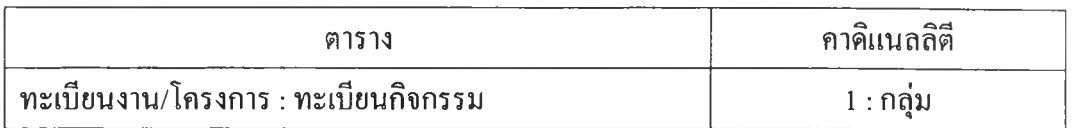

**ตารางที่ 3.5 แสดงความสัมพันธ์ของตารางทะเบียนงาน/โครงการกับตารางอื่น**

**5) ตารางทะเบียนประเภทกิจกรรม ได้จากคลาสทะเบียนประเภทกิจกรรม มีรหัสปีงบประมาณ และรหัสประเภทกิจกรรมเป็นคีย์หลัก และมีคาดิแนลลิตีกับตารางอื่นดัง ต่อไปนี้**

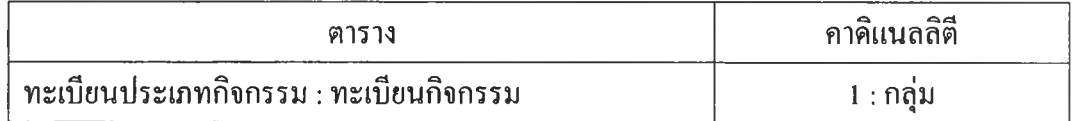

**ตารางที่ 3.6 แสดงความสัมพันธ์ของตารางทะเบียนประเภทกิจกรรมกับตารางอื่น**

**6) ตารางทะเบียนประเภทรายการ ได้จากคลาสทะเบียนประเภทรายการ มี**

**รหัสปีงบประมาณ และรหัสประเภทรายการเป็นคีย์หลัก และมีคาดิแนลลิตีกับตารางอื่นดังต่อ ไปนี้**

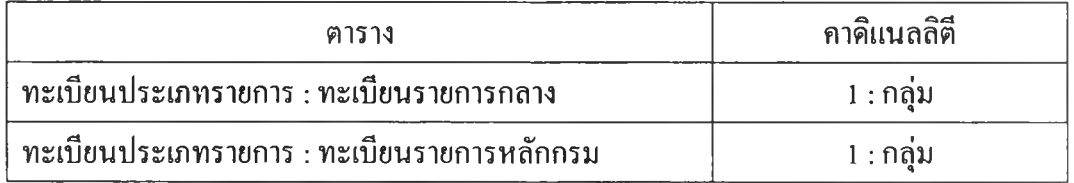

**ตารางที่ 3.7 แสดงความสัมพันธ์ของตารางทะเบียนประเภทรายการกับตารางอื่น**

**7 ) ต า ร า ง ท ะ เบ ีย น ร า ย ก า ร ก ล า ง ไ ด ้จ า ก ค ล า ส ท ะ เบ ีย น ร า ย ก า ร ก ล า ง ม ีร ห ัส** ้ ปีงบประมาณ และรหัสรายการกลางเป็นคีย์หลัก และมีคาคิแนลลิตีกับตารางอื่นดังต่อไปนี้

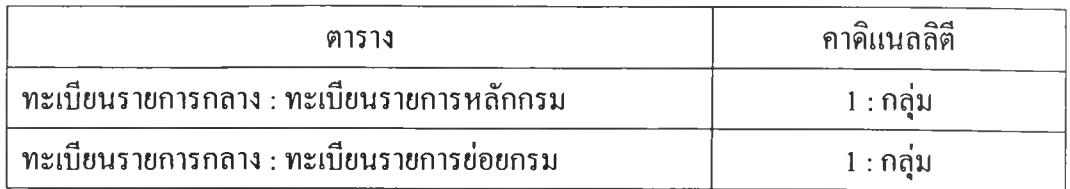

**ตารางที่ 3.8 แสดงความสัมพันธ์ของตารางทะเบียนรายการกลางกับตารางอื่น**

**8) ตารางทะเบียนสถานที่ ได้จากคลาสทะเบียนสถานที่ มีรหัส ปีงบประมาณ และรหัสสถานที่เป็นคีย์หลัก และมีคาดิแนลลิตีกับตารางอื่นดังต่อไปนี้**

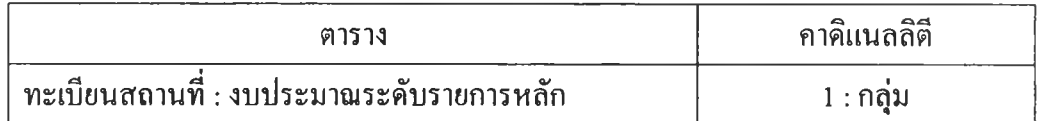

**ตารางที่ 3.9 แสดงความสัมพันธ์ของตารางทะเบียนสถานที่กับตารางอื่น**

**9) ตารางทะเบียนหน่วยงานย่อย ได้จากคลาสทะเบียนหน่วยงานย่อย มีรหัส ปีงบประมาณ รหัสหน่วยงาน และรหัสหน่วยงานย่อยเป็นคีย์หลัก และมีคาคิแนลลิตีกับตาราง อื่นดังต่อไปนี้**

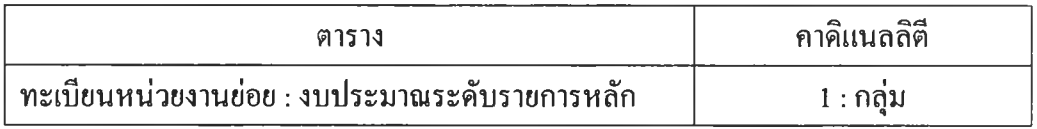

**ตารางที่ 3.10 แสดงความสัมพันธ์ของตารางทะเบียนหน่วยงานย่อยกับตารางอื่น**

**10) ตารางทะเบียนกิจกรรม ได้จากคลาสทะเบียนกิจกรรม มีรหัส ปีงบประมาณ รหัสหน่วยงาน และรหัสกิจกรรมเป็นคีย์หลัก และมีคาดิแนลลิตีกับตารางอื่นดัง ต่อไปนี้**

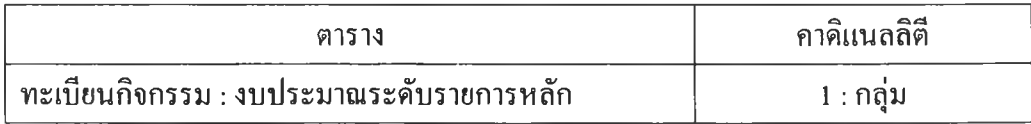

**ตารางที่ 3.11 แสดงความสัมพันธ์ของตารางทะเบียนกิจกรรมกับตารางอื่น**

**11) ต า ร า ง ท ะ เบ ีย น ร า ย ก า ร ห ล ัก ก ร ม ไ ด ้จ า ก ค ล า ส ท ะ เบ ีย น ร า ย ก า ร ห ล ัก กรม** ี่ มีรหัสปีงบประมาณ รหัสหน่วยงาน รหัสหมวดรายจ่าย และรหัสรายการหลักกรมเป็นอีย์หลัก **แ ล ะ ม ีค า ด ิแ น ล ล ิต ีก ับ ต า ร า ง อ ื่น ด ัง ต ่อ ไ ป น ี้**

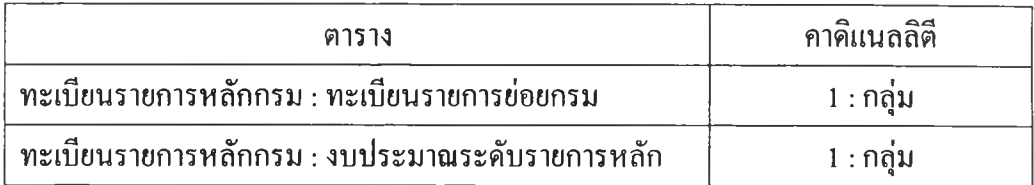

**ตารางที่ 3.12 แสดงความสัมพันธ์ของตารางทะเบียนรายการหลักกรมกับตารางอื่น**

**12) ตารางทะเบียนรายการย่อยกรม ได้จากคลาสทะเบียนรายการย่อยกรม มี รหัสปีงบประมาณ รหัสหน่วยงาน รหัสหมวดรายจ่าย รหัสรายการหลักกรม และรหัสรายการ ย่อยกรมเป็นคีย์หลัก และมีคาดิแนลลิตีกับตารางอื่นดังต่อไปนี้**

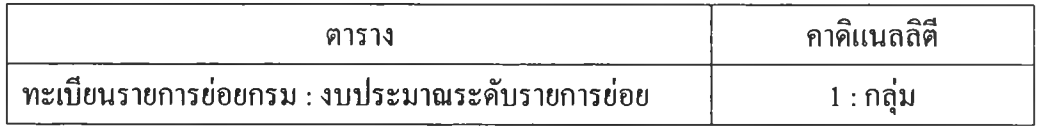

**ตารางที่ 3.13 แสดงความสัมพันธ์ของตารางทะเบียนรายการย่อยกรมกับตารางอื่น**

**13) ตารางงบประมาณระดับรายการหลัก ได้จากคลาสงบประมาณระดับ รายการหลัก มีรหัสปีงบประมาณ รหัสปีดำเนินการ รหัสหน่วยงาน รหัสหน่วยงานย่อย รหัส กิจกรรม รหัสหมวดรายจ่าย รหัสรายการหลักกรม รหัสสถานที่ และรหัสขั้นตอนการจัดทำ งบประมาณเป็นคีย์หลัก และมีคาดิแนลลิตีกับตารางอื่นดังต่อไปนี้**

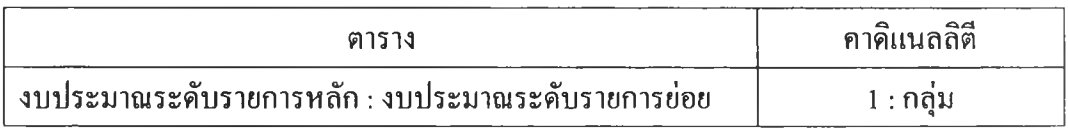

**ตารางที่ 3.14 แสดงความสัมพันธ์ของตารางงบประมาณระดับรายการหลักกับตารางอื่น**

**เมื่อได้ออกแบบข้อมูลเชิงตรรกะสำหรับระบบจัดทำงบประมาณแล้ว ผู้วิจัย ได้ทำการออกแบบตารางข้อมูลเชิงกายภาพจากแผนภาพแบบจำลอง อี อาร์ ตามรูปที่ 3.38 เพื่อ** **เป็นตารางสำหรับเก็บข้อมูลโดยกำหนดรายละเอียดคุณสมบัติของตาราง จากแผนภาพคลาสที่ เกี่ยวข้อง และกำหนดตารางทะเบียนผู้ใช้สำหรับเก็บรายละเอียดของผู้ใช้ ดังแสดงในตารางที่ 3.15 และแสดงรายละเอียดของตารางในภาคผนวก ก.**

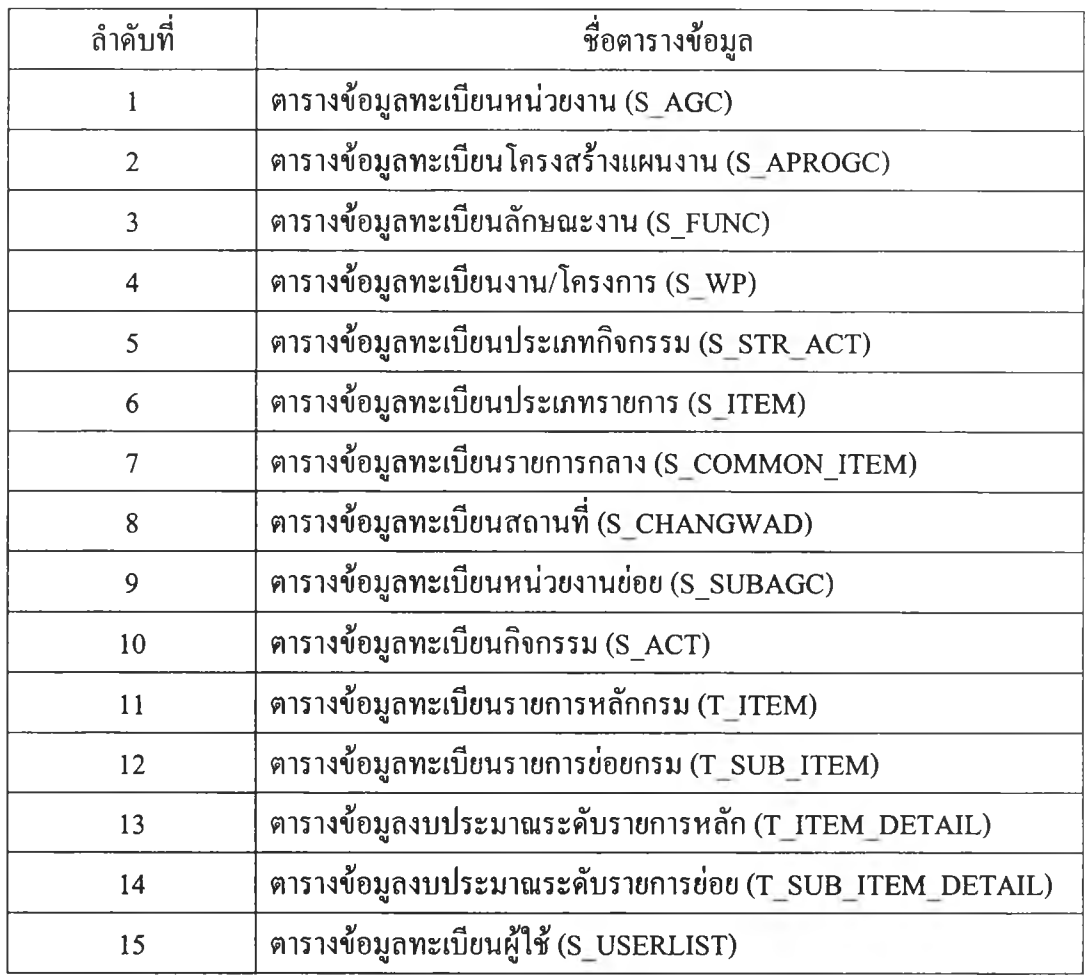

**ตารางที่ 3.15 แสดงตารางเก็บข้อมลของระบบจัดทำงบประมาณ**